## <span id="page-0-0"></span>**Användarhandbok för Dell™ Latitude™ D610**

- [Söka efter information](file:///C:/data/systems/latd610/sw/ug_sw/findinfo.htm#wp1188105) [Använda modulfacket](file:///C:/data/systems/latd610/sw/ug_sw/bay.htm#wp1116322) [Om datorn](file:///C:/data/systems/latd610/sw/ug_sw/about.htm#wp1161929) Communication Communication Communication Communication Communication Communication Communication Co [Använda Microsoft®](file:///C:/data/systems/latd610/sw/ug_sw/xpfeat.htm#wp1043338) Windows® XP [Använda Dell Diagnostics](file:///C:/data/systems/latd610/sw/ug_sw/delldiag.htm#wp1054151) [Dell™ QuickSet](file:///C:/data/systems/latd610/sw/ug_sw/quickset.htm#wp1108482) [Rengöra datorn](file:///C:/data/systems/latd610/sw/ug_sw/cleaning.htm#wp1111132) [Använda tangentbordet och styrplattan](file:///C:/data/systems/latd610/sw/ug_sw/keyboard.htm#wp1054091) Maria [Installera om programvara](file:///C:/data/systems/latd610/sw/ug_sw/drivers.htm#wp1052327) [Använda bildskärmen](file:///C:/data/systems/latd610/sw/ug_sw/display.htm#wp1053164) var använda bildskärmen var använda ut delar Använda cd- [och dvd-skivor och annan multimedia](file:///C:/data/systems/latd610/sw/ug_sw/cd.htm#wp1054252) Använda systeminställningsprogramm [Använda ett batteri](file:///C:/data/systems/latd610/sw/ug_sw/battery.htm#wp1054784) användard Format) [Trådlöst lokalt nätverk](file:///C:/data/systems/latd610/sw/ug_sw/wireless.htm#wp1134874) Få hjälp [Använda PC](file:///C:/data/systems/latd610/sw/ug_sw/pccards.htm#wp1107360)-kort [Specifikationer](file:///C:/data/systems/latd610/sw/ug_sw/specs.htm#wp1103840) [Använda smartkort](file:///C:/data/systems/latd610/sw/ug_sw/smart.htm#wp1110780) andre [Bilaga](file:///C:/data/systems/latd610/sw/ug_sw/appendix.htm) [Resa med datorn](file:///C:/data/systems/latd610/sw/ug_sw/travel.htm#wp1106208) **Carl Cordista** [Lösenord](file:///C:/data/systems/latd610/sw/ug_sw/password.htm#wp1109444)
- 

Klicka på länkarna till vänster om du vill ha information om funktionerna på datorn och hur den fungerar. Information om annan dokumentation som medföljer datorn finns i avsnittet "Söka efter i

## **Varningar och upplysningar**

**OBS!** Kommentarer av den här typen innehåller viktig information som hjälper dig att få ut det mesta av datorn.

## **Förkortningar och akronymer**

En fullständig lista över förkortningar och akronymer finns i [Ordlistan](file:///C:/data/systems/latd610/sw/ug_sw/glossary.htm#wp1110312).

Om du har köpt en Dell™ n Series-dator gäller inte den information i detta dokument som rör operativsystemet Microsoft® Windows®.

**OBS!** Vissa funktioner är inte tillgängliga i alla länder.

## **Informationen i det här dokumentet kan komma att ändras. © 2004-2005 Dell Inc. Med ensamrätt.**

Återgivning i någon form utan skriftligt tillstånd från Dell Inc. är strängt förbjuden.

Varumärken som förekommer i dokumentet: *Dell, DELL-* logotypen, *Inspiron, XPS, Dell Precision, Dimension, OptiPlex, Laitlude, Dell Travell.lite, PowerFdge, PowerFdge, PowerFdge, PowerFdge, PowerFdge, PowerFdge, PowerFdge* 

Andra varumärken och varunamn kan förekomma i dokumentet och hänvisar då antingen till respektive ägares märke<br>allt ägarintresse av andra varumärken än sina egna.

**Modell PP11L** 

September 2009 P/N P4946 Rev. A04

### <span id="page-1-0"></span>[Tillbaka till innehållssidan](file:///C:/data/systems/latd610/sw/ug_sw/index.htm)

## **Om datorn**

**Användarhandbok för Dell™ Latitude™ D610** 

- **O** [Framsida](#page-1-1)
- [Vänster sida](#page-3-0)
- [Höger sida](#page-4-0)
- **O** [Baksida](#page-5-0)
- **O** [Undersida](#page-6-0)

## <span id="page-1-1"></span>**Framsida**

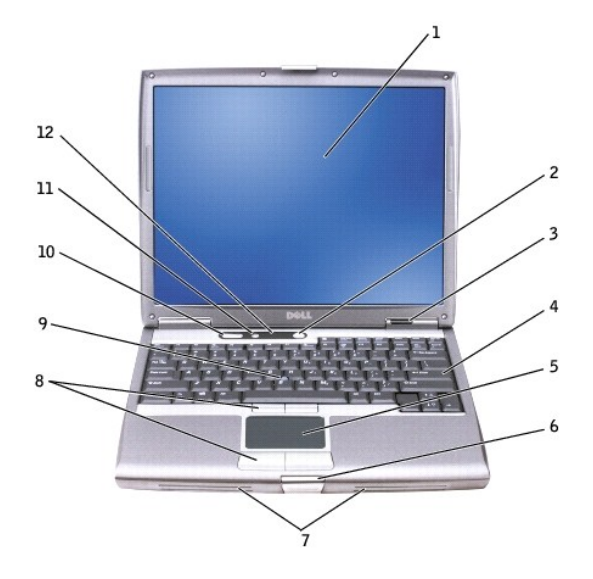

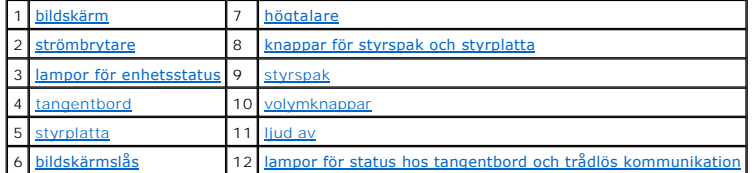

<span id="page-1-2"></span>**bildskärm –** Mer information om bildskärmen finns i avsnittet "[Använda bildskärmen](file:///C:/data/systems/latd610/sw/ug_sw/display.htm#wp1053164)".

<span id="page-1-3"></span>**strömbrytare –** Tryck på strömbrytaren om du vill starta datorn eller lämna ett strömhanteringsläge.

**ANMARKNING:** Undvik att förlora data genom att stänga av datorn med avstängningsfunktionen i Microsoft® Windows® i stället för att trycka på<br>strömbrytaren.

Om datorn hänger sig trycker du på och håller ned strömbrytaren tills datorn stängs av. Det kan ta några sekunder.

<span id="page-1-4"></span>**lampor för enhetsstatus**

<span id="page-2-9"></span>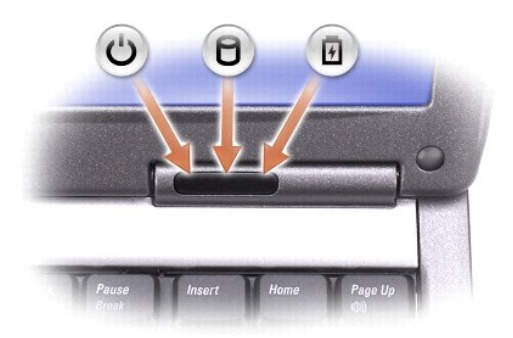

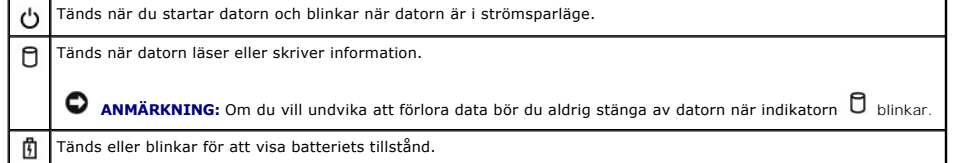

När datorn är ansluten till ett eluttag har indikatorn **nd** följande funktion:

- 
- Fast grönt sken: batteriet laddas.<br>○ Blinkande grönt sken: batteriet är nästan fulladdat.

När datorn drivs med batteri har indikatorn  $\mathbf{\hat{\mathbb{D}}}$  följande funktion:

- o Släckt: batteriet är tillräckligt laddat (eller också är datorn avstängd).<br>○ Blinkande orange sken: batteriladdningen är låg.<br>○ Fast orange sken: batteriladdningen är mycket låg.
- 
- 

<span id="page-2-3"></span>**tangentbord –** Tangentbordet har en numerisk knappsats och en tangent märkt med Windows-logotypen. Information om de snabbtangenter som stöds finns i "[Använda tangentbordet och styrplattan"](file:///C:/data/systems/latd610/sw/ug_sw/keyboard.htm#wp1054091).

<span id="page-2-5"></span>styrplatta - Fungerar som en mus. Mer information finns i "[Använda tangentbordet och styrplattan](file:///C:/data/systems/latd610/sw/ug_sw/keyboard.htm#wp1054091)".

<span id="page-2-7"></span>**bildskärmslås –** Håller bildskärmen stängd.

<span id="page-2-0"></span>**högtalare –** Använd volymknapparna, knappen för ljudlöst läge eller snabbtangenterna för volymjustering om du vill höja eller sänka de inbyggda högtalarnas<br>volym. Mer information finns i "<u>Använda tangentbordet och styrpl</u>

<span id="page-2-1"></span>**knappar för styrspak/styrplatta –** Fungerar som en mus. Mer information finns i "[Använda tangentbordet och styrplattan"](file:///C:/data/systems/latd610/sw/ug_sw/keyboard.htm#wp1054091).

<span id="page-2-2"></span>styrspak - Fungerar som en mus. Mer information finns i "[Använda tangentbordet och styrplattan](file:///C:/data/systems/latd610/sw/ug_sw/keyboard.htm#wp1054091)".

<span id="page-2-4"></span>**volymknappar –** Tryck på knapparna om du vill ändra ljudvolymen.

<span id="page-2-6"></span>**ljud av –** Tryck på den här knappen om du vill stänga av ljudet.

<span id="page-2-8"></span>**lampor för status hos tangentbord och trådlös kommunikation**

<span id="page-3-4"></span>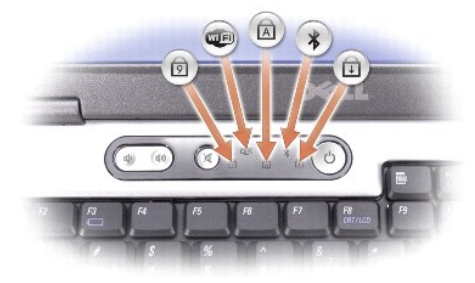

De gröna lamporna ovanför tangentbordet indikerar följande:

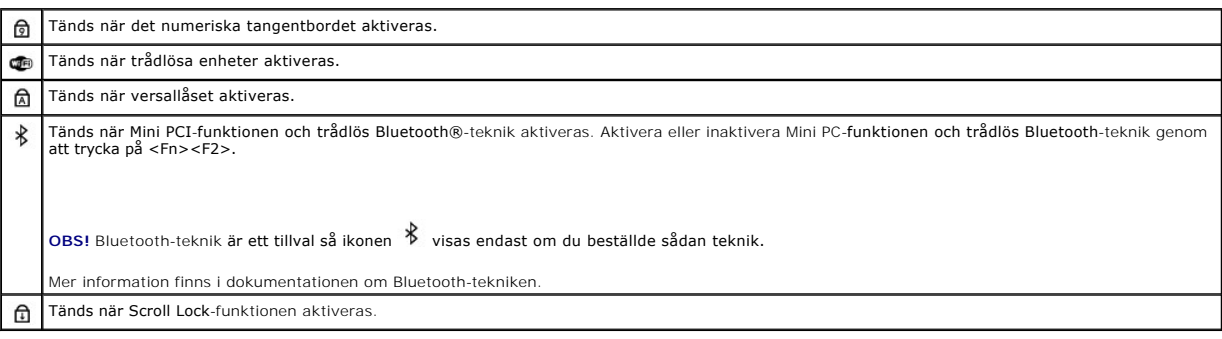

## <span id="page-3-0"></span>**Vänster sida**

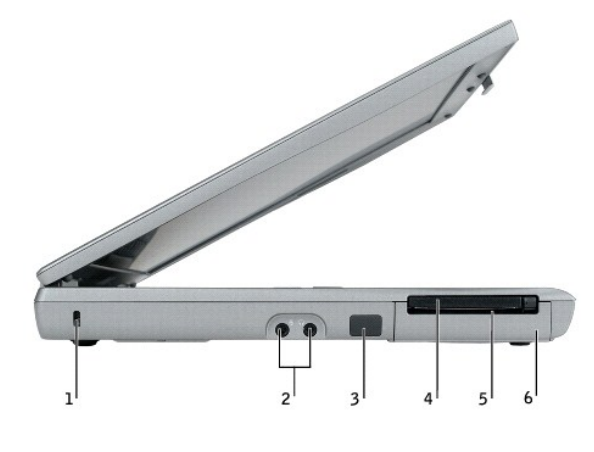

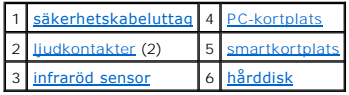

<span id="page-3-1"></span>**PC-kortplats – På PC**-kortplatsen kan du installera ett PC-kort, exempelvis ett modem eller nätverkskort. Datorn levereras med ett tomt plastkort på platsen.<br>Mer information finns i "<u>[Använda PC](file:///C:/data/systems/latd610/sw/ug_sw/pccards.htm#wp1107360)-kort</u>".

<span id="page-3-2"></span>**smartkortplats –** Plats för ett smartkort. Mer information finns i "[Använda smartkort"](file:///C:/data/systems/latd610/sw/ug_sw/smart.htm#wp1110780).

<span id="page-3-3"></span>**infraröd sensor –** Via den infraröda sensorn kan du överföra filer trådlöst från datorn till en annan IR-kompatibel enhet.

När datorn levereras är IR-porten avstängd. Du kan aktivera den infraröda sensorn i systeminställningsprogrammet. Information om hur du överför data finns i<br>Windows *hjälpsystem*, Hjälp- och supportcenter, samt i dokumenta

<span id="page-4-4"></span><span id="page-4-2"></span>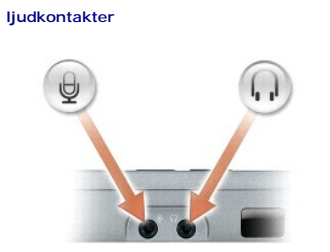

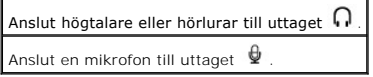

<span id="page-4-3"></span>**hårddisk –** Lagrar programvara och data.

<span id="page-4-1"></span>**säkerhetskabeluttag –** Här kan du ansluta ett stöldskydd till datorn. Mer information finns i instruktionerna som medföljer stöldskyddet.

**ANMÄRKNING:** Innan du köper ett stöldskydd bör du kontrollera att det passar i säkerhetskabeluttaget.

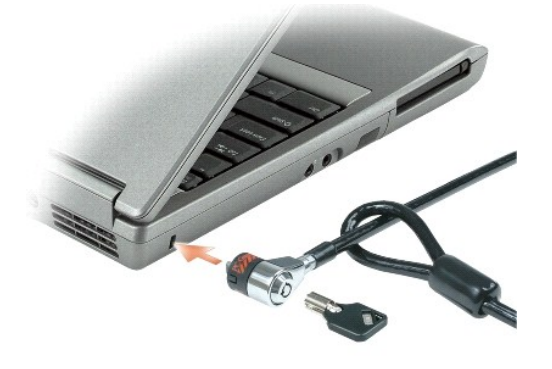

<span id="page-4-0"></span>**Höger sida**

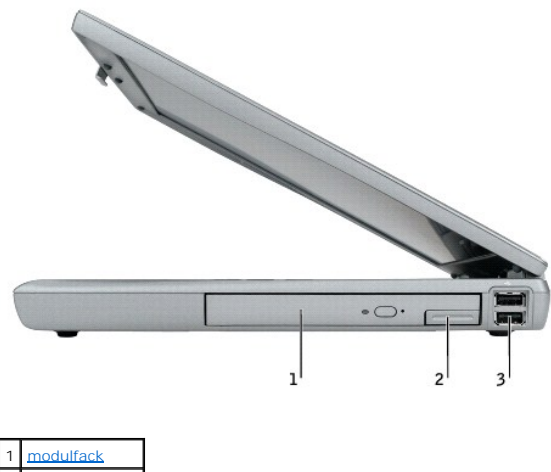

nhetsspärr SB-porta<mark>r</mark> (2) <span id="page-5-4"></span><span id="page-5-1"></span>**modulfack – D**u kan installera ytterligare enheter i modulfacket, till exempel en optisk enhet eller en Dell TravelLite™-modul. Mer information finns i "<u>Använda</u><br>modulfacket".

<span id="page-5-2"></span>**enhetsspärr –** Frigör enheten i modulfacket. Instruktioner finns i "[Använda modulfacket"](file:///C:/data/systems/latd610/sw/ug_sw/bay.htm#wp1116322).

## <span id="page-5-0"></span>**Baksida**

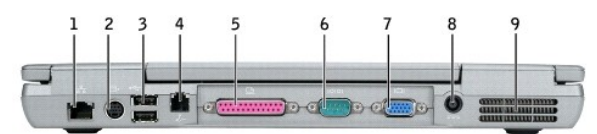

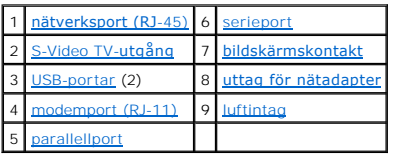

### <span id="page-5-3"></span>**USB-portar**

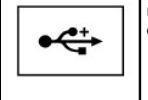

USB-portarna används för att ansluta USB-enheter, till exempel en mus, ett tangentbord eller en skrivare. Du kan också ansluta den<br>externa diskettenheten direkt till USB-porten med hjälp av diskettenhetskabeln.

#### <span id="page-5-6"></span>**S-Video TV-utgång**

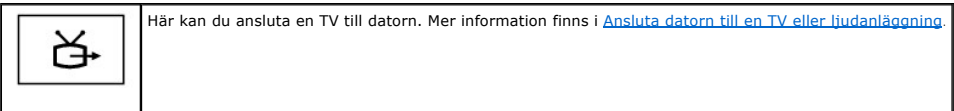

### <span id="page-5-7"></span>**modemport (RJ-11)**

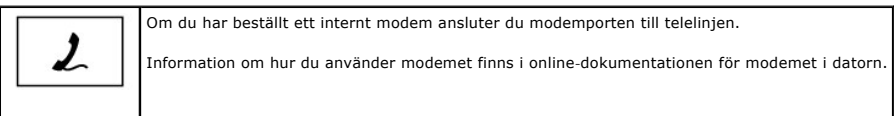

### <span id="page-5-5"></span>**nätverksport (RJ-45)**

**ANMÄRKNING:** Nätverksporten är något större än modemporten. Koppla inte en telesladd till nätverksporten. Det kan skada datorn.

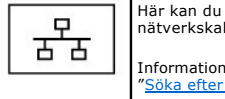

Här kan du ansluta datorn till ett nätverk. De två lamporna bredvid kontakten visar status för såväl anslutningen som dataöverföring i nätverkskabeln.

Information om hur du använder nätverkskortet finns i användarhandboken för enheten, som följde med datorn. Mer information finns i [Söka efter information"](file:///C:/data/systems/latd610/sw/ug_sw/findinfo.htm#wp1188105)

### <span id="page-5-8"></span>**parallellport**

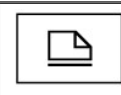

Här kan du ansluta en parallellenhet, som en skrivare.

<span id="page-6-5"></span><span id="page-6-2"></span>

### **bildskärmskontakt**

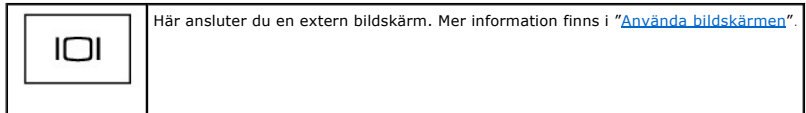

### <span id="page-6-1"></span>**serieport**

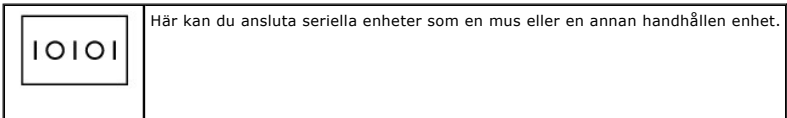

### <span id="page-6-3"></span>**uttag för nätadapter –** Detta uttag används för att ansluta en nätadapter till datorn.

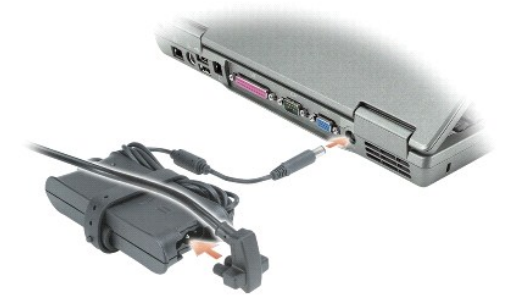

Nätadaptern omvandlar växelström till likström, som datorn körs på. Du kan ansluta nätadaptern oavsett om datorn är på eller av.

VARNING! Nätadaptern är kompatibel med eluttag i hela världen. Däremot kan elkontakter och kontaktdosor variera mellan olika länder. Om du<br>använder felaktiga sladdar eller kopplar sladdar eller kontaktdosor på fel sätt kan

**ANMARKNING:** När du kopplar bort nätadapterkabeln från datorn bör du hålla i kontakten, inte i sladden, och dra ut den försiktigt men bestämt så att<br>sladden inte skadas.

<span id="page-6-4"></span>**luftintag –** Datorn har en inbyggd fläkt som skapar ett luftflöde genom ventilationsuttagen. Det hindrar att datorn överhettas.

VARNING! För inte in objekt i luftintagen och se till att de inte blockeras eller blir dammiga. Låt inte datorn vara igång om luftcirkulation är dålig,<br>till exempel i en stängd portfölj. Om luftcirkulationen hindras kan da

**OBS!** Fläkten går igång när datorn blir för varm. Fläktljudet är helt normalt och innebär inte att det är fel på fläkten eller datorn.

## <span id="page-6-0"></span>**Undersida**

<span id="page-7-8"></span>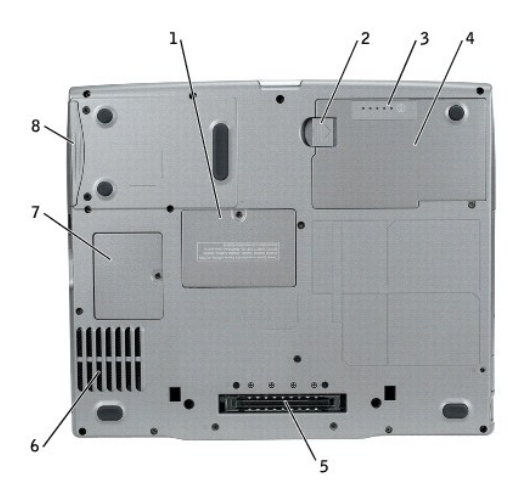

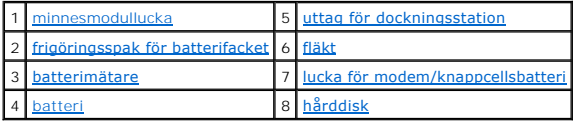

<span id="page-7-0"></span>**minnesmodullucka –** Lucka till det fack som innehåller en eller flera minnesmoduler. Mer information finns i "[Lägga till och byta ut delar"](file:///C:/data/systems/latd610/sw/ug_sw/r_r.htm#wp1043338).

<span id="page-7-2"></span>frigöringsspak för batterifacket - Frigör batteriet. Instruktioner finns under [Använda ett batteri](file:///C:/data/systems/latd610/sw/ug_sw/battery.htm#wp1054784).

<span id="page-7-4"></span>**batterimätare –** Visar information om batteriets laddning. Se [Använda ett batteri](file:///C:/data/systems/latd610/sw/ug_sw/battery.htm#wp1054784).

<span id="page-7-6"></span>**batteri –** Om ett batteri har installerats kan du använda datorn utan att ansluta den till eluttaget. Se [Använda ett batteri](file:///C:/data/systems/latd610/sw/ug_sw/battery.htm#wp1054784).

<span id="page-7-1"></span>**uttag för dockningsstation –** Gör det möjligt att ansluta datorn till en dockningsstation. Mer information finns i dokumentationen som medföljde<br>dockningsstationen.

<span id="page-7-3"></span>**fläkt –** Datorn har en fläkt som skapar ett luftflöde genom ventilationsintagen. Det förhindrar att datorn överhettas.

VARNING! För inte in objekt i luftintagen och se till att de inte blockeras eller blir dammiga. Låt inte datorn vara igång om luftcirkulation är dålig,<br>till exempel i en stängd portfölj. Om luftcirkulationen hindras kan da

<span id="page-7-5"></span>**DBS! Fläkten går igång när datorn blir för varm. Fläktljudet är helt normalt och innebär inte att det är fel på fläkten eller datorn.** 

**lucka för modem/knappcellsbatteri –** Lucka till det fack som innehåller modemet och knappcellsbatteriet. Mer information finns i "[Lägga till och byta ut delar"](file:///C:/data/systems/latd610/sw/ug_sw/r_r.htm#wp1043338).

<span id="page-7-7"></span>**hårddisk –** Lagrar programvara och data.

[Tillbaka till innehållssidan](file:///C:/data/systems/latd610/sw/ug_sw/index.htm)

### <span id="page-8-0"></span>[Tillbaka till innehållssidan](file:///C:/data/systems/latd610/sw/ug_sw/index.htm)

### **Bilaga**

**Användarhandbok för Dell™ Latitude™ D610**

- [Om Macrovision-produkter](#page-8-1)
- [FCC-meddelanden \(endast USA\)](#page-8-2)

## <span id="page-8-1"></span>**Om Macrovision-produkter**

Denna produkt inkluderar upphovsrättsligt skyddad teknik som skyddas av metodanspråk på vissa patent i USA och andra rättigheter som ägs av Macrovision Corporation och andra upphovsrättsinnehavare. Användning av den upphovsrättsligt skyddade tekniken măste godkännas av Macrovision Corporation och<br>endast vara för hemmabruk och annan begränsad användning, såvida inte Macrov Dekompilering och disassemblering förbjudes.

## <span id="page-8-2"></span>**FCC-meddelanden (endast USA)**

De flesta Dell-datorer klassificeras av Federal Communications Commission (FCC) som en digital enhet av klass B. För att avgöra vilken klassificering som gäller<br>för ditt datorsystem bör du kontrollera alla FCC-registrering klassificering genom antingen ett FCC-ID-nummer eller FCC-logotypen, (FC), betraktas datorn som en digital enhet av typen Klass B.<br>Klassificering genom antingen ett FCC-ID-nummer eller FCC-logotypen, (FC), betraktas datorn

När du vet vilken FCC-klassificering som gäller kan du läsa motsvarande FCC-meddelande. Observera att FCC-bestämmelserna innebär att alla ändringar och modifieringar som inte uttryckligen har godkänts av Dell att du inte har rätt att använda utrustningen.

Denna enhet överensstämmer med kraven i del 15 av FCC-bestämmelserna. Den får endast användas under förutsättning av att följande två villkor är uppfyllda:

- l Enheten får inte orsaka störningar.
- l Enheten måste klara av alla störningar, inklusive störningar som kan orsaka oönskade effekter.

#### **Klass A**

Den här utrustningen har testats och faller inom gränserna för en digital enhet av klass A i enlighet med del 15 av FCC-reglerna. De här gränserna är<br>utformade för att ge acceptabelt skydd mot störningar när utrustningen i

#### **Klass B**

Denna utrustning har testats och befunnits uppfylla gränsvärdena för en digital enhet av klass B i enlighet med del 15 av FCC-föreskrifterna. De här gränserna är utformade för att ge acceptabelt skydd mot störningar när utrustningen installeras i hemmiljö. Denna utrustning genererar, använder och kan stråla i<br>radioområdet och kan förorsaka radiostörningar, om den inte har instal

- l Omrikta eller omplacera mottagningsantennen.
- l Öka avståndet mellan utrustningen och mottagaren.
- l Anslut utrustningen till ett uttag på en annan krets än den krets som mottagaren är ansluten till.
- l Kontakta försäljaren eller en erfaren radio- eller TV-tekniker som kan ge dig råd.

### **FCC-identifieringsinformation**

Följande information finns på den eller de enheter som beskrivs i detta dokument. Detta är i enlighet med FCC-bestämmelserna:

l Modellnummer: PP11L

Företagets namn:

Dell Inc. One Dell Way Round Rock, Texas 78682 USA 512-338-4400

### [Tillbaka till innehållssidan](file:///C:/data/systems/latd610/sw/ug_sw/index.htm)

<span id="page-9-0"></span>[Tillbaka till Innehåll](file:///C:/data/systems/latd610/sw/ug_sw/index.htm)

### **ASF (Alert Standard Format) Användarhandbok för Dell™ Latitude™ D610**

ASF (Alert Standard Format) är en DMTF-standard (Distributed Management Task Force) som anger tekniker för varningar om problem "före<br>operativsystemstart" eller då "operativsystemet saknas". Standarden är utformad för att

Datorn har stöd för följande ASF-varningar och fjärrfunktioner:

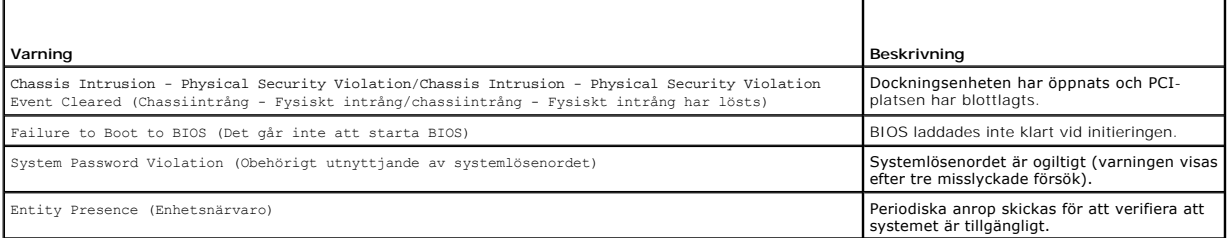

Mer information om Dells ASF-implementering finns i *ASF for Dell Portable Computers* (**ASF för bärbara datorer från Dell) och** *ASF Administrator's Guide for Dell*<br>*Portable Computers* (ASF-administratörshandbok för bärba

[Tillbaka till Innehåll](file:///C:/data/systems/latd610/sw/ug_sw/index.htm)

### <span id="page-10-0"></span>[Tillbaka till innehållssidan](file:///C:/data/systems/latd610/sw/ug_sw/index.htm)

### **Använda ett batteri Användarhandbok för Dell™ Latitude™ D610**

- O [Batteriprestanda](#page-10-1) **C** [Konfigurera strömhanteringsinställningar](#page-12-0)
	-
- **O** [Kontrollera batteriets laddning](#page-10-2) **C** [Ladda batteriet](#page-12-1)
- O [Spara på batteriet](#page-11-0) **D** [Byta ut batteriet](#page-12-2)
- O [Strömhanteringslägen](#page-11-1) **C** [Förvara batteriet](#page-13-0)
- 

## <span id="page-10-1"></span>**Batteriprestanda**

**OBS!** Information om Dell-garantin för din dator finns i *produktinformationsguiden* eller i ett separat garantidokument i pappersformat som medföljde datorn.

För att din dator ska fungera så bra som möjligt och för att BIOS-inställningarna ska sparas bör huvudbatteriet alltid sitta i din bärbara Dell™-dator. Ett batteri<br>medföljer som standard och är vid leverans monterat i bat

OBS! Anslut datorn till ett eluttag med hjälp av nätadaptern första gången du använder datorn eftersom batteriet kanske inte är fulladdat. Lät<br>nätadaptern sitta i tills batteriet är helt laddat. Det ger bäst resultat. Kon och klicka på fliken **Energimätare**.

**OBS!** Batteriets drifttid (den tid som batteriet kan hålla laddningen) minskar med tiden. Beroende på hur ofta och under vilka förhållanden batteriet används, kan du eventuellt behöva köpa ett nytt batteri under datorns livslängd.

Batteriets drifttid varierar beroende på hur datorn används. Du kan sätta i ett extra batteri i mediefacket och på så sätt betydligt öka batteritiden.

Drifttiden minskar avsevärt i följande och liknande situationer:

- l Vid användning av optiska enheter
- l Om du använda trådlösa kommunikationsenheter, PC-kort, ExpressCard, medieminneskort eller USB-enheter
- l Med hög ljusstyrka på bildskärmen, tredimensionella skärmsläckare och andra beräkningsintensiva program, t.ex. 3D-spel
- l Om du kör datorn med maximala prestanda (se avsnittet [Konfigurera strömhanteringsinställningar](#page-12-0)).

**OBS!** Du bör ansluta datorn till ett eluttag när du bränner en cd- eller dvd-skiva.

Du kan kontrollera batteriets laddning innan du sätter i det i datorn (se avsnittet <u>[Kontrollera batteriets laddning](#page-10-2)</u>). Du kan även ställa in<br>strömhanteringsalternativen så att du får ett meddelanden när batteriet håller p

- VARNING! Om du använder ett inkompatibelt batteri kan risken för brand eller explosion öka. Byt bara till ett kompatibelt batteri från Dell.<br>Litiumjon-batteriet har utformats så att det fungerar med din Dell-dator. Använd
- VARNING! **Släng inte batterier i soporna. När det inte längre går att ladda batteriet bör du kassera det på lämpligt sätt. Kontakta kommunen eller<br>en miljövårdsorganisation om du vill veta mer om hur du bör kassera batteri**
- $\triangle$ VARNING! Felaktig användning av batterier kan öka risken för brand eller kemiska brännskador. Stick inte hål på batteriet, bränn det inte, försök<br>inte ta isär det och exponera det inte för temperaturer över 65 °C. Förvara

## <span id="page-10-2"></span>**Kontrollera batteriets laddning**

Batterimätaren i Dell QuickSet, fönstret *Energimätare* i Windows och ikonen , batteriladdningsmätaren och tillståndsmätaren samt varningen om låg batterinivå ger information om batteriladdningen.

## **Batterimätaren i Dell™ QuickSet**

Om Dell QuickSet är installerat trycker du på <Fn><F3> om du vill visa QuickSet Battery Meter (batterimätare). Batterimätaren visas batteriets status, tillstånd,<br>Iaddningsnivå och återstående laddningstid.

Mer information om QuickSet får du om du högerklickar på ikonen **bett** i Aktivitetsfältet och väljer **Hjälp**.

### **Energimätaren i Microsoft® Windows®**

Energimätaren i Windows indikerar batteriets återstående laddning. Du kan kontrollera Energimätaren genom att dubbelklicka på ikonen i Aktivitetsfältet.

<span id="page-11-2"></span>Om datorn är ansluten till ett eluttag visas ikonen

### **Batterimätare**

Genom att trycka en gång eller genom att *hålla statusknappen nedtryckt* på batteriets laddningsmätare kan du kontrollera:

- l Batteriladdningen (kontrollera genom att trycka ned och *släppa upp* statusknappen)
- l Batteriets tillstånd (kontrollera genom att *hålla* statusknappen nedtryckt)

Batteriets drifttid påverkas av hur många gånger det har laddats. Efter hundratals laddnings- och urladdningscykler kan batterier förlora en del laddnings-<br>eller leveranskapacitet. Ett batteri kan alltså ha status "laddat"

#### **Kontrollera batteriets laddning**

Kontrollera batteriets laddningen genom att *trycka på och släppa upp* statusknappen på batteriladdningsmätaren så att batteriladdningsindikatorerna tänds.<br>Varje lampa motsvarar cirka 20 procent av full laddning. Om batter tänds är batteriet urladdat.

#### **Kontrollera batteriets tillstånd**

**OBS!** Du kan kontrollera batteriets tillstånd på två olika sätt: genom att använda laddningsmätaren på batteriet enligt beskrivningen här nedan och

genom att använda batterimätaren i Dell QuickSet. Mer information om QuickSet får du om du högerklickar på ikonen i aktivitetsfältet och väljer **Hjälp**.

Om du vill kontrollera batteriets tillstånd med hjälp av laddningsmätaren *håller du ned* statusknappen på batteriets laddningsmätare i minst 3 sekunder. Om ingen lampa tänds är batteriet i god kondition och minst 80 procent av den ursprungliga laddningskapaciteten återstår. Varje lampa representerar ytterligare<br>försämring. Om fem lampor tänds återstår mindre än 60 procent av drifttid finns i avsnittet Specifikation

### **Batterivarningsindikator**

**ANMÄRKNING:** Om du får en varning om låg batteriladdning bör du spara det du håller på med omedelbart för att undvika att förlora eller förstöra data. O Anslut sedan datorn till ett eluttag. Om batteriet blir helt urladdat försätts datorn automatiskt i viloläge.

Om inget annat anges visas ett varningsmeddelande när omkring 90 procent av laddningen är borta. Du kan ändra inställningarna för batterilarmen i QuickSet<br>eller fönstret **Egenskaper för energialternativ**. Mer information o avsnittet Konfigurera strömha

## <span id="page-11-0"></span>**Spara på batteriet**

Gör så här för att spara på batteriet:

- l Anslut om möjligt datorn till ett eluttag, eftersom batteriets livslängd till stor del avgörs av hur många gånger det används och laddas.
- 1 Försätt datorn i vänte- eller viloläge när du inte använder datorn under längre stunder (se avsnittet [Strömhanteringslägen](#page-11-1)).
- l Optimera datorns strömförbrukning genom att välja alternativ i strömhanteringsguiden. De här inställningarna kan även ändras om du trycker på strömbrytaren, stänger bildskärmen eller trycker på <Fn><Esc>.

**OBS!** Mer information om hur du sparar på batteriet finns i avsnittet [Strömhanteringslägen](#page-11-1).

## <span id="page-11-1"></span> **Strömhanteringslägen**

### **Vänteläge**

I vänteläget minskar strömförbrukningen genom att bildskärmen och hårddisken stängs av när datorn inte har använts under en angiven tidsperiod. När datorn går ur vänteläget återgår den till samma läge som den befann sig i innan den gick in i vänteläget.

**ANMÄRKNING:** Om datorn varken får ström från elnätet eller batteriet när den befinner sig i vänteläge kan data gå förlorade.

Så går du in i vänteläget:

l Klicka på **Start**® **Avsluta Windows**® **Försätt datorn i vänteläge**.

eller

- <span id="page-12-3"></span>l Beroende på hur du ställer in strömhanteringsalternativen i fönstret **Egenskaper för energialternativ** eller strömhanteringsguiden i Quickset kan du använda en av följande metoder:
	- o. Tryck på strömbrytaren.
	- o Stäng skärmen.
	- ¡ Tryck på <Fn><Esc>.

Avsluta vänteläget genom att trycka på strömbrytaren eller öppna skärmen, beroende på hur du har ställt in strömhanteringsalternativen. Du kan varken<br>avsluta vänte- eller viloläget genom att trycka på en tangent eller röra

### **Viloläge**

Viloläget sparar ström genom att systemdata kopieras till ett reserverat område på hårddisken varefter datorn stängs av helt. När datorn går ur viloläget<br>återgår den till samma läge som den befann sig i innan den gick in i

**ANMÄRKNING:** Du kan inte ta bort enheter eller frigöra datorn från dockningsenheten när den är i viloläge.

Datorn försätts i viloläge om batteriladdningsnivån blir mycket låg.

Så här försätter du datorn i viloläge manuellt:

l Klicka på **Start**® **Stäng av datorn**, tryck och håll ned <skifttangenten> och klicka sedan på **Viloläge**.

eller

- l Beroende på hur du ställer in strömhanteringsalternativen i fönstret **Egenskaper för Energialternativ** eller strömhanteringsguiden i Quickset kan du använda en av följande metoder för att försätta datorn i viloläge:
	- o Tryck på strömbrytaren.
	- o Stäng skärmen.
	- o Tryck på <Fn><Esc>.

**OBS!** Vissa PC-[kort och ExpressCard fungerar eventuellt inte som de ska när datorn vaknar upp ur viloläge. Ta ur och sätt tillbaka kortet \(se](file:///C:/data/systems/latd610/sw/ug_sw/pccards.htm#wp1103006) Installera ett PC-kort) eller starta bara om datorn.

Tryck på strömbrytaren för att gå från viloläge till aktivt läge. Det kan ta en liten stund innan datorn har gått ur viloläget. Du kan inte avsluta viloläget genom att trycka på en tangent eller röra vid styrplattan eller styrspaken. Mer information om hur du går ur viloläget finns i dokumentationen som levererades med operativsystemet.

## <span id="page-12-0"></span>**Konfigurera strömhanteringsinställningar**

Du kan använda strömhanteringsguiden i QuickSet eller Energialternativ i Windows för att konfigurera datorns strömhanteringsinställningar.

- l Strömhanteringsguiden i QuickSet öppnas genom att du dubbelklickar på ikonen i aktivitetsfältet. Mer information om QuickSet får du om du klickar på **Hjälp** i strömhanteringsguiden.
- Så här visar du fönstret Egenskaper för energialternativ: klicka på Start→ Kontrollpanelen→ Prestanda och underhåll→ Energialternativ. Vill du ha information om något fält i fönstret Egenskaper för energialternativ klickar du på frågetecknet i namnlisten och sedan på det område du vill ha information om.

## <span id="page-12-1"></span>**Ladda batteriet**

**OBS!** Dell™ ExpressCharge™ gör att nätadaptern laddar upp ett fullständigt tömt batteri till omkring 80 procents laddning på en timme när datorn är avstängd, och till hundra procent på omkring två timmar. Laddningstiden är längre om datorn är på. Du kan låta batteriet sitta i datorn så länge du vill.<br>Batteriets interna kretsar förhindrar att det överladdas.

När du ansluter datorn till ett eluttag eller sätter i ett batteri medan datorn är ansluten till uttaget kontrolleras batteriladdningen och temperaturen automatiskt. Eventuellt laddar nätadaptern batteriet så att laddningen bibehålls.

Om batteriet är varmt på grund av att det har använts eller av att omgivningen är varm kan det hända att det inte laddas trots att du ansluter datorn till ett eluttag.

Batteriet är för varmt för att laddas om batteriets indikator blinkar omväxlande grönt och orange Ш . Koppla ur datorn från eluttaget och låt sedan datorn och<br>batteriet svalna i rumstemperatur. Anslut sedan datorn till e

Mer information om hur du kan lösa batteriproblem finns i [Problem med strömförsörjningen](file:///C:/data/systems/latd610/sw/ug_sw/solving.htm#wp1281112).

## <span id="page-12-2"></span>**Byta ut batteriet**

**VARNING! Stäng av datorn, ta ur nätadaptern från vägguttaget och datorn, koppla bort modemet från telefonjacket och datorn och ta bort alla andra externa sladdar från datorn.**

**ANMÄRKNING:** Du måste ta bort alla externa sladdar från datorn så att kontakterna inte skadas.

VARNING! Om du använder ett inkompatibelt batteri kan risken för brand eller explosion öka. Byt bara till ett kompatibelt batteri från Dell.<br>Batteriet har utformats så att det fungerar med din Dell™-dator. Använd inte ett

Så här tar du bort batteriet:

- 1. Om datorn är ansluten (dockad) till en dockningsstation frigör du den. Mer information finns i dokumentationen som medföljde dockningsstationen.
- 2. Se till att datorn är avstängd eller väntar i ett strömhanteringsläge.
- 3. Skjut undan och håll kvar frigöringsspaken för batterifacket (eller modulfacket). Ta sedan ut batteriet ur facket.

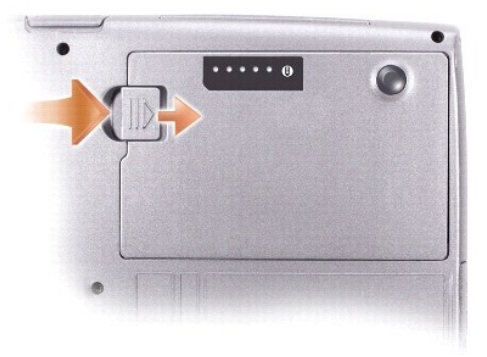

Sätt tillbaka batteriet genom att följa borttagningsproceduren i omvänd ordning.

## <span id="page-13-0"></span>**Förvara batteriet**

Ta ut batteriet ur datorn om du inte ska använda den under en tid. Om ett batteri förvaras en längre tid utan att användas laddas det ur. Efter en lång tids<br>förvaring bör du ladda upp batteriet på nytt innan du använder de

[Tillbaka till innehållssidan](file:///C:/data/systems/latd610/sw/ug_sw/index.htm)

<span id="page-14-0"></span>[Tillbaka till Innehåll](file:///C:/data/systems/latd610/sw/ug_sw/index.htm)

## **Använda modulfacket**

**Användarhandbok för Dell™ Latitude™ D610** 

- $\bullet$  [Modulfacket](#page-14-1)
- [Säkerhetsskruv för enheter](#page-14-2)
- [Ta bort och installera enheter medan datorn är avstängd](#page-14-3)
- [Ta bort och installera enheter när datorn är påslagen](#page-15-0)

# <span id="page-14-1"></span>**Modulfacket**

**VARNING! Läs säkerhetsinstruktionerna i** *produktinformationsguiden* **innan du utför några åtgärder i det här avsnittet.**

I modulfacket kan du installera en diskettenhet, cd-spelare, cd-rw-spelare, dvd-spelare, cd-rw/dvd-spelare, dvd+rw-spelare, ytterligare en hårddisk eller ett extra batteri.

## <span id="page-14-2"></span>**Säkerhetsskruv för enheter**

**OBS!** Du behöver inte använda enhetens säkerhetsskruv om du inte vill förhindra att modulen ska gå lätt att lossa.

Dell™-datorn är utrustad med en cd/dvd-spelare i modulfacket och en säkerhetsskruv. Den senare är inte iskruvad i cd/dvd-spelaren utan medföljer separat. Om du monterar en modul i facket kan du skruva i säkerhetsskruven, så att modulen inte är så lätt att ta bort.

## **Ta bort säkerhetsskruven från enheten**

Om säkerhetsskruven är iskruvad måste du skruva ur den innan det går att ta bort modulen ur facket:

- 1. Spara och stäng alla öppna filer, avsluta öppna program och stäng av datorn.
- 2. Om datorn är ansluten (dockad) till en dockningsstation frigör du den. Mer information finns i dokumentationen som medföljde dockningsenheten.
- 3. Stäng skärmen och vänd på datorn.
- 4. Använd en krysspårmejsel (storlek 1) och skruva loss säkerhetsskruven på enheten från datorns undersida.

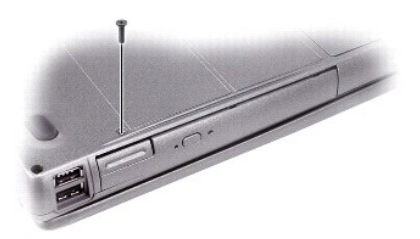

## <span id="page-14-3"></span>**Ta bort och installera enheter medan datorn är avstängd**

**OBS!** Om enhetens säkerhetsskruv inte är iskruvad kan du ta bort och installera enheter medan datorn är på och när den är ansluten till en dockningsstation (dockad).

**ANMÄRKNING:** Förvara enheter på ett säkert, torrt ställe när de inte sitter i datorn så att de inte skadas. Undvik att utsätta dem för tryck och lägg inte tunga saker ovanpå dem.

1. Ta bort [enhetens säkerhetsskruv](#page-14-2) om den är iskruvad.

2. Tryck på enhetens frigöringsspak.

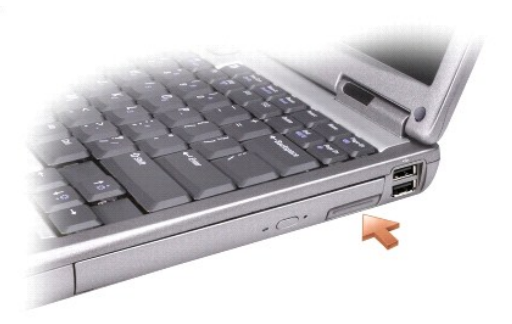

3. Ta ut enheten ur modulfacket.

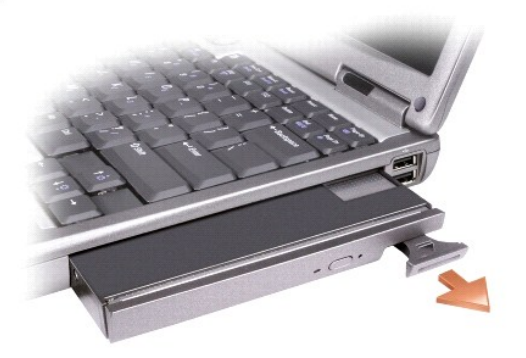

4. Tryck in den nya enheten i facket tills du hör ett klickande ljud.

## <span id="page-15-0"></span>**Ta bort och installera enheter medan datorn är påslagen**

- **ANMÄRKNING:** Om enhetens säkerhetsskruv är iskruvad måste du stänga av datorn innan du skruvar ur den.
- 1. Innan du matar ut enheten ska du dubbelklicka på **Säker borttagning av maskinvara** i aktivetetsfältet, markera enheten du vill mata ut och klicka på **Stopp**.
- **ANMARKNING:** Förvara enheter på ett säkert, torrt ställe när de inte sitter i datorn så att de inte skadas. Undvik att utsätta dem för tryck och lägg inte<br>tunga saker ovanpå dem.
- 2. Tryck på enhetens frigöringsspak.

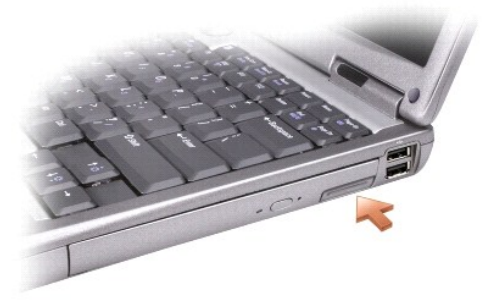

3. Ta ut enheten ur modulfacket.

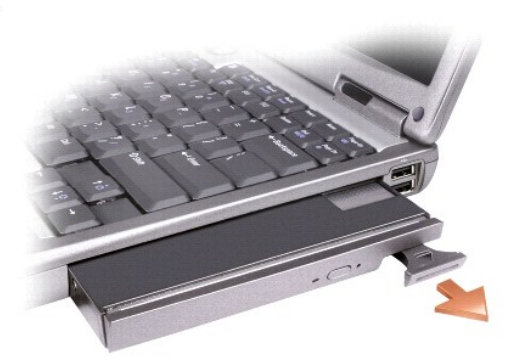

4. Tryck in den nya enheten i facket tills du hör ett klickande ljud.

Den nya enheten identifieras automatiskt av operativsystemet.

5. Om datorn är lösenordsskyddad anger du ditt lösenord.

[Tillbaka till Innehåll](file:///C:/data/systems/latd610/sw/ug_sw/index.htm)

### <span id="page-17-0"></span>[Tillbaka till Innehåll](file:///C:/data/systems/latd610/sw/ug_sw/index.htm)

### **Använda cd- och dvd-skivor och annan multimedia Användarhandbok för Dell™ Latitude™ D610**

- **O** [Spela upp en cd-](#page-17-1) eller dvd-skiva
- **O** [Justera volymen](#page-17-2)
- [Justera bilden](#page-18-1)
- [Ansluta datorn till en TV eller ljudanläggning](#page-18-2)

## <span id="page-17-1"></span>**Spela upp en cd- eller dvd-skiva**

- **ANMÄRKNING:** Tryck inte på cd- eller dvd-facket när du öppnar eller stänger det. Ha luckan stängd när du inte använder enheten.
- **ANMÄRKNING:** Flytta aldrig datorn när du spelar upp cd- eller dvd-skivor.
- 1. Tryck på utmatningsknappen på enhetens framsida.
- 2. Dra ut facket.

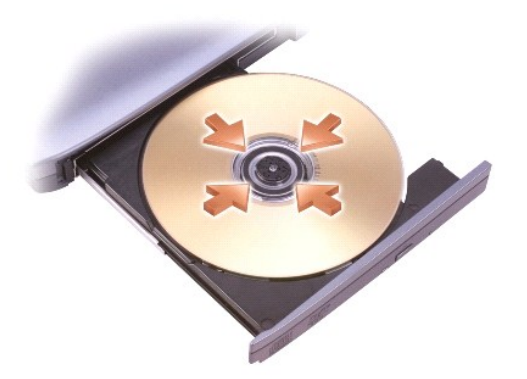

3. Lägg skivan med etiketten uppåt mitt i facket och knäpp fast den på axeln.

OBS! Om du använder en modul som levererades med en annan dator, måste de drivrutiner och program som behövs för att spela upp dvd-skivor eller<br>skriva data installeras. Mer information finns på den extra cd-skivan *Drivers* 

4. För tillbaka cd-facket in i enheten.

Information om hur du formaterar cd-skivor så att du kan spara data på dem, skapar cd-skivor med musik eller kopierar cd-skivor finns i dokumentationen till cd-bränningsprogrammet som medföljde datorn.

**OBS!** Iaktta upphovsrätten när du bränner cd-skivor.

## <span id="page-17-2"></span>**Justera volymen**

*OBS!* Om ljudet till högtalarna är avstängt hör du inte den cd- eller dvd-skiva som spelas.

- 1. Klicka på Start, peka på Alla program (eller Program)→ Tillbehör→ Underhållning (eller Multimedia) och välj till sist Volymkontroll.
- 2. I fönstret **Volymkontroll** klickar du och drar skjutreglaget i kolumnen **Volymkontroll**. Dra det uppåt eller nedåt för att öka eller minska volymen.

Mer information om olika alternativ för volymkontrollen får du om du klickar på **Hjälp** i fönstret **Volymkontroll**.

I volymfönstret visas den aktuella volymnivån och om ljudet är avstängt. Du kan antingen högerklicka på ikonen **vol** i Aktivtetsfältet eller trycka på<br><u>[volymknapparna](file:///C:/data/systems/latd610/sw/ug_sw/about.htm#wp1174527)</u> om du vill aktivera eller inaktivera volymmätaren.

<span id="page-18-0"></span>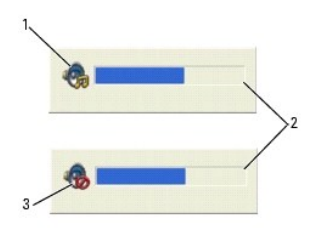

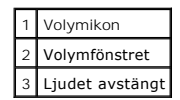

Om mätaren är aktiverad höjer och sänker du volymen med hjälp av volymknapparna eller genom att trycka på följande tangenter:

- l Tryck på <Fn><Page Up> om du vill höja volymen.
- l Tryck på <Fn><Page Down> om du vill sänka volymen.
- l Tryck på <Fn><End> om du vill stänga av ljudet.

Mer information om QuickSet får du om du högerklickar på ikonen **at st**i Aktivitetsfältet och sedan klickar på **Hjälp**.

## <span id="page-18-1"></span>**Justera bilden**

Så här justerar du bildskärmsinställningarna om ett felmeddelande visas med information om att den aktuella upplösningen och det aktuella färgdjupet använder för mycket minne för dvd-uppspelning:

- 1. Klicka på **Start** och sedan på **Kontrollpanelen**.
- 2. Klicka på **Utseende och teman** under **Välj en kategori**.
- 3. Klicka på **Ändra bildskärmens upplösning** under **Välj en aktivitet**.
- 4. Klicka och dra reglaget **Skärmupplösning** i fönstret **Egenskaper för bildskärm** och ändra inställningen till **1024 gånger 768 bildpunkter**.
- 5. Klicka på den nedrullningsbara listrutan under **Färgkvalitet** och markera **Mellan (16 bitar)**.
- 6. Klicka på **OK**.

## <span id="page-18-2"></span>**Ansluta datorn till en TV eller ljudanläggning**

OBS! Video- och ljudkablar för anslutning av datorn till en TV eller ljudanläggning medföljer ej datorn och finns inte i alla länder. Om kablarna säljs i ditt<br>Iand finns de i de flesta elektronikbutiker eller hos Dell.

Datorn har en utgående TV-anslutning för S-video som, tillsammans med en normal S-videokabel (som finns att köpa från Dell), gör att du kan ansluta datorn till en TV.

どうしょう いちがく こうきょう いちじょう じゅんじょう じゅうかん とうしゃくん きょうかい きんきょう はんしゃくらく きんじょう きんじょう はんしゃくらく しゃくん いちのう とうしゃくん しゃくん いちのう とうしゃくん しゃくん いちのう とうしゃくん いちのう とうしゃくん いっぱん しゅうこう

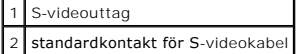

TV:n har antingen en S- eller en kompositvideoingång. Beroende på vilken typ av kontakt TV:n har kan du koppla ihop datorn och TV:n med en S-videokabel eller en kompositvideokabel, som finns att köpa i handeln.

När du ansluter video- och ljudkablar till datorn bör du använda någon av följande kombinationer:

**OBS!** Bilderna i början av alla avsnitt är till hjälp när du undersöker vilken anslutningsmetod du bör använda.

- l [S-video och vanligt ljud](#page-19-0)
- l [Kompositvideo och vanligt ljud](#page-19-1)

<span id="page-19-2"></span>När du har kopplat ihop TV:n och datorn med ljud- och bildkablar mäste du se till att datorn kan kontakta TV:n. Följ instruktionerna i "<u>Aktivera</u><br><u>bildskärmsinställningarna för en TV</u>" så att datorn kan identifiera och fu

## <span id="page-19-0"></span>**S-video och vanligt ljud**

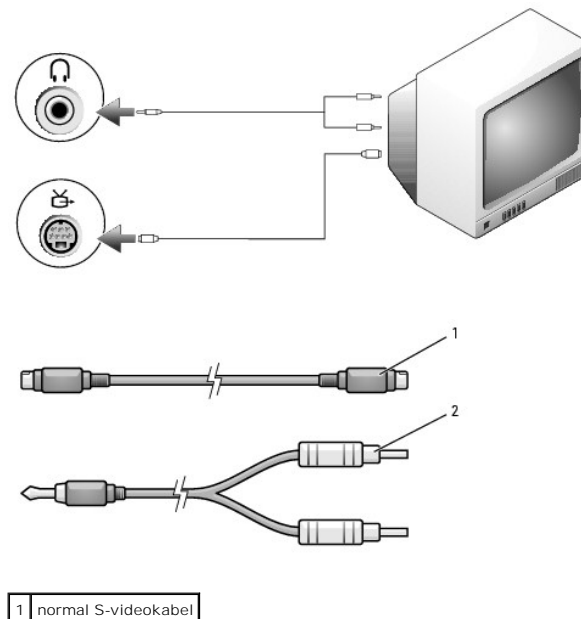

normal ljudkabel

1. Stäng av datorn och TV:n och/eller ljudanläggningen som du vill ansluta.

**OBS!** Du kan ansluta en S-videokabel direkt till S-videouttaget på datorn (utan tv/digitalljudkabeln) om TV:n eller ljudanläggningen har stöd för S-video, men inte digitalt S/PDIF-ljud.

2. Anslut ena änden av S-videokabeln till datorns S-videoingång.

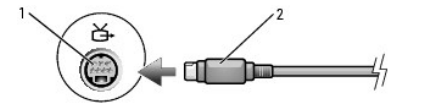

3. Anslut den andra änden av S-videokabeln till TV:ns S-videoingång.

- 4. Anslut den ände på ljudkabeln som bara har en kontakt till hörlursuttaget på datorn.
- 5. Anslut de båda RCA-kontakterna i den andra änden av ljudkabeln till ljudingångarna på TV:n eller en annan ljudanläggning.
- 6. Sätt på TV:n och den eventuella ljudanläggning som du har anslutit och starta sedan datorn.
- 7. Följ instruktionerna i ["Aktivera bildskärmsinställningarna för en TV](#page-22-0)" så att datorn kan identifiera och fungera tillsammans med TV:n.

## <span id="page-19-1"></span>**Kompositvideo och vanligt ljud**

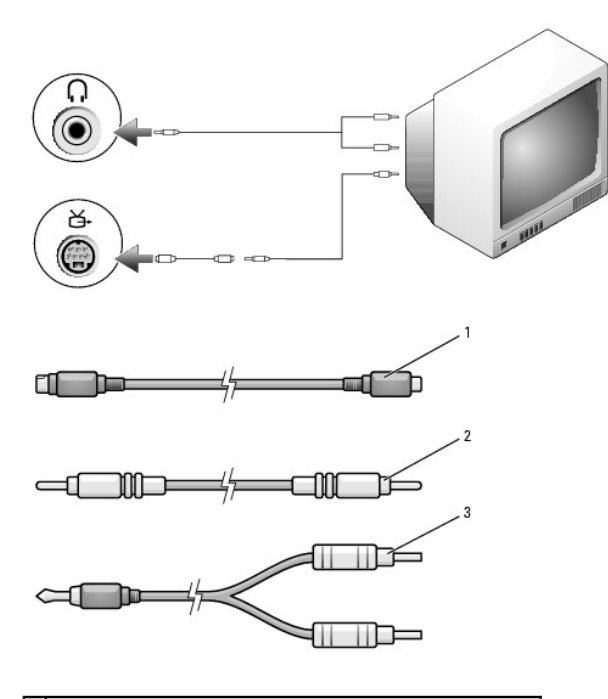

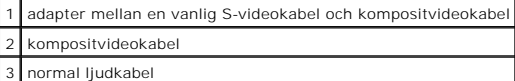

- 1. Stäng av datorn och TV:n och/eller ljudanläggningen som du vill ansluta.
- 2. Anslut den adaptern mellan den vanliga videokabeln och kompositvideokabeln till S-videoutången på datorn.
- 3. Koppla ena änden av kompositvideokabeln till kompositvideokontakten på adapterkabeln.

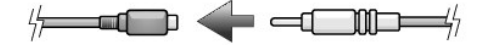

- 4. Anslut den andra änden av kompositvideokabeln till kompositvideoingången på TV:n.
- 5. Anslut den ände på ljudkabeln som bara har en kontakt till uttaget för hörlurar på datorn.
- 6. Anslut de båda RCA-kontakterna i den andra änden av ljudkabeln till ljudingångarna på TV:n eller en annan ljudanläggning.
- 7. Sätt på TV:n och den eventuella ljudanläggning som du har anslutit och starta sedan datorn.
- 8. Följ instruktionerna i ["Aktivera bildskärmsinställningarna för en TV](#page-22-0)" så att datorn kan identifiera och fungera tillsammans med TV:n.

## **Aktivera digitalt S/PDIF-ljud**

Om datorn är utrustad med en dvd-spelare kan du aktivera digitalt ljud för uppspelning av dvd-skivor.

- 1. Starta programmet **Cyberlink PowerDVD** genom att klicka på Start→ Program→ PowerDVD.
- 2. Sätt i en dvd-skiva i dvd-spelaren.

Om dvd-skivan börjar spelas upp klickar du på Stopp.

3. Klicka på **Settings**.

**Settings** 

4. Klicka på **DVD**.

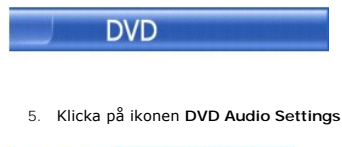

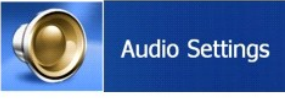

6. Klicka på pilarna bredvid **Speaker Configuration** (konfiguration av högtalare) och välj **SPDIF**.

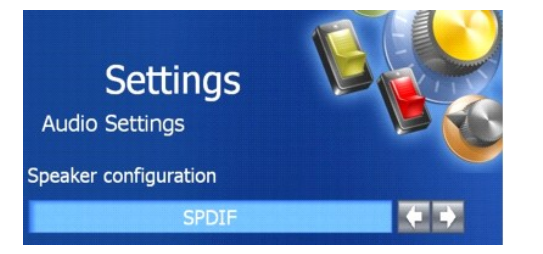

7. Klicka två gånger på **Back** för att komma tillbaka till huvudprogrammet.

### **Aktivera S/PDIF i Windows ljuddrivrutin**

**OBS!** Om du aktiverar S/PDIF i Windows inaktiveras datorns hörlursuttag.

- 1. Dubbelklicka på högtalarikonen i meddelandefältet.
- 2. Välj **Avancerade kontroller** på **Alternativ**-menyn.
- 3. Klicka på **Avancerat**.
- 4. Klicka på **Aktivera S/PDIF**.
- 5. Klicka på **Stäng**.
- 6. Klicka på **OK.**

## **Ställa in Cyberlink-hörlurar (CL)**

**OBS!** Funktionen CL-hörlurar är endast tillgänglig om datorn har en dvd-spelare.

Om datorn är utrustad med en dvd-spelare kan du aktivera digitalt ljud för uppspelning av dvd-skivor.

- 1. Starta programmet **Cyberlink PowerDVD** genom att klicka på Start→ Program→ PowerDVD.
- 2. Sätt i en dvd-skiva i dvd-spelaren.

Om dvd-skivan börjar spelas upp klickar du på Stopp.

3. Klicka på **Settings**.

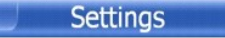

4. Klicka på **DVD**.

<span id="page-22-1"></span>**DVD** 

5. Klicka på ikonen **DVD Audio Settings**.

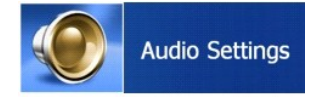

- 6. Klicka på pilarna bredvid **Speaker Configuration** (konfiguration av högtalare) och välj **Headphones** (hörlurar).
- 7. Klicka på pilarna bredvid **Audio listening mode** (ljudläge) och välj **CL Headphone** (CL-hörlurar).
- 8. Klicka på pilarna bredvid **Dynamic range compression** (dynamisk komprimering av omfång) och välj det lämpligaste alternativet.

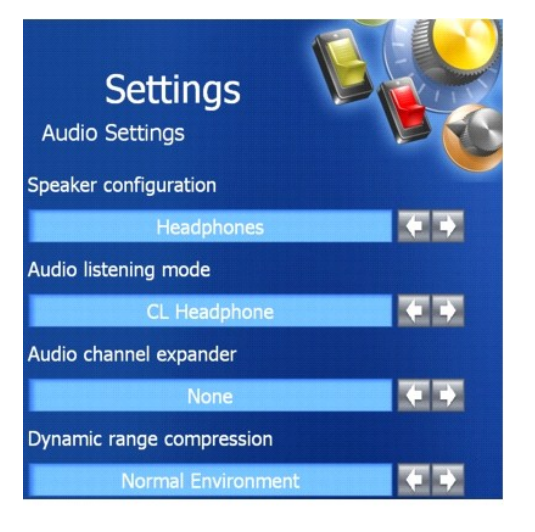

9. Klicka två gånger på **Back** för att komma tillbaka till huvudprogrammet.

## <span id="page-22-0"></span>**Aktivera bildskärmsinställningarna i Microsoft® Windows® XP för en TV**

I datorn finns en inbyggd bildskärmsstyrenhet (Intel® Extreme Graphics) eller en separat bildskärmsstyrenhet (ATI Mobility Radeon X300). För att aktivera datorns skärminställningar för en TV, följ anvisningarna som gäller för din datorkonfiguration.

**OBS!** Kontrollera att TV:n är rätt ansluten innan du aktiverar bildskärmsinställningarna.

### **Inbyggt grafikkort**

- 1. Klicka på **Start** och sedan på **Kontrollpanelen**.
- 2. Klicka på **Utseende och teman**.
- 3. Klicka på **Bildskärm** under **eller välj en ikon på Kontrollpanelen**.
- 4. Klicka på fliken **Inställningar** och sedan på **Avancerat**.
- 5. Klicka på fliken **Intel (R) Extreme Graphics**.
- 6. Klicka på **Graphic Properties** (bildegenskaper).
- 7. Om du bara vill använda en TV utan att använda datorns skärm eller andra skärmalternativ:
	- a. Klicka på **TV** i det nya fönstret, så att TV-ikonen utmärks med en röd bock.
	- b. Kontrollera att inställningarna är korrekta.
- 8. Om du vill använda en TV och datorns bildskärm samtidigt:
	- a. Klicka på **Intel (R) Dual Display Clone** (dubbel bildskärm) i det nya fönstret och kontrollera att en av de enheter som visas är en TV.
	- b. Klicka på **Enhetsinställningar**.
	- c. Kontrollera att värdena på bildskärmsupplösningen i det nya fönstret är korrekta.
- 9. Klicka på **Verkställ** för att visa de nya inställningarna.
- 10. Bekräfta ändringen genom att klicka på **OK**.
- 11. Spara de nya inställningarna genom att klicka på **Yes**.
- 12. Klicka på **OK.**

### **Separat bildskärmsstyrenhet**

Använd tangentbordsgenvägen <Fn><F8> för att aktivera skärminställningarna:

- l Tryck en gång på <Fn><F8> för att enbart aktivera TV-inställningen.
- l Tryck två gånger på <Fn><F8> för att aktivera TV:n och skärmen.
- l Tryck tre gånger på <Fn><F8> för att enbart aktivera skärminställningen.

[Tillbaka till Innehåll](file:///C:/data/systems/latd610/sw/ug_sw/index.htm)

### <span id="page-24-0"></span>[Tillbaka till innehållssidan](file:///C:/data/systems/latd610/sw/ug_sw/index.htm)

## **Rengöra datorn**

**Användarhandbok för Dell™ Latitude™ D610** 

- [Dator, tangentbord och bildskärm](#page-24-1)
- **O** [Diskettenhet](#page-24-2)
- Cd- [och dvd-skivor](#page-24-3)

**VARNING! Läs säkerhetsinstruktionerna i** *produktinformationsguiden* **innan du utför någon åtgärd i det här avsnittet.**

## <span id="page-24-1"></span> **Dator, tangentbord och bildskärm**

- VARNING! Koppla alltid ur datorn från eluttaget och ta ut eventuella batterier före rengöring. Rengör datorn med en mjuk trasa fuktad i vatten.<br>Använd inte rengöringsmedel i form av vätska eller sprej, som kan innehålla br
- l Avlägsna damm mellan tangenterna på tangentbordet med en burk med tryckluft.
- **ANMARKNING:** Undvik att skada datorn eller bildskärmen genom att inte spreja rengöringsmedlet direkt på bildskärmen. Använd endast produkter som<br>är specialanpassade för rengöring av LCD-bildskärmar och följ alla instrukti
- l Fukta en mjuk, luddfri trasa med vatten eller en produkt som är avsedd för rengöring av LCD-skärmar, och torka sedan av bildskärmen.
- l Fukta en mjuk, luddfri trasa med vatten och torka sedan av datorn och tangentbordet. Låt inte vatten från trasan komma in mellan styrplattan och det omgivande handledsstödet.

## **Styrplatta**

- 1. Stäng av datorn, koppla bort alla externa enheter och koppla bort alla elektriska anslutningar.
- 2. Ta bort alla installerade batterier.
- 3. Fukta en mjuk, luddfri rengöringstrasa med vatten och torka försiktigt av styrplattans yta. Låt inte vatten från trasan komma in mellan styrplattan och det omgivande handledsstödet.

### <span id="page-24-2"></span>**Diskettenhet**

**ANMÄRKNING:** Rengör inte läs- och skrivhuvudena med en trasa. Huvudena kan hamna ur läge, vilket gör att enheten inte fungerar.

Rengör diskettenheten med en rengöringssats (som finns att köpa i datoraffärer). Sådana satser innehåller förbehandlade disketter som tar bort smuts som samlas under normal användning.

## <span id="page-24-3"></span>**Cd- och dvd-skivor**

**ANMÄRKNING:** Använd alltid tryckluft när du rengör linsen i cd/dvd-spelaren och följ alla anvisningar om hur tryckluften används. Rör aldrig enhetens lins.

Rengör skivan om problem uppstår, till exempel att cd- eller dvd-skivan hoppar.

- 1. Håll i skivans ytterkanter. Du kan också hålla längst inne vid mitthålet.
- **ANMÄRKNING:** Undvik att skada skivans yta genom att inte torka den i cirkelrörelser.
- 2. Torka försiktigt av skivan (sidan utan etikett) med en mjuk och luddfri trasa, i raka rörelser från mitten och utåt.

Om viss smuts är svår att få bort kan du prova att använda lite vatten eller en lösning med vatten och mild tvål. Du kan också använda någon av de<br>rengöringsprodukter för skivor som finns i handeln och som ger ett visst sk skivor kan även användas på dvd-skivor.

### <span id="page-26-0"></span>[Tillbaka till Innehåll](file:///C:/data/systems/latd610/sw/ug_sw/index.htm)

### <span id="page-26-2"></span>**Använda Dell Diagnostics**

**Användarhandbok för Dell™ Latitude™ D610** 

**O** [Dell Diagnostics](#page-26-1)

**VARNING! Läs säkerhetsinstruktionerna i** *produktinformationsguiden* **innan du utför någon åtgärd i det här avsnittet.**

### <span id="page-26-1"></span> **Dell Diagnostics**

### **När ska du använda Dell Diagnostics?**

Om du får problem med din dator utför du kontrollerna som beskrivs i ["Lösa problem](file:///C:/data/systems/latd610/sw/ug_sw/solving.htm#wp1300073)" och kör Dell Diagnostics innan du kontaktar Dell och ber om hjälp.

Skriv gärna ut instruktionerna innan du börjar.

**ANMÄRKNING:** Dell Diagnostics fungerar bara på datorer från Dell™.

Starta Dell Diagnostics från hårddisken eller från den extra CD-skivan *Drivers and Utilities* (Drivrutiner och verktyg, kallas också *ResourceCD*).

#### **Starta Dell Diagnostics från hårddisken**

Dell Diagnostics finns på en dold diagnostikpartition på hårddisken.

**OBS!** [Kontakta Dell](file:///C:/data/systems/latd610/sw/ug_sw/gethelp.htm#wp1097711) om bildskärmen inte fungerar.

- 1. [Stäng av datorn](file:///C:/data/systems/latd610/sw/ug_sw/r_r.htm#wp1069988).
- 2. Om datorn är ansluten (dockad) till en dockningsstation frigör du den. Mer information finns i dokumentationen som medföljde dockningsenheten.
- 3. Anslut datorn till ett eluttag.
- 4. Slå på strömmen till datorn. När DELL™-logotypen visas trycker du direkt på <F12>.
- OBS! Tryck och håll ned Mute-knappen (Ljud av) samtidigt som du trycker på strömbrytaren om du inte kan se någonting på bildskärmen och du vill<br>starta Dell Diagnostics. Datorn kör automatiskt systemgenomgången före start.
- **OBS!** Får du ett meddelande om att ingen partition för diagnostikverktyget hittades kör du [Dell Diagnostics](#page-26-2) från den extra CD-skivan *Drivers and Utilities*.

[Om du väntar för länge och operativsystemets logotyp visas, fortsätter du att vänta tills skrivbordet i Microsoft®](file:///C:/data/systems/latd610/sw/ug_sw/r_r.htm#wp1069988) Windows® visas. Stäng sedan av datorn och försök igen.

5. När listan över startenheter visas markerar du **Diagnostics** och trycker på <Retur>.

Datorn kör då Systemgenomgång före start, som är en serie grundläggande tester av systemkortet, tangentbordet, hårddisken och bildskärmen.

- l Svara på de frågor som eventuellt visas under genomgången.
- ı Om ett fel upptäcks stannar datorn och avger en ljudsignal. Om du vill avbryta genomgăngen och starta om datorn trycker du pă <n>. Om du vill<br>fortsätta till nästa test trycker du på <y>. Om du vill testa den komponent
- 1 Om du upptäcker något fel under systemgenomgången skriver du ned felkoderna och [kontaktar Dell](file:///C:/data/systems/latd610/sw/ug_sw/gethelp.htm#wp1097711) innan du går vidare till Dell Diagnostics.

Om systemgenomgången slutförs utan problem visas meddelandet Booting Dell Diagnostic Utility Partition (datorn startas från partitionen för Dell Diagnostic). Press any key to continue (fortsätt genom att trycka på valfri tangent).

6. Tryck på valfri tangent för att starta Dell Diagnostics från hårddiskens diagnospartition.

### **Starta Dell Diagnostics från den extra CD-skivan Drivers and Utilities (Drivrutiner och verktyg)**

- 1. Sätt in cd-skivan *Drivers and Utilities*.
- 2. [Stäng av och starta om datorn](file:///C:/data/systems/latd610/sw/ug_sw/r_r.htm#wp1069988).

När DELL-logotypen visas trycker du direkt på <F12>.

Om du väntar för länge och Windows-logotypen visas, fortsätter du att vänta tills Windows har startats. [Stäng sedan av datorn](file:///C:/data/systems/latd610/sw/ug_sw/r_r.htm#wp1069988) och försök igen.

**OBS!** Nästföljande steg ändrar bara startsekvensen för den här starten. Nästa gång startas datorn enligt vad som har angetts för enheterna i systeminställningsprogrammet.

3. När listan med startenheter visas markerar du **CD/DVD/CD-RW Drive** och trycker på <Retur>.

- 4. Välj alternativet **CD/DVD/CD-RW Drive** på cd-skivans startmeny.
- 5. Välj alternativet **Boot from CD-ROM** (starta från cd-skivan) i den meny som visas.
- 6. Tryck 1 för att öppna menyn på cd-skivan *ResourceCD*.
- 7. Skriv 2 för att starta Dell Diagnostics.
- 8. Välj **Run the 32 Bit Dell Diagnostics** (kör 32-bitars Dell Diagnostics) i den numrerade listan. Finns det flera versioner väljer du den som gäller din dator.
- 9. När **huvudmenyn** för Dell Diagnostics visas väljer du det test som du vill köra.

### **Dell Diagnostics huvudmeny**

1. När Dell Diagnostics lästs in och skärmen med **huvudmenyn** visas klickar du på knappen för det alternativ som du vill använda.

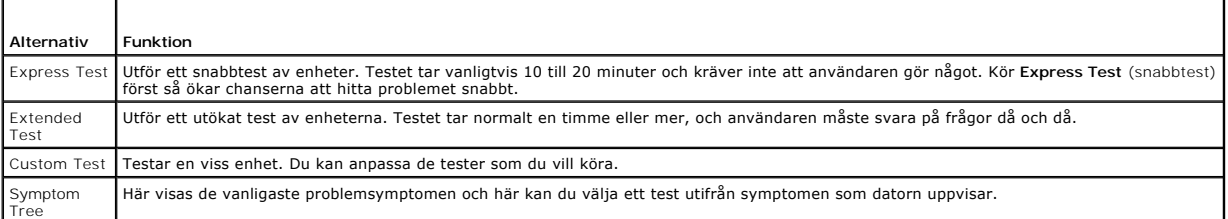

2. Om du stöter på ett problem under ett test visas ett meddelande med en felkod och en beskrivning av problemet. Skriv upp felkoden och problembeskrivningen och följ sedan instruktionerna på skärmen.

[Kontakta Dell](file:///C:/data/systems/latd610/sw/ug_sw/gethelp.htm#wp1097711) om du inte kan lösa problemet.

**OBS!** Servicekoden för datorn visas överst i varje testskärm. När du kontaktar Dell frågar supportpersonalen efter din servicekod.

3. Om du kör ett test med alternativen **Custom Test** eller **Symptom Tree** får du mer information när du klickar på någon av flikarna som beskrivs i tabellen nedan.

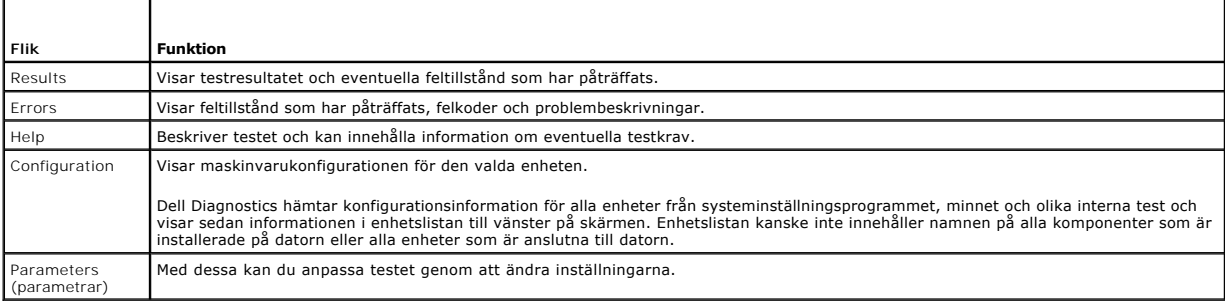

- 4. När testerna är slutförda tar du ut cd-skivan om du har kört Dell Diagnostics från den extra cd-skivan *Drivers and Utilities*.
- 5. När testet är slutfört, stänger du testskärmen för att komma tillbaka till skärmen med **huvudmenyn**. Om du vill avsluta Dell Diagnostics och starta om datorn stänger du fönstret från **huvudmenyn**.

<span id="page-29-0"></span>[Tillbaka till innehållssidan](file:///C:/data/systems/latd610/sw/ug_sw/index.htm)

## **Användarhandbok för Dell™ Latitude™ D610**

**Använda bildskärmen** 

- **Ställa in liusstyrkan**
- [Växla skärmbilden](#page-29-2)
- [Ange skärmens upplösning och uppdateringsintervall](#page-29-3)
- [Två oberoende skärmar](#page-29-4)
- [Välja primär och sekundär bildskärm](#page-30-0)

## <span id="page-29-1"></span> **Ställa in ljusstyrkan**

När en Dell™-dator körs på batteriet kan du spara energi genom att justera ljusstyrkan till minsta möjliga acceptabla inställning genom att trycka på <Fn> och<br>upp- eller nedpilknappen på tangentbordet.

**OBS!** Snabbtangenterna för ljusstyrkan påverkar bara bildskärmen på den bärbara datorn, inte på bildskärmar eller projektorer som du ansluter till datorn eller till dockningsstationen. Om datorn är ansluten till en extern bildskärm och du försöker ändra ljusstyrkan kan Brightness Meter (ljusmätare) visas, men den externa enhetens ljusstyrka ändras inte.

Du kan trycka på följande tangenter för att justera ljusstyrkan:

- l Tryck på <Fn> och uppil om du vill öka ljusstyrkan (gäller inte en externt ansluten bildskärm).
- l Tryck på <Fn> och nedpil om du vill minska ljusstyrkan (gäller inte en externt ansluten bildskärm).

## <span id="page-29-2"></span>**Växla skärmbilden**

När du startar datorn med en ansluten extern enhet (t ex en extern bildskärm eller projektor) som är igång kan bilden visas antingen på datorns bildskärm eller på den externa enheten.

Tryck på <Fn><F8> om du vill växla mellan att visa bilden enbart på bildskärmen, på både bildskärmen och den externa enheten samtidigt eller enbart på den externa enheten.

## <span id="page-29-3"></span>**Ange skärmens upplösning och uppdateringsintervall**

Om du vill visa ett program i en viss upplösning måste både grafikkortet och bildskärmen ha stöd för programmet och de nödvändiga drivrutinerna måste vara installerade.

Innan du ändrar bildskärmens standardinställningar bör du skriva ned dem, så att du enkelt kan återställa dem om det behövs.

**DBS!** Använd endast de grafikdrivrutiner som har installerats av Dell. De har utformats för att ge bästa prestanda tillsammans med det förinstallerade operativsystemet.

Om du väljer en upplösning eller färgpalett som är mer än vad skärmen klarar av justeras inställningarna automatiskt till närmast möjliga värden som stöds.

- 1. Klicka på **Start** och sedan på **Kontrollpanelen**.
- 2. Klicka på **Utseende och teman** under **Välj en kategori**.
- 3. Klicka på det område som du vill ändra under **Välj en aktivitet...**, eller klicka på **Bildskärm** under **eller välj en ikon på kontrollpanelen**.
- 4. I dialogrutan Egenskaper för Bildskärm klickar du på fliken **Inställningar**.
- 5. Prova andra inställningar under **Färgkvalitet** och **Skärmområde**.

*DBS! Med högre upplösning blir ikonerna och texten mindre på skärmen.* 

Om upplösningen är högre än vad skärmen stödjer växlar datorn till panoreringsläge. I panoreringsläge går det inte att visa hela skärmen samtidigt. Till exempel kan det hända att aktivitetsfältet, som vanligen visas längst ned på skrivbordet, inte längre visas. Om du vill visa resten av skärmbilden kan du<br>panorera uppåt och nedåt samt åt höger och vänster med styrplattan e

**ANMÄRKNING:** Du kan skada en extern bildskärm om du väljer ett uppdateringsintervall som den inte stöder. Innan du justerar uppdateringsintervallet för en extern skärm bör du läsa dess användarhandbok.

### <span id="page-29-4"></span> **Två oberoende skärmar**

Du kan ansluta en extern bildskärm eller projektor till datorn och använda denna som en utökning av bildskärmen (det kallas "oberoende tvåskärmsläge" eller "utökat bildskärmsläge"). I detta läge kan du använda båda skärmarna oberoende av varandra och dra objekt från den ena skärmen till den andra och på så sätt effektivt öka arbetsytans storlek.

- 1. Anslut den externa bildskärmen, en teve eller projektor till datorn.
- 2. Klicka på **Utseende och teman** under **Välj en kategori**.
- 3. Klicka på det område som du vill ändra under **Välj en aktivitet...**, eller klicka på **Bildskärm** under **eller välj en ikon på kontrollpanelen**.
- 4. I dialogrutan **Egenskaper för Bildskärm** klickar du på fliken **Inställningar**.

OBS! Om du väljer en upplösning eller färgpalett som är mer än vad skärmen klarar av justeras inställningarna automatiskt till närmast möjliga värden<br>som stöds. Mer information finns i dokumentationen för operativsystemet.

- 5. Klicka på den andra bildskärmens ikon, markera kryssrutan **Utöka Windows-skrivbordet till denna bildskärm** och klicka sedan på **Verkställ**.
- 6. Ändra **Skrivbordsstorlek** till storlekar som lämpar sig för båda bildskärmarna och klicka på **Verkställ**.
- 7. Om du uppmanas att starta om datorn klickar du på **Använd de nya inställningarna utan att starta om** och sedan på **OK**.
- 8. Om du uppmanas att göra så klickar du på **OK** för att ändra storleken på skrivbordet.
- 9. Om du uppmanas att göra så klickar du på **Ja** för att spara inställningarna.
- 10. Klicka på **OK** för att stänga fönstret **Egenskaper för Bildskärm**.

Så här inaktiverar du tvåskärmsläget:

- 1. Klicka på fliken **Inställningar** i fönstret **Egenskaper för Bildskärm**.
- 2. Klicka på ikonen för den andra bildskärmen, avmarkera kryssrutan **Utöka Windows-skrivbordet...** och klicka på **Verkställ**.

Om så behövs trycker du på <Fn><F8> för att återföra bilden till datorns bildskärm.

## <span id="page-30-0"></span>**Välja primär och sekundär bildskärm**

Så här byter du beteckningarna för den primära och sekundära bildskärmen (om du till exempel vill använda den externa bildskärmen som primär bildskärm efter dockning):

- 1. Klicka på **Start** och sedan på **Kontrollpanelen**.
- 2. Klicka på **Utseende och teman** under **Välj en kategori**.
- 3. Klicka på det område som du vill ändra under **Välj en aktivitet...**, eller klicka på **Bildskärm** under **eller välj en ikon på kontrollpanelen**.
- 4. Klicka på fliken **Inställningar**® **Avancerat**® fliken **Bildskärmar**.

Mer information finns i dokumentationen som medföljde grafikkortet.

[Tillbaka till innehållssidan](file:///C:/data/systems/latd610/sw/ug_sw/index.htm)

<span id="page-31-0"></span>[Tillbaka till innehållssidan](file:///C:/data/systems/latd610/sw/ug_sw/index.htm)

### **Installera om programvara Användarhandbok för Dell™ Latitude™ D610**

- **O** [Drivrutiner](#page-31-1)
- Lösa program- [och maskinvaruinkompatibilitet](#page-33-0)
- [Använda Systemåterställning i Microsoft®](#page-33-1) Windows® XP
- **■** [Installera om Microsoft](#page-34-0)® Windows® XP
- 

**OBS!** Cd-skivan *Drivers and Utilities* och cd-skivan med *operativsystemet* är tillval och medföljer inte alla datorer.

## <span id="page-31-1"></span> **Drivrutiner**

### **Vad är en drivrutin?**

En drivrutin är ett program som styr en enhet, till exempel en skrivare, en mus eller ett tangentbord. Alla enheter måste ha en drivrutin.

En drivrutin fungerar som tolk mellan enheten och andra program som använder enheten. Alla enheter har sina egna specialiserade kommandon som bara<br>dess drivrutin känner till.

När Dell levererar datorn till dig är de nödvändiga drivrutinerna redan installerade, och det behövs inga ytterligare installationer eller någon ytterligare konfiguration.

**ANMARKNING:** Cd-skivan *Drivers and Utilities* kan innehålla drivrutiner för operativsystem som inte finns på datorn. Kontrollera att du endast installerar<br>program som lämpar sig för datorns operativsystem.

Många drivrutiner, till exempel tangentbordsdrivrutinen, medföljer operativsystemet Microsoft® Windows®. Du kan behöva installera drivrutiner om du:

- l Uppgraderar operativsystemet.
- l Installerar om operativsystemet.
- l Ansluter eller installerar en ny enhet.

### **Identifiera drivrutiner**

Om du får problem med en enhet kontrollerar du om drivrutinen orsakar problemet och uppdaterar den vid behov.

- 1. Klicka på **Start** och sedan på **Kontrollpanelen**.
- 2. Klicka på **Prestanda och underhåll** under **Välj en kategori**.
- 3. Klicka på **System**.
- 4. Klicka på fliken **Maskinvara** i fönstret **Systemegenskaper**.
- 5. Klicka på **Enhetshanteraren**.
- 6. Bläddra nedåt i listan för att se om någon enhet har ett utropstecken (en gul cirkel med ett [**!**]) vid enhetsikonen.

Om ett utropstecken visas bredvid enhetsnamnet kan du behöva [installera om drivrutinen](#page-31-2) eller installera en ny drivrutin.

## <span id="page-31-2"></span>**Installera om drivrutiner och verktyg**

<span id="page-31-3"></span> $\bullet$ **ANMARKNING:** Pǎ Dells supportwebbplats, s**upport.dell.com**, och pǎ extra cd-skivan *Drivers and Utilities* finns godkända drivrutiner för Dell™-datorer.<br>Om du installerar drivrutiner som du hämtar från annat håll kan det

### **Använda funktionen för återställning av drivrutin i Windows XP**

Om du får problem efter att ha installerat eller uppdaterat en drivrutin kan du använda Återställ drivrutin i Windows XP för att ersätta drivrutinen med den tidigare installerade versionen.

- 1. Klicka på **Start** och sedan på **Kontrollpanelen**.
- 2. Klicka på **Prestanda och underhåll** under **Välj en kategori**.
- 3. Klicka på **System**.
- 4. Klicka på fliken **Maskinvara** i fönstret **Systemegenskaper**.
- 5. Klicka på **Enhetshanteraren**.
- 6. Högerklicka på den enhet du installerade en ny drivrutin för och klicka på **Egenskaper**.
- 7. Klicka på fliken **Drivrutiner**.
- 8. Klicka på **Återställ tidigare drivrutin**.

Om du inte kan korrigera problemet med Äterställ tidigare drivrutin använder du <u>Systemåterställning</u> och återställer datorn till det tillstånd som rådde innan<br>den nya drivrutinen installerades.

### **Använda den extra cd-skivan Drivers and Utilities**

Om varken funktionen för återställning av tidigare drivrutiner eller [Systemåterställning](#page-33-1) löser problemet kan du installera om drivrutinen från cd-skivan *Drivers and Utilities* (som även kallas *ResourceCD*).

- 1. Spara och stäng alla öppna filer och avsluta alla öppna program.
- 2. Mata in cd-skivan *Drivers and Utilities*.

För det mesta startar cd-skivan automatiskt när du gör detta. Om den inte gör det startar du Utforskaren, klickar på cd-spelaren så att innehållet på<br>skivan visas och dubbelklickar sedan på filen autorcd.exe. Första gången

- 3. Välj det språk som du vill använda för drivrutinen eller verktyget i listrutan **Språk** (om det är tillgängligt). En välkomstsida visas.
- 4. Klicka på **Nästa**.

Cd-skivan söker automatiskt igenom maskinvaran för att identifiera de drivrutiner och verktyg som används av datorn.

5. När maskinvarukontrollen har utförts kan du söka efter andra drivrutiner och verktyg. Välj lämpliga kategorier i listrutorna **Systemmodell**, **Operativsystem** och **Ämne** under **Sökvillkor**.

En eller flera länkar visas för de specifika drivrutiner och verktyg som används av datorn.

- 6. Klicka på länken för en viss drivrutin eller ett visst verktyg när du vill se mer information om den drivrutin eller det verktyg som ska installeras.
- 7. Klicka på knappen **Install** (installera), om den visas, när du vill påbörja installationen av drivrutinen eller verktyget. Följ instruktionerna på välkomstsidan för att slutföra installationen.

Om knappen **Install** inte visas går det inte att installera automatiskt. Ytterligare installationsanvisningar finns nedan. Alternativt kan du klicka på Extract<br>(Extrahera) och följa instruktionerna för filextrahering, samt

Om du blir uppmanad att gå till drivrutinsfilerna klickar du på cd-katalogen i fönstret med drivrutinsinformation. Då visas de filer som är associerade med den aktuella drivrutinen.

#### **Installera om drivrutiner manuellt**

**OBS!** Om du ska installera om en drivrutin för den infraröda sensorn måste du aktivera den infraröda sensorn i [systeminställningsprogrammet](file:///C:/data/systems/latd610/sw/ug_sw/setup.htm#wp1052341) innan du fortsätter med drivrutinsinstallationen.

- 1. När du har extraherat drivrutinsfilerna till hårddisken enligt anvisningarna i föregående avsnitt, klickar du på **Start** och högerklickar sedan på **Den här datorn**.
- 2. Klicka på **Egenskaper**.
- 3. Klicka på fliken **Maskinvara** och sedan på **Enhetshanteraren**.
- 4. Dubbelklicka på den typ av enhet som du installerar drivrutinen för (t.ex. **Modem** eller **IR-enheter**).
- 5. Dubbelklicka på namnet på den enhet som drivrutinen ska installeras för.
- 6. Klicka på fliken **Drivrutin** och klicka sedan på **Uppdatera drivrutin**.
- <span id="page-33-2"></span>7. Klicka på **Installera från en lista eller angiven plats (avancerat)** och klicka sedan på **Nästa**.
- 8. Klicka på **Bläddra** för att gå till den plats dit du extraherade drivrutinsfilerna.
- 9. När namnet på rätt drivrutin visas klickar du på **Nästa**.
- 10. Klicka på **Slutför** och starta om datorn.

## <span id="page-33-0"></span>**Lösa program- och maskinvaruinkompatibilitet**

Om en enhet antingen inte upptäcks av operativsystemet eller identifieras men är felaktigt konfigurerad, kan du använda Enhetshanteraren eller Felsökare för maskinvara för att lösa problemet.

- 1. Klicka på **Start** och sedan på **Hjälp och support**.
- 2. Skriv felsökare för maskinvara i fältet **Sök** och klicka sedan på pilen när du vill starta sökningen.
- 3. Klicka på **Felsökaren för maskinvara** i listan **Sökresultat**.
- 4. I listan **Felsökare för maskinvara** klickar du på **Jag måste lösa en maskinvarukonflikt i datorn** och sedan på **Nästa**.

## <span id="page-33-1"></span> **Använda Systemåterställning i Microsoft® Windows® XP**

Funktionen Systemåterställning i Microsoft® Windows® XP gör det möjligt att återställa datorn till ett tidigare läge (utan att datafiler påverkas) om ändringar<br>av maskinvara, programvara eller systeminställningar gör att d

**ANMÄRKNING:** Säkerhetskopiera dina datafiler regelbundet. Systemåterställning övervakar inte datafiler och kan inte återställa dem.

**OBS!** Metoderna i det här dokumentet är skrivna för standardläget i Windows, så de kanske inte fungerar om datorn körs i klassiskt läge.

### **Skapa en återställningspunkt**

- 1. Klicka på **Start** och sedan på **Hjälp och support**.
- 2. Klicka på **Systemåterställning**.
- 3. Följ instruktionerna på skärmen.

### **Återställa datorn till ett tidigare driftsläge**

**ANMARKNING:** Spara och stäng alla öppna filer och avsluta alla öppna program innan du ăterställer datorn till ett tidigare tillstănd. Du bör inte ändra,<br>öppna eller ta bort några filer eller program förrän systemåterställ

- 1. Klicka på **Start**, peka på **Alla program**® **Tillbehör**® **Systemverktyg** och klicka sedan på **Systemåterställning**.
- 2. Kontrollera att **Återställ datorn till en tidigare tidpunkt** är markerat och klicka på **Nästa**.
- 3. Klicka på det datum som du vill återställa datorn till.

Fönstret **Välj en återställningspunkt** innehåller en kalender där du kan visa och välja ăterställningspunkter. Alla datum med möjliga<br>återställningspunkter visas med fetstil.

4. Välj en återställningspunkt och klicka på **Nästa**.

Om ett datum bara har en återställningspunkt väljs den automatiskt. Om det finns två eller flera återställningspunkter för ett datum klickar du på den som du vill använda.

5. Klicka på **Nästa**.

Skärmen **Återställning har slutförts** visas när Systemåterställning har samlat in all information som behövs, och sedan startas datorn om.

6. När datorn har startat om klickar du på **OK**.

Om du vill ändra återställningspunkten kan du antingen upprepa stegen med en annan punkt eller ångra återställningen.

### **Ångra den senaste systemåterställningen**

**ANMARKNING:** Spara och stäng alla öppna filer och avsluta alla öppna program innan du ăngrar den senaste systemăterställningen. Du bör inte ändra,<br>öppna eller ta bort några filer eller program förrän systemåterställningen

- 1. Klicka på **Start**, peka på **Alla program**®**Tillbehör**® **Systemverktyg** och klicka sedan på **Systemåterställning**.
- 2. Klicka på **Ångra den senaste återställningen** och klicka på **Nästa**.
- 3. Klicka på **Nästa**.

Fönstret **Systemåterställning** visas och datorn startas om.

4. När datorn har startat om klickar du på **OK**.

### **Aktivera Systemåterställning**

Om du installerar om Windows med mindre än 200 MB ledigt hårddiskutrymme inaktiveras Systemåterställning automatiskt. Så här kontrollerar du om Systemåterställning är aktiverat:

- 1. Klicka på **Start** och sedan på **Kontrollpanelen**.
- 2. Klicka på **Prestanda och underhåll**.
- 3. Klicka på **System**.
- 4. Klicka på fliken **Systemåterställning**.
- 5. Kontrollera att **Inaktivera Systemåterställning** är avmarkerat.

## <span id="page-34-0"></span>**Installera om Microsoft® Windows® XP**

**ANMÄRKNING:** Du måste använda Microsoft Windows XP Service Pack 1 eller senare när du installerar om operativsystemet.

### **Innan du börjar**

Innan du korrigerar ett problem med en nyinstallerad drivrutin genom att installera om Windows XP bör du försöka med <u>Äterställ tidigare drivrutin</u>. Om du inte<br>kan korrigera problemet med [Återställ tidigare drivrutin](#page-31-3) använ

**ANMARKNING:** Säkerhetskopiera alla datafiler på den primära hårddisken innan du genomför installationen. För konventionella hårddiskkonfigurationer<br>är den primära hårddisken den disk som först identifieras av datorn.

För ominstallation av Windows XP behöver du följande:

- l Dells™ cd-skiva med *operativsystemet*
- l Dells cd-skiva *Drivers and Utilities*

**OBS!** Den extra cd-skivan *Drivers and Utilities* innehåller drivrutiner som installerades då datorn sattes ihop. Använd cd-skivan *Drivers and Utilities* för att installera de drivrutiner som behövs.

### **Installera om Windows XP**

Utför alla steg i följande avsnitt i den ordning de visas om du vill installera om Windows XP.

Installationsprocessen kan ta en till två timmar att slutföra. Efter att du har installerat om operativsystemet måste du även installera om drivrutiner, antivirusprogram och annan programvara.

**ANMÄRKNING:** Information om hur du installerar om Windows XP finns på cd-skivan som innehåller *operativsystemet*. Alternativen kan skriva över filer Θ och eventuellt också påverka program som är installerade på hårddisken. Installera därför bara om Windows XP om du blir uppmanad av Dells supportpersonal att göra det.

Θ **ANMARKNING:** För att förhindra konflikter med Windows XP måste du inaktivera alla eventuella antivirusprogram innan du installerar om Windows XP.<br>Instruktioner finns i dokumentationen som medföljde programvaran.

#### **Starta från den extra cd-skivan med operativsystemet**

- 1. Spara och stäng alla öppna filer och avsluta alla öppna program.
- 2. Sätt in cd-skivan med *operativsystemet*. Klicka på **Avsluta** om meddelandet Installera Windows XP visas.
- 3. Starta om datorn.
- 4. Tryck på <F12> så fort DELL™-logotypen visas.

Om operativsystemets logotyp visas väntar du tills skrivbordet i Windows visas innan du stänger av datorn och försöker igen.

- 5. Tryck på piltangenterna och markera **CD-ROM** och tryck sedan på <Retur>.
- 6. När meddelandet Press any key to boot from CD (tryck på valfri tangent för att starta från cd-skivan) visas trycker du på en valfri tangent.

### **Installationsprogram för Windows XP**

- 1. När fönstret **Installationsprogram för Windows XP** visas trycker du på <Retur> och väljer **Installera Windows nu**.
- 2. Läs informationen i fönstret **Licensavtal för Windows** och tryck sedan på <F8> och acceptera licensavtalet.
- 3. Om Windows XP redan är installerat på datorn och du vill installera om den aktuella versionen trycker du på x-tangenten och tar sedan ut cd-skivan.
- 4. Om du vill utföra en nyinstallation av Windows XP trycker du på <Esc> och väljer detta alternativ.
- 5. Tryck på <Retur> för att välja den markerade partitionen (rekommenderas) och följ instruktionerna på skärmen.

Fönstret **Installationsprogram för Windows XP** visas och operativsystemet börjar kopiera filer och installera enheterna. Datorn startas om automatiskt flera gånger.

**OBS!** Hur lång tid det tar att installera operativsystemet beror bland annat på hårddiskens storlek och hur snabb datorn är.

**ANMÄRKNING:** Tryck inte på någon tangent när följande meddelande visas: Press any key to boot from the CD (tryck på valfri tangent om du vill starta från cd-skivan).

- 6. När fönstret **Nationella inställningar och språkinställningar** visas väljer du önskade inställningar och klickar på **Nästa**.
- 7. Skriv in ditt namn och eventuellt också ett företagsnamn när fönstret **Anpassa programvaran** visas och klicka sedan på **Nästa**.
- 8. Skriv ett datornamn (eller acceptera det namn som visas) och ett lösenord i fönstret **Datornamn och administratörslösenord** och klicka sedan på **Nästa**.
- 9. Om fönstret **Information om modemuppringning** visas anger du nödvändig information och klickar sedan på **Nästa**.
- 10. Ange datum, tid och tidszon i fönstret **Inställningar för datum och tid** och klicka sedan på **Nästa**.
- 11. Om fönstret **Nätverksinställningar** visas klickar du på **Standard** och klickar sedan på **Nästa**.
- 12. Om du installerar om Windows XP Professional och du blir ombedd att ange mer information om konfiguration av nätverket anger du nödvändig<br>information. Om du är osäker på inställningarna accepterar du standardinformatio

Windows XP installerar operativsystemets komponenter och konfigurerar datorn. Datorn startas om automatiskt.

**ANMÄRKNING:** Tryck inte på någon tangent när följande meddelande visas: Press any key to boot from the CD (Tryck på valfri tangent om du vill starta om från cd-skivan).

- 13. När fönstret **Välkommen till Microsoft** visas klickar du på **Nästa**.
- 14. När meddelandet Vilken sorts Internet-anslutning används på denna dator? visas klickar du på **Hoppa över**.
- 15. När meddelandet **Vill du registrera dig hos Microsoft?** visas väljer du **Nej, inte nu** och klickar på **Nästa**.
- 16. När fönstret **Vem kommer att använda denna dator?** visas kan du som mest ange fem användare.
- 17. Klicka på **Nästa**.
- 18. Klicka på **Slutför** och slutför installationen. Ta sedan ut cd-skivan.
- 19. Installera om aktuella [drivrutiner](#page-31-0) med cd-skivan *Drivers and Utilities*.
- 20. Installera om antivirusprogrammet.
- 21. Installera om övriga program.

**OBS!** Om du vill installera om och aktivera Microsoft Office eller Microsoft Works Suite behöver du produktnyckelnumret som finns på baksidan av cd-fodralet till Microsoft Office eller Microsoft Works Suite.

[Tillbaka till innehållssidan](file:///C:/data/systems/latd610/sw/ug_sw/index.htm)

## <span id="page-37-1"></span>[Tillbaka till innehållssidan](file:///C:/data/systems/latd610/sw/ug_sw/index.htm)

# **Söka efter information**

**Användarhandbok för Dell™ Latitude™ D610** 

**OBS!** Vissa funktioner eller media kan vara tillval och medföljer inte alla datorer. Vissa funktioner är inte tillgängliga i alla länder.

**OBS!** Ytterligare information kan medfölja datorn.

<span id="page-37-0"></span>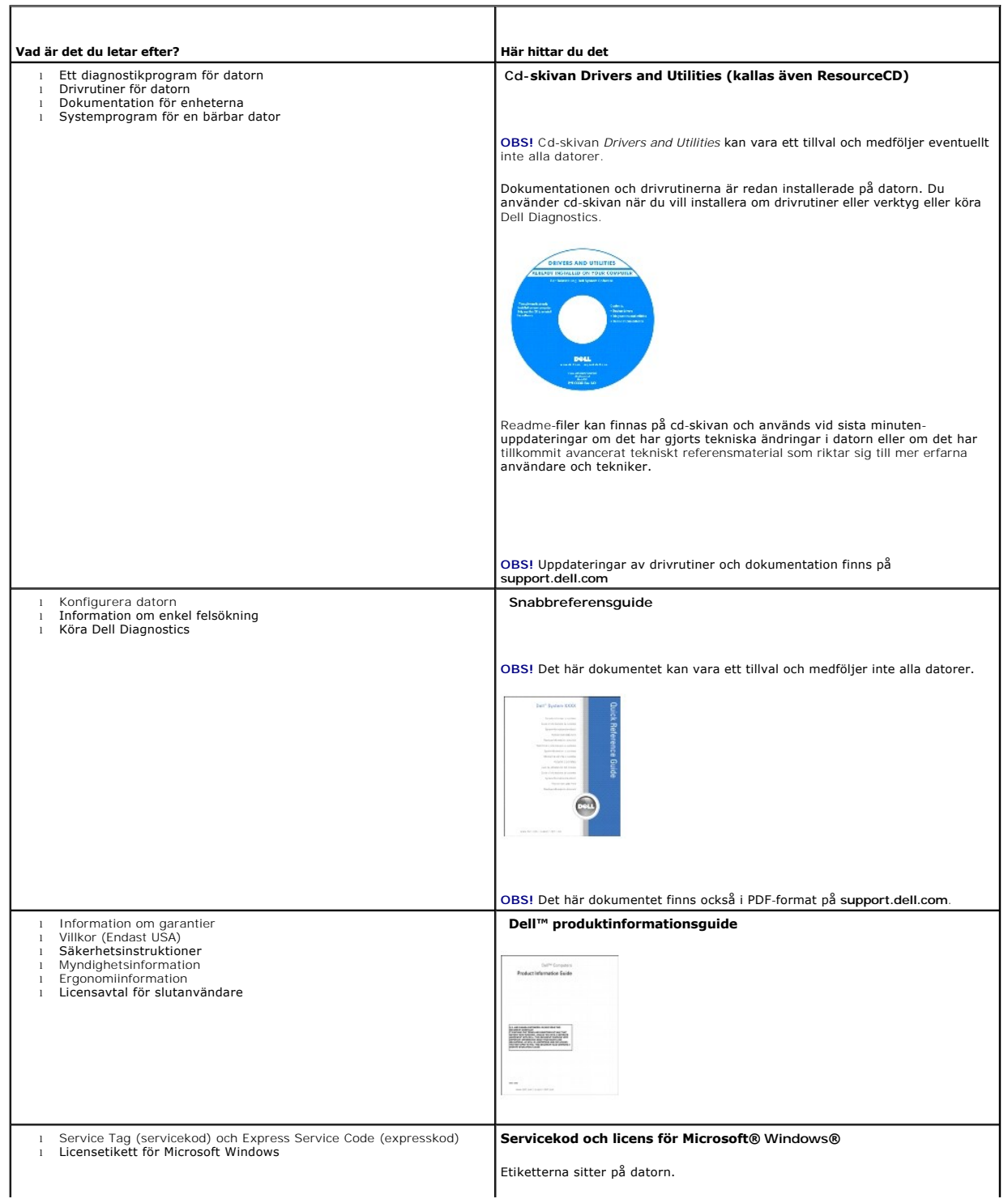

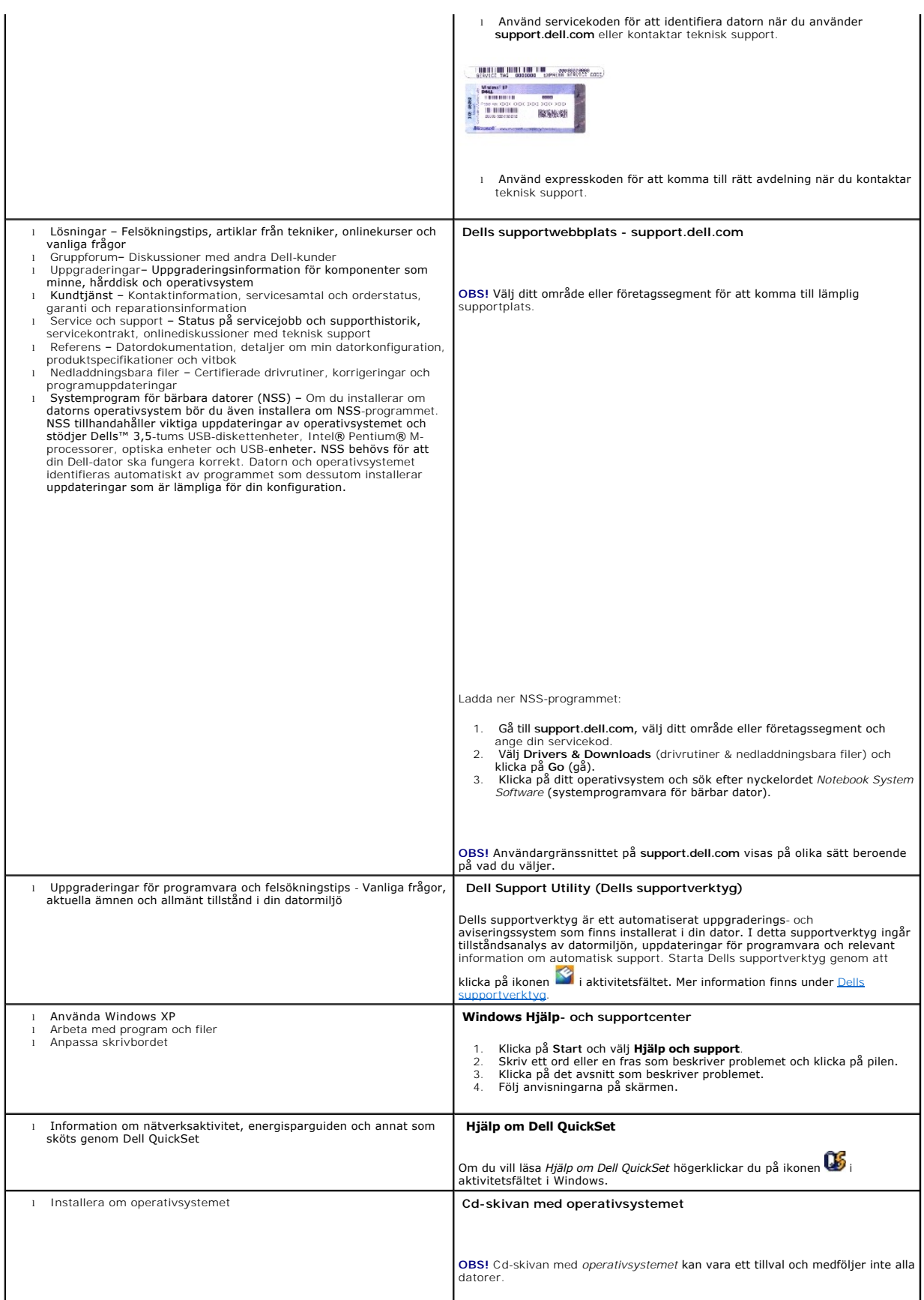

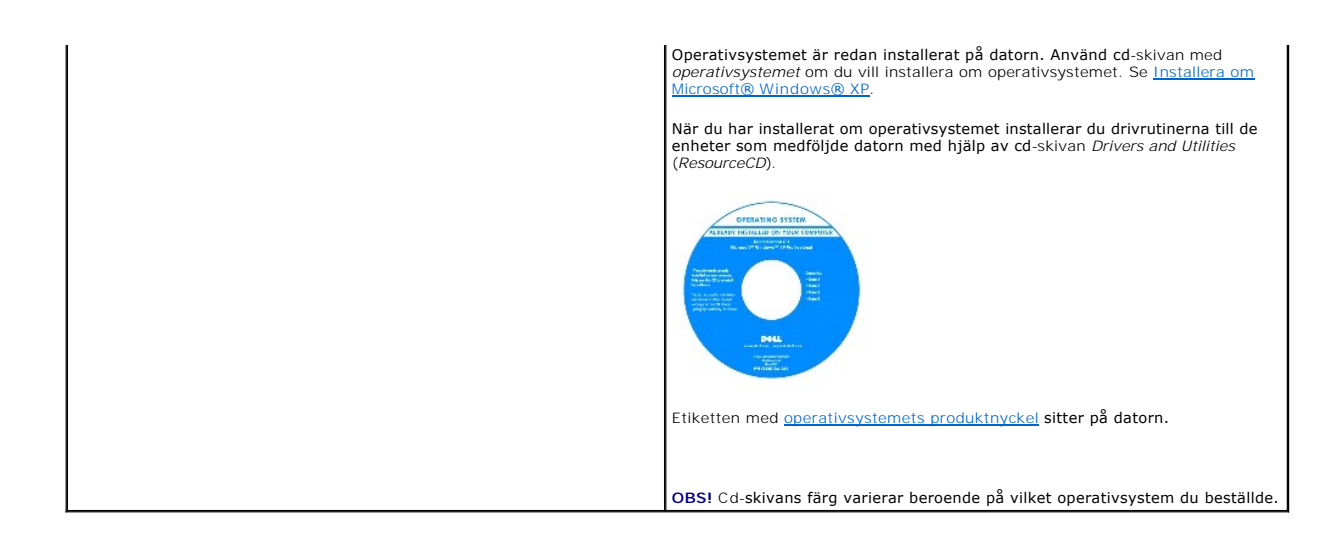

[Tillbaka till innehållssidan](file:///C:/data/systems/latd610/sw/ug_sw/index.htm)

# <span id="page-40-2"></span><span id="page-40-1"></span>**Att få hjälp**

**Användarhandbok för Dell™ Latitude™ D610** 

- **O** Teknisk hiälp
- **[Problem med beställningen](#page-41-0)**
- **[Produktinformation](#page-41-1)**
- [Returnera produkter för garantireparation eller återbetalning](#page-41-2)
- **O** [Innan du ringer](#page-42-0)
- [Kontakta Dell](#page-42-1)

# <span id="page-40-0"></span> **Teknisk hjälp**

Om du behöver hjälp med ett tekniskt problem hjälper vi på Dell dig gärna.

**VARNING! Om du ska ta bort datorhöljet måste du först koppla loss alla dator- och modemkablar ur eluttagen.**

- 1. Utför åtgärderna i avsnittet [Lösa problem](file:///C:/data/systems/latd610/sw/ug_sw/solving.htm#wp1300073).
- 2. Kör Dell Diagnostics (se **Använda Dell Diagnostics**)
- 3. Kopiera [diagnostikchecklistan](#page-42-2) och fyll i den.
- 4. Utnyttja Dells stora utbud av onlinetjänster på webbplatsen för Dell Support (**support.euro.dell.com**) om du behöver hjälp med frågor som rör installation och felsökning.
- 5. Om ovanstående steg inte löser problemet kontaktar du Dell.

**OBS!** Ring teknisk support från en telefon vid eller i närheten av datorn, så att personalen lättare kan hjälpa dig med de åtgärder som krävs.

**OBS!** Dells system för expresservice är inte tillgängligt i alla länder.

Ange din expresservicekod när den efterfrågas, så kopplas du direkt till rätt supportpersonal. Om du inte har någon kod öppnar du mappen **Dell Accessories**,<br>dubbelklickar på ikonen **Express Service Code (**expresskod) och f

Information om hur du använder den tekniska supporten finns i "[Teknisk support](#page-41-3)"

**OBS!** Vissa av de följande tjänsterna finns inte utanför USA. Kontakta den lokala Dell-representanten för mer information.

## **Onlinetjänster**

Adressen till webbplatsen för Dell Support är **support.euro.dell.com.** Välj den region som du bor i på sidan **WELCOME TO DELL SUPPORT** och fyll i de<br>uppgifter som behövs för att komma åt hjälpverktygen och informationen.

Du kan kontakta Dell elektroniskt på någon av följande adresser:

l Internet

**www.dell.com/**

**www.dell.com/ap/** (endast Asien och Stillahavsområdet)

**www.dell.com/jp** (endast Japan)

**www.euro.dell.com** (endast Europa)

**www.dell.com/la/** (endast Latinamerika)

**www.dell.ca** (endast Kanada)

l FTP (Anonymt filöverföringsprotokoll)

**ftp.dell.com/**

Logga in som anonymous, och ange din e-postadress som lösenord.

l Elektroniska supporttjänster

mobile\_support@us.dell.com

support@us.dell.com

<span id="page-41-4"></span>apsupport@dell.com (endast Asien och Stillahavsområdet)

**support.jp.dell.com** (endast Japan)

**support.euro.dell.com** (endast Europa)

l Elektronisk offerttjänst

apmarketing@dell.com (endast Asien och Stillahavsområdet)

sales\_canada@dell.com (endast Kanada)

#### **Tjänsten AutoTech**

Dells automatiska tjänst för telefonsupport, AutoTech, ger inspelade svar på de vanligaste frågorna om Dells bärbara och stationära datorer.

När du ringer AutoTech använder du en knapptelefon för att välja de ämnen som motsvarar dina frågor.

Tjänsten AutoTech är tillgänglig dygnet runt alla dagar. Du kan också komma till denna tjänst via teknisk support. Information om vilket telefonnummer du ska ringa finns i listan med [telefonnummer till Dell](#page-42-1) i din region.

#### **Automatisk orderuppföljningstjänst**

Om du vill kontrollera hur långt dina beställningar av Dell™-produkter har kommit kan du besöka **support.euro.dell.com** eller ringa den automatiska orderuppföljningstjänsten. En inspelad röst frågar efter den information som behövs för att hitta och ge information om din order. Information om vilket<br>telefonnummer du ska ringa finns i listan med <u>telefonnummer till Del</u>

#### <span id="page-41-3"></span>**Teknisk support**

Dells tekniska support är tillgänglig dygnet runt alla dagar och svarar på frågor om Dells maskinvara. Vår tekniska supportpersonal använder datorbaserade diagnostikmetoder för att snabbt kunna ge rätt svar på dina frågor.

Mer information om hur du kontaktar Dells tekniska supportservice finns under [Få hjälp](#page-40-1). Lokala telefonnummer finns under "[Kontakta Dell](#page-42-1)".

## <span id="page-41-0"></span>**Problem med beställningen**

Om det uppstår problem med beställningen, som att det saknas delar, att du har fått fel delar eller att det finns felaktigheter på fakturan, kan du kontakta Dell<br>för att få hjälp. Ha följesedeln eller fakturan till hands n i din region.

#### <span id="page-41-1"></span> **Produktinformation**

Om du behöver information om ytterligare produkter från Dell, eller om du vill beställa något, kan du besöka Dells webbplats. Adressen är www.dell.com.<br>Information om vilket telefonnummer du ska ringa för att få tala med e

# <span id="page-41-2"></span> **Returnera produkter för garantireparation eller återbetalning**

Förbered alla artiklar som ska returneras på följande sätt:

1. Kontakta Dell för att få ett returneringsnummer och anteckna det tydligt och synligt på förpackningen.

Information om vilket telefonnummer du ska ringa finns i listan med [telefonnummer till Dell](#page-42-1) i din region.

- 2. Skicka med en kopia på fakturan och ett brev som beskriver varför artikeln returnerats.
- 3. Lägg i en kopia av [diagnostikchecklistan](#page-42-2) och ange vilka tester du har kört samt vilka felmeddelanden du har fått när du kört Dell Diagnostics.
- 4. Inkludera alla tillbehör som hör ihop med de delar du returnerar (nätkablar, disketter, handböcker och så vidare) om du skickar tillbaka utrustningen för att få pengarna tillbaka.
- 5. Förpacka utrustningen som ska sändas tillbaka i originalförpackningen (eller likvärdigt förpackningsmaterial).

Du ansvarar för eventuella fraktkostnader. Du ansvarar även för försäkringen av alla returprodukter samt för risken att produkterna går förlorade under frakten till Dell. Postförskottspaket tas inte emot.

<span id="page-42-3"></span>Produktreturer som inte uppfyller alla ovanstående villkor tas inte emot vid ankomsten till Dell utan returneras till dig.

# <span id="page-42-0"></span> **Innan du ringer**

**OBS!** Se till att ha din kod för expresservice till hands när du ringer. Tack vare den koden kan Dells automatiska telefonsystem för support snabbare koppla ditt samtal.

Glöm inte att fylla i [diagnostikchecklistan](#page-42-2). Starta datorn innan du ringer till Dell för att få hjälp (om det är möjligt) och ring från en telefon vid eller i närheten av datorn. Det kan hända att du ombeds skriva in kommandon, uppge detaljerad information under olika operationer eller prova andra felsökningsprocedurer<br>som endast kan utföras vid själva datorn. Se till att du har systemdokum

#### **VARNING! Läs säkerhetsinstruktionerna i** *produktinformationsguiden* **innan du utför något arbete inuti datorn.**

<span id="page-42-2"></span>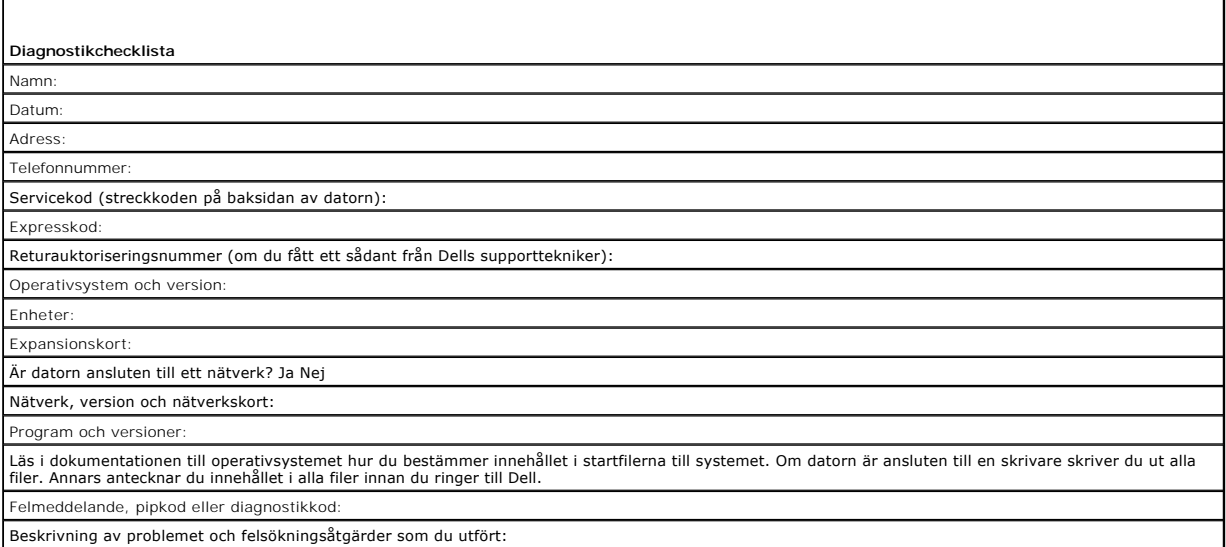

## <span id="page-42-1"></span> **Kontakta Dell**

Du kan kontakta Dell elektroniskt genom att besöka någon av följande webbplatser:

- l **www.dell.com**
- l **support.dell.com** (support)

Om du vill ha adressen till en webbplats för ditt land hittar du det i tabellen nedan.

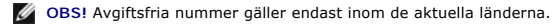

OBS! I vissa länder ges support för Dell XPS™ bärbara datorer på ett visst telefonnummer som anges i informationen om de deltagande länderna. Om<br>du inte hittar något telefonnummer som gäller just XPS bärbara datorer, kan

I följande tabell ser du telefonnumren och e-postadresserna till Dell, om du skulle behöva kontakta oss. Kontakta telebolaget om du behöver information om riktnummer och annat.

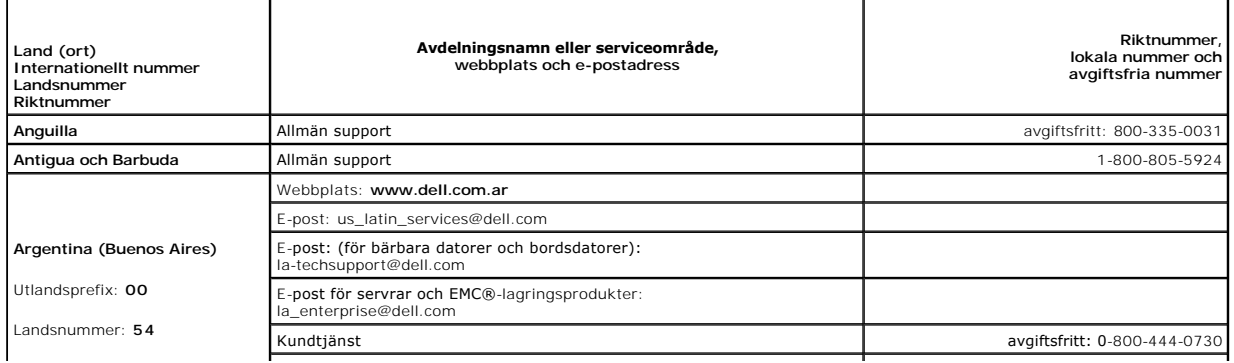

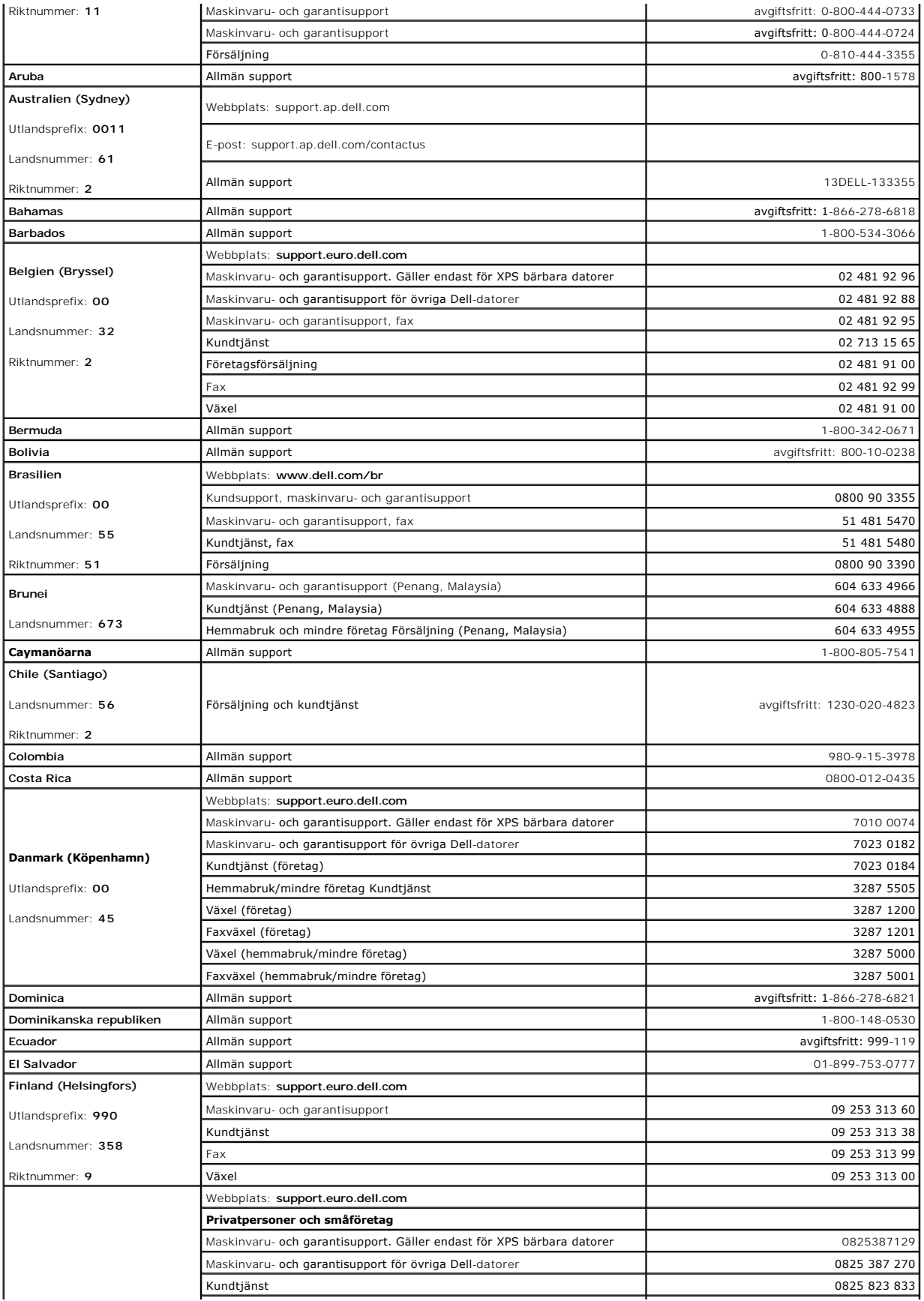

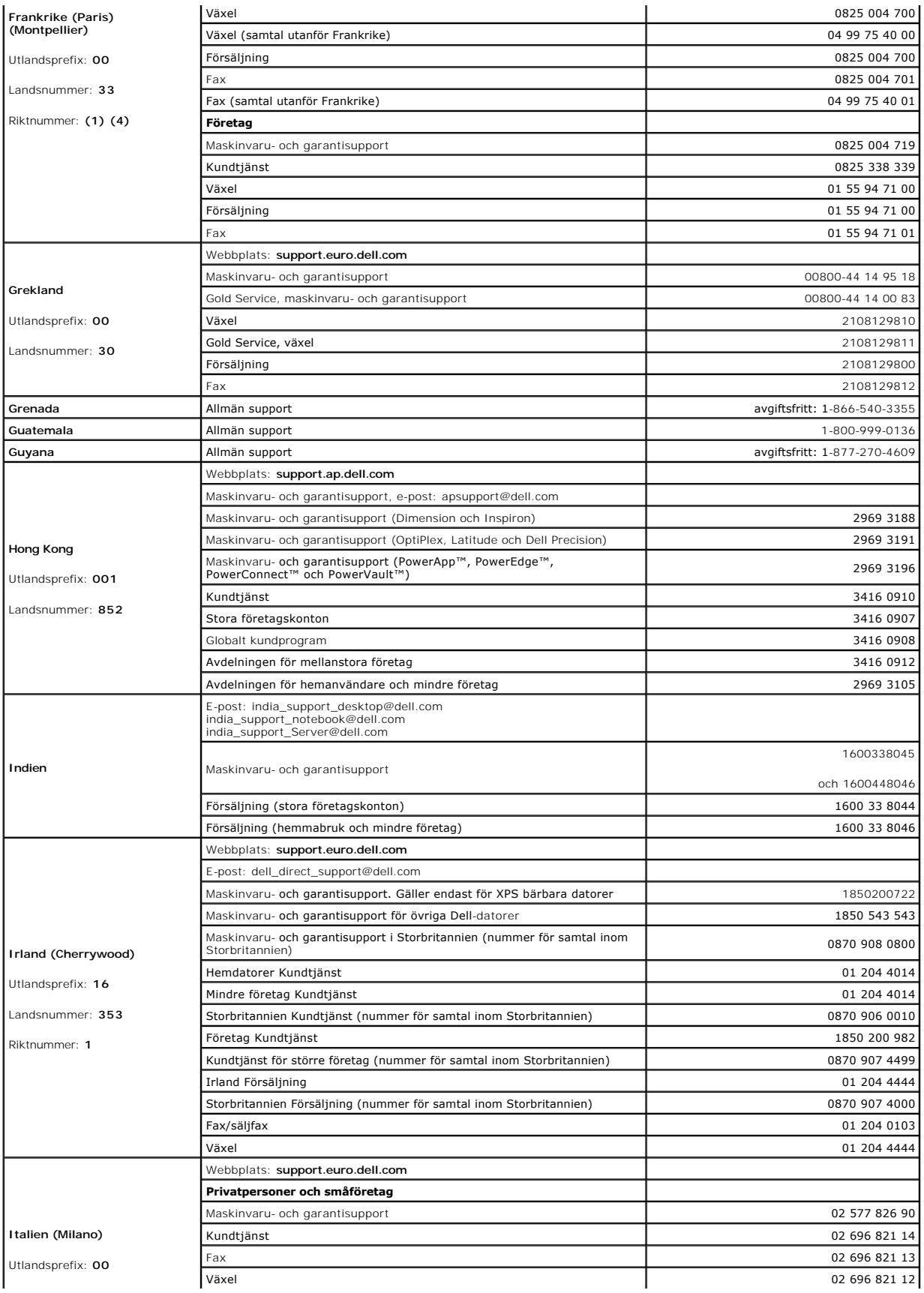

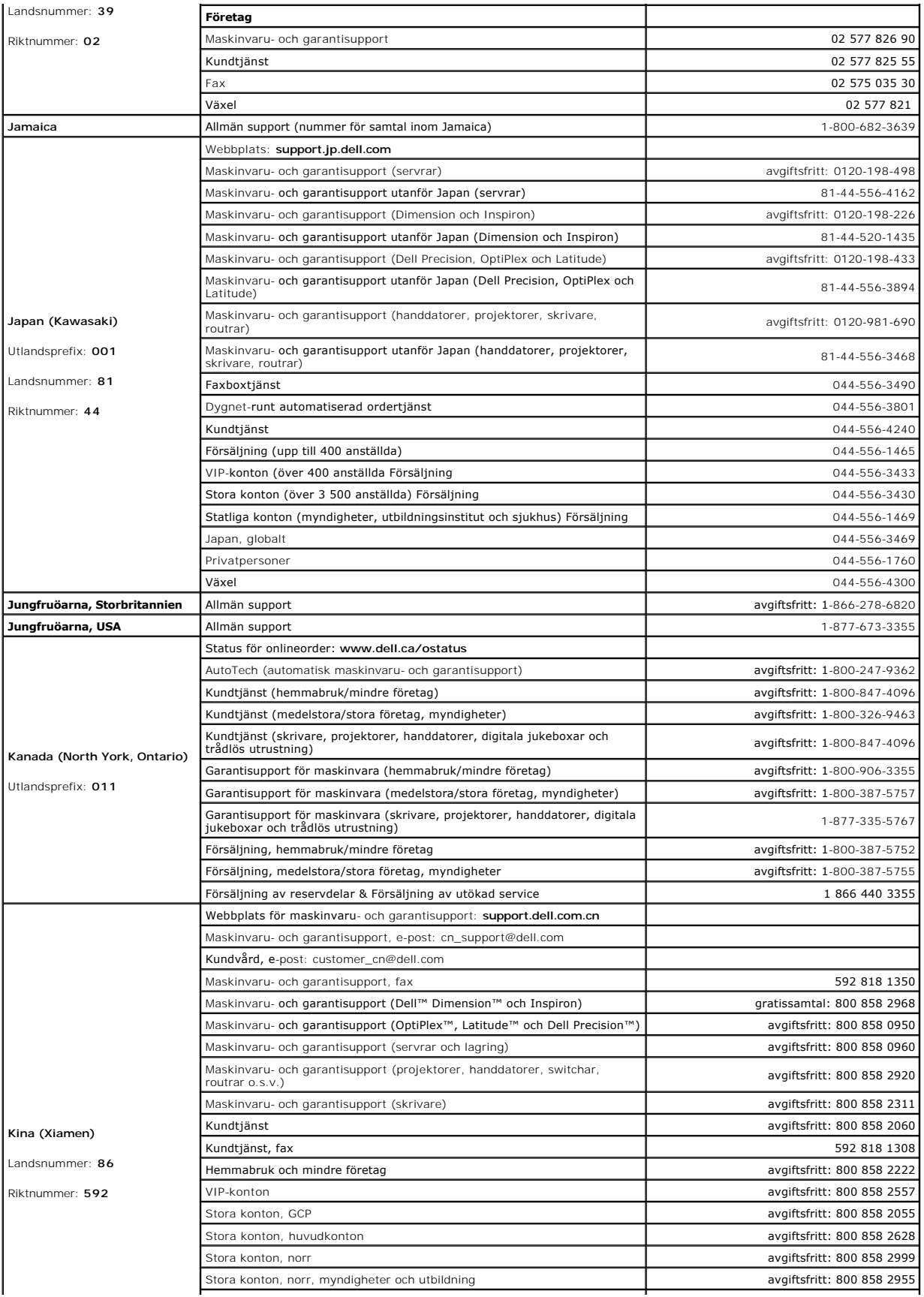

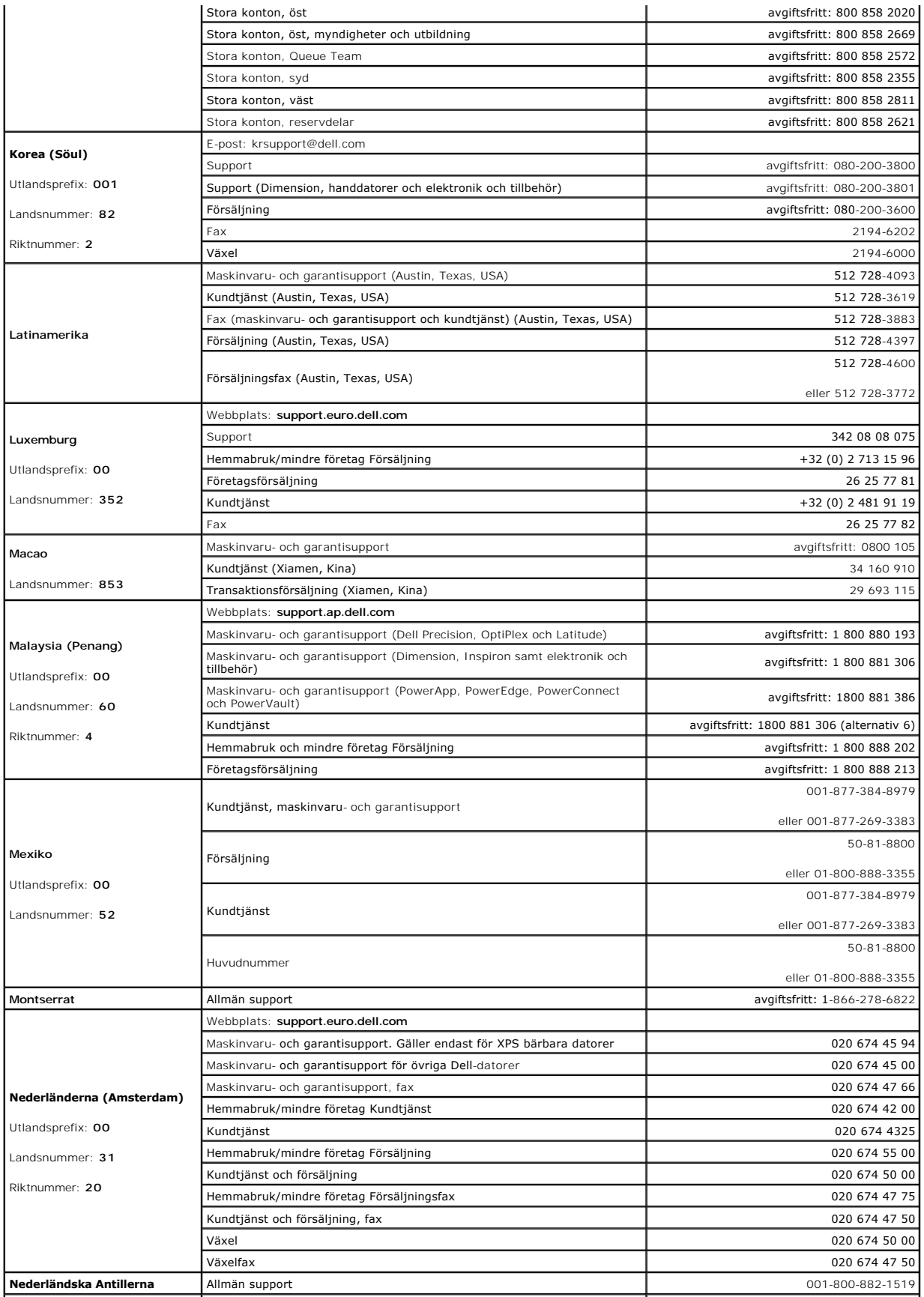

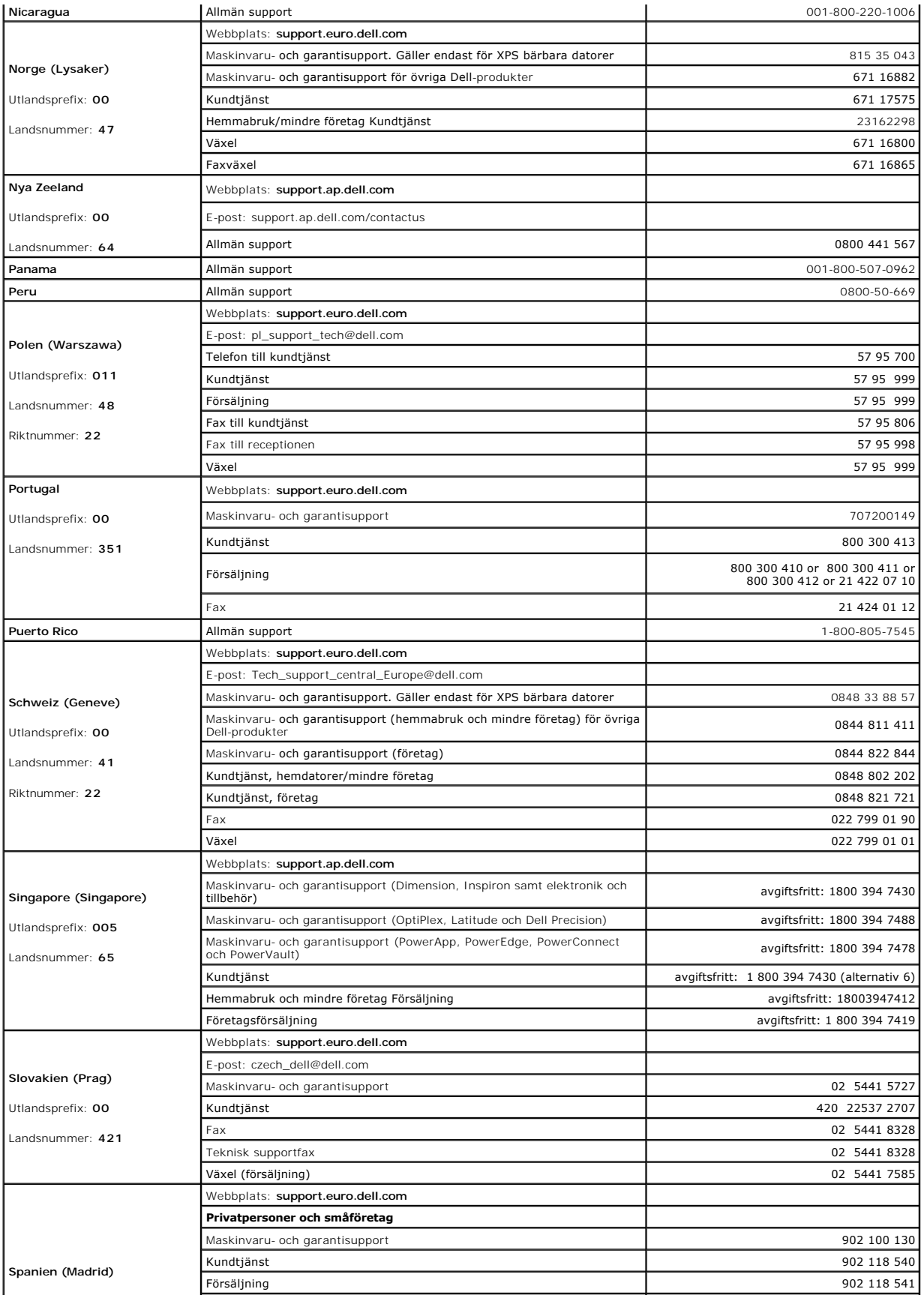

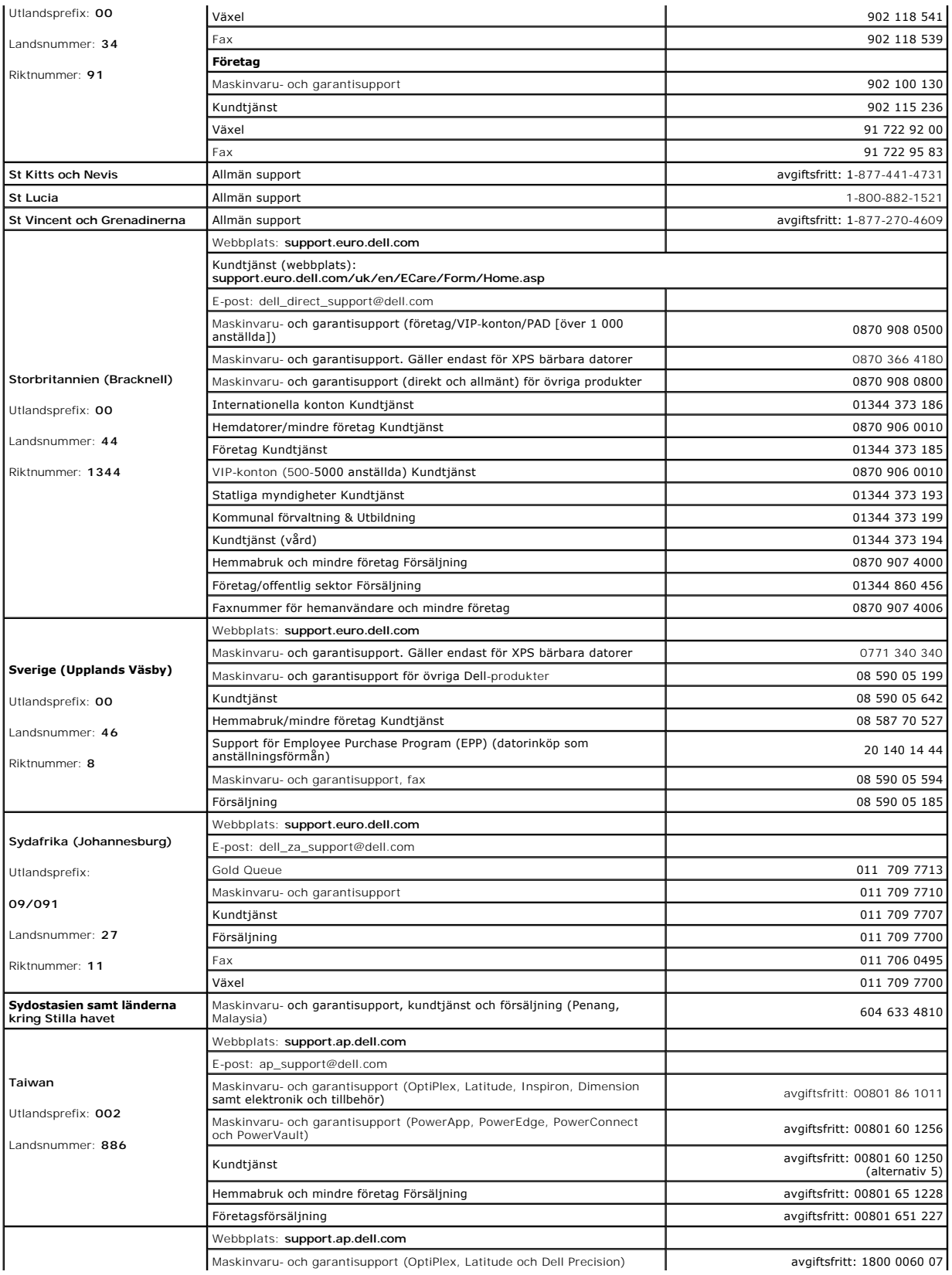

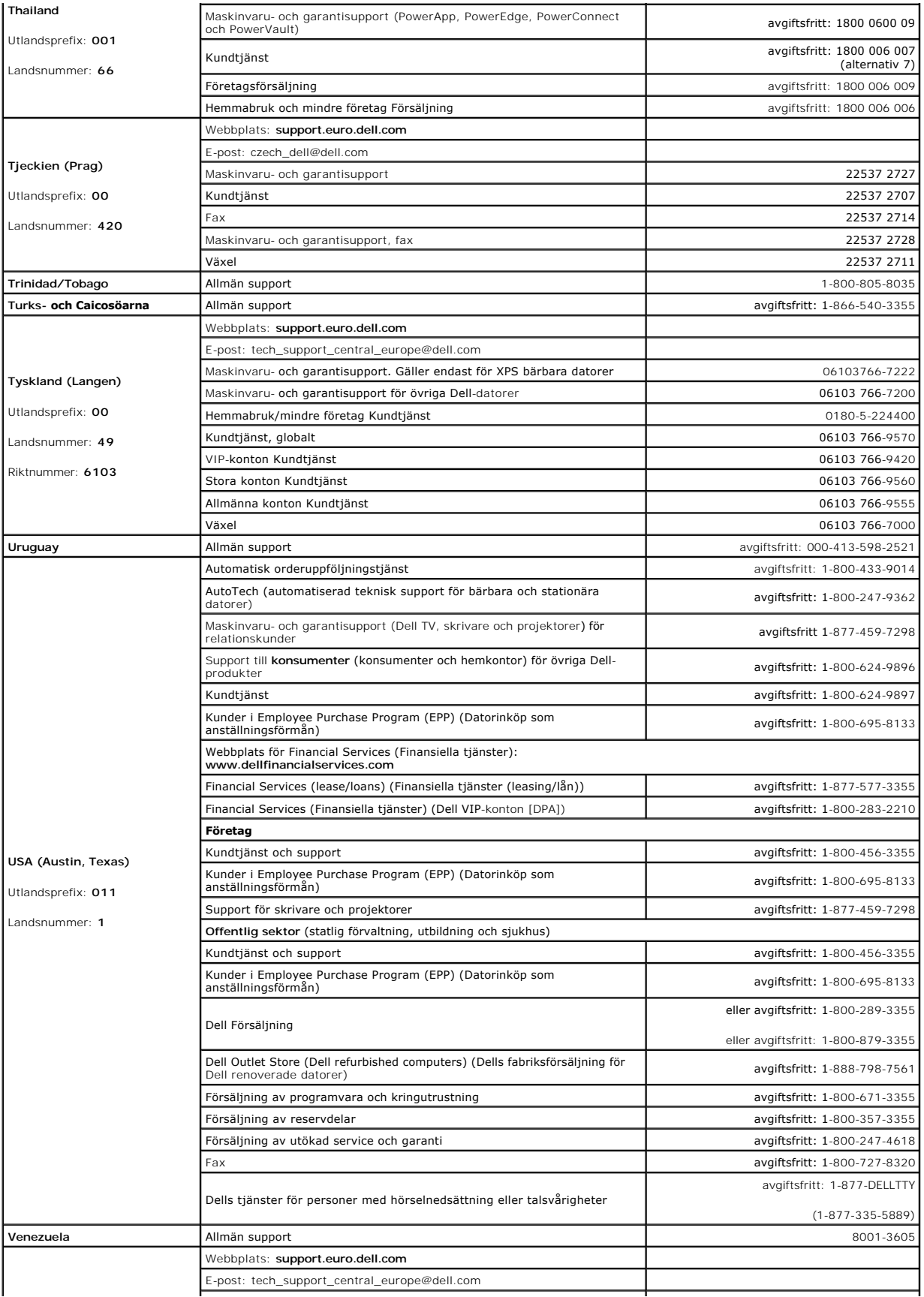

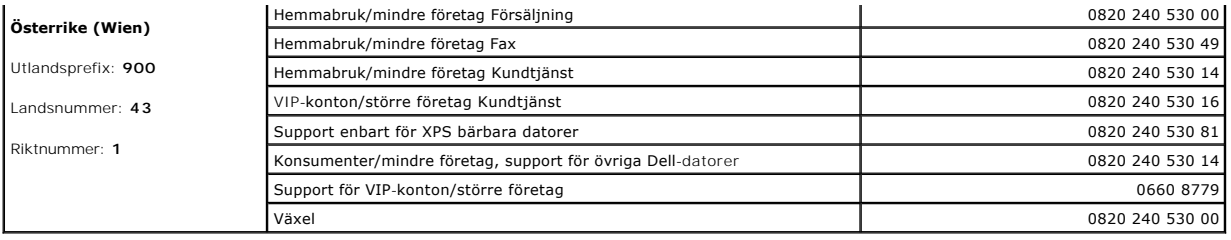

[Tillbaka till innehållssidan](file:///C:/data/systems/latd610/sw/ug_sw/index.htm)

#### **Ordlista Användarhandbok för Dell™ Latitude™ D610**

Termerna i den här ordlistan är endast avsedda att ge allmän information. De kan men behöver inte beskriva funktioner i din dator.

## **A**

**AC –** växelström – Den typ av ström som din dator matas med när du ansluter strömkontakten till ett vägguttag.

**ACPI –** Advanced Configuration and Power Interface – En strömsparspecifikation som gör det möjligt för Microsoft® Windows®-operativsystem att försätta en<br>dator i vänteläge eller viloläge för att spara på ström.

**AGP –** Accelerated Graphics Port – En dedicerad grafikport som gör att systemminnet kan användas till bildrelaterade åtgärder. Med AGP får du en jämn,<br>färgäkta videobild tack vare det snabbare gränssnittet mellan videokre

**antivirusprogram –** Ett program som är utformat för att identifiera, isolera och/eller ta bort virus från datorn.

**APR –** Advanced Port Replicator – En dockningsenhet som gör att du enkelt kan använda bildskärm, tangentbord, mus och andra enheter med den bärbara datorn.

**ASF –** Alert Standard Format – En standard för att definiera en mekanism för rapportering av maskin- och programvaruvarningar till en administrationskonsol. ASF fungerar oavsett plattform och operativsystem.

**avstängning –** Den process då du stänger fönster och program, avslutar operativsystemet och stänger av datorn. Du kan förlora data om du stänger av<br>datorn innan den här processen är klar.

#### **B**

**batteri –** En intern strömkälla som används för att driva bärbara datorer när de inte är anslutna till en nätadapter och ett eluttag.

**batteriets drifttid –** Den tid (i minuter eller timmar) som batteriet i en bärbar dator kan förse datorn med ström.

**batteriets livslängd –** Den tid (i år) som batteriet i en bärbar dator kan laddas ur och laddas upp.

**bildpunkt –** En enda punkt på en bildskärm. Bildpunkter ordnas i rader och kolumner och skapar på så sätt en bild. En bildskärmsupplösning, exempelvis 800 × 600, uttrycks i antalet bildpunkter horisontellt gånger antalet bildpunkter vertikalt.

**bildskärm –** Den teveliknande enhet med hög upplösning som visar utdata från datorn.

**bildskärmsminne –** Minne som består av minneskretsar som är reserverade för bildskärmsfunktioner. Bildskärmsminnet är oftast snabbare än systemminnet.<br>Mängden installerat bildskärmsminne påverkar främst antalet färger som

**bildskärmsupplösning –** Se *upplösning*.

**BIOS –** Basic Input/Output System – Ett program (eller verktyg) som fungerar som gränssnitt mellan maskinvaran i datorn och operativsystemet. Du bör inte ändra inställningarna för det här programmet om du inte vet hur de påverkar datorn. Det kallas också för *systeminställningar*.

**bit –** Den minsta dataenhet som tolkas av datorn.

**bit/s –** Bitar per sekund – Standardenheten för att mäta dataöverföringshastighet.

**Bluetooth**® – En trådlös teknikstandard för nätverksenheter med kort räckvidd (9 m [29 fot]). Enheter som är utrustade med tekniken känner igen andra sådana enheter automatiskt.

**BTU –** British Thermal Unit – En enhet för energi.

**buss –** En kommunikationsväg mellan komponenterna i datorn.

**busshastighet –** En hastighet (i MHz) som anger hur snabbt en buss kan överföra information.

**byte –** Den grundläggande dataenhet som används av datorn. En byte motsvarar vanligtvis 8 bitar.

## **C**

**C –** Celsius – Temperaturmätningssystem där 0° utgör fryspunkten och 100° utgör kokpunkten för vatten.

**cache-minne –** Ett speciellt snabbt lagringsminne. Kan utgöra en speciell del av huvudminnet eller en självständig, snabb lagringsenhet. Cache-minnet förbättrar effektiviteten för många processoroperationer.

**L1-cache –** Primärt cache-minne inuti processorn.

**L2-cache –** Sekundärt cache-minne som antingen kan befinna sig utanför processorn eller vara inbyggt i processorarkitekturen.

**cd –** Cd-skiva - Ett optiskt lagringsmedium, som ofta används för ljud och programvara.

**cd-enhet –** En enhet som använder optisk teknik för att läsa data från cd-skivor.

**cd-r –** CD Recordable – En inspelningsbar cd-skiva. Du kan bara spela in data en gång på en cd-r-skiva. Efter avslutad inspelning går det inte att radera eller skriva över data på skivan.

**cd-rw –** CD Rewritable – En cd-skiva där informationen kan skrivas över med ny information. Du kan spela in data på en cd-rw-skiva och sedan radera och skriva över informationen flera gånger.

**cd-rw/dvd-enhet –** En enhet som kan läsa cd- och dvd-skivor och spela in data på cd-rw-skivor (omskrivningsbara cd-skivor) och cd-r-skivor (skrivbara cd-<br>skivor). Kallas ibland för kombinerad enhet. Du kan bränna flera gå

**cd-rw-enhet –** En enhet som kan läsa cd-skivor och skriva till cd-rw- och cd-r-skivor (skrivbara cd-skivor)**.** Du kan bränna flera gånger på cd-rw-skivor men bara en gång på cd-r-skivor.

**cd-spelare –** Det program som används för att spela musik-cd-skivor. Cd-spelaren visar ett fönster med knappar som du använder för att spela upp skivan.

**COA –** Certificate of Authenticity (äkthetsbevis) – En alfanumerisk Windows-kod som finns på en etikett på datorn. Kallas även *produktnyckel* och *produkt-ID*.

**CRIMM –** Continuity Rambus In-line Memory Module – En specialmodul utan några minneskretsar som används för att fylla oanvända RIMM-kortplatser**.**

#### **D**

**DDR SDRAM –** Double-Data-Rate SDRAM – En typ av SDRAM som dubblerar databurst-cykeln och förbättrar systemprestanda.

**DDR2 SDRAM** – double-data-rate 2 SDRAM – En typ av DDR SDRAM-minne som förhämtar fyra bitar och utnyttjar andra arkitekturändringar för att komma över minneshastigheten 400 MHz.

**DIN-kontakt –** En rund kontakt med sex stift som följer DIN-standarden (Deutsche Industrie-Norm). Den används vanligtvis för att ansluta PS/2-tangentbord eller PS/2-möss.

**diskettenhet** – En enhet som kan läsa från och skriva till disketter.

diskstrimling – En teknik för att sprida ut data på flera diskettenheter. Diskstrimling kan öka hastigheten vid åtgärder då data hämtas från lagringsenheter.<br>Datorer som använder diskstrimling tillåter vanligtvis användare

**DMA –** Direct Memory Access – En kanal som möjliggör dataöverföring mellan RAM-minnet och en enhet utan att processorn utnyttjas.

**DMTF –** Distributed Management Task Force – En grupp av maskin- och programvaruföretag som utvecklar standarder för distribuerade miljöer med stationära datorer, nätverk, företag och Internet-miljöer.

**dockningsenhet –** Se *APR*.

**domän –** En grupp av datorer, program och enheter i ett nätverk som administreras som en enhet med gemensamma regler och rutiner. Används av en viss<br>användargrupp. En användare loggar in i domänen för att få tillgång till

**DRAM –** Dynamic Random Access Memory – Minne som lagrar information i integrerade kretsar som innehåller kondensatorer.

**drivrutin –** Programvara som används av operativsystemet för att styra en enhet, t ex en skrivare. Många enheter fungerar inte korrekt om inte rätt drivrutin är installerad i systemet.

**DSL –** Digital Subscriber Line – En teknik som ger en konstant Internet-anslutning med hög överföringshastighet via en analog telefonlinje.

**dubbelt bildskärmsläge –** En bildskärmsinställning för att använda ytterligare en bildskärm som en utökning av den befintliga. Det kallas också *utökat bildskärmsläge*.

**DVD –** Digital Versatile Disc – En skiva som vanligtvis används för att lagra filmer. Dvd-skivor är dubbelsidiga od<br>dock läsa de flesta cd-skivor.

**dvd-enhet –** En enhet som använder optisk teknik för att läsa data från dvd- och cd-skivor.

**dvd+rw –** DVD Rewritable – En dvd-skiva som kan skrivas över. Du kan spela in data på en dvd+rw-skiva och sedan radera och skriva över informationen.<br>(Dvd+rw-tekniken skiljer sig från dvd-rw-tekniken.)

**DVD+RW-enhet –** En enhet som kan läsa DVD-skivor och de flesta CD-skivor och spela in data på DVD+RW-skivor (omskrivningsbara DVD-skivor).

**dvd-spelare –** Det program som används för att visa dvd-filmer. Dvd-spelaren visar ett fönster med knappar som du använder när du vill titta på filmer.

**DVI –** Digital Video Interface (digitalt videogränssnitt) – En standard för digital överföring mellan en dator och en digital bildskärm. DVI-adaptern använder datorns inbyggda bildskärmskort.

#### **E**

**ECC –** Error Checking and Correction – En typ av minne som har särskilda kretsar för att testa om data som passerar minnet är korrekta.

**ECP –** Extended Capabilities Port – En typ av parallellport som ger förbättrad dubbelriktad dataöverföring. I likhet med EPP använder ECP direkt minnesåtkomst (DMA) för att överföra data vilket normalt ger förbättrade prestanda.

**EIDE –** Enhanced Integrated Device Electronics – En förbättrad version av IDE-gränssnittet för hårddiskar och cd-enheter.

**EMI –** ElectroMagnetic Interference – Elektriska störningar som orsakas av elektromagnetisk strålning.

**ENERGY STAR® –** EPA-krav (Environmental Protection Agency) som syftar till att minska den totala elkonsumtionen.

**enhet –** Maskinvara, till exempel hårddisk, skrivare eller tangentbord, som är installerad i eller ansluten till datorn.

**enhetsdrivrutin –** Se *drivrutin*.

**EPP –** Enhanced Parallel Port – En typ av parallellport som ger dubbelriktad dataöverföring.

**ESD –** ElectroStatic Discharge – En elektrisk laddning (i exempelvis ett föremål) som snabbt laddas ur vid kontakt med ledande material. ESD kan skada<br>integrerade kretsar som finns i datorer och kommunikationsutrustning.

**expansionskort –** Ett kretskort som installeras på en expansionsplats på systemkortet i vissa datorer och utökar datorns funktioner. Några exempel är bildskärms-, modem- och ljudkort.

**expansionsplats –** En kortplats på systemkortet (i vissa datorer) där du kan sätta i ett expansionskort och ansluta det till systembussen.

# **F**

**Fahrenheit –** Temperaturmätningssystem där 32° utgör fryspunkten och 212° utgör kokpunkten för vatten.

FCC – Federal Communications Commission – En amerikansk myndighet som ansvarar för att genomdriva kommunikationsrelaterade bestämmelser som anger<br>hur mycket strålning som får avges från datorer och annan elektronisk utrust

**formatering –** Den process som förbereder en enhet eller diskett så att du kan lagra filer på den. När du formaterar en enhet eller diskett raderas all befintlig information.

**FSB –** Front Side Bus – Datasökvägen och det fysiska gränssnittet mellan processor och RAM.

**FTP –** File Transfer Protocol – Ett vanligt Internet-protokoll som används för att överföra filer mellan datorer som är anslutna till Internet.

#### **G**

**G –** gravitation – Ett mått på vikt och kraft.

**GB –** gigabyte – En måttenhet för datalagring som motsvarar 1 024 MB (1 073 741 824 byte). När den används om hårddiskutrymme rundas den ofta av till att<br>avse 1 000 000 000 byte.

**genväg –** En ikon som ger snabb tillgång till program, filer, mappar och enheter som används ofta. Genom att skapa en genväg till en viss fil eller mapp på skrivbordet slipper du söka rätt på filen eller mappen när du ska öppna den. Det enda du behöver göra är att dubbelklicka på genvägen. Genvägar innebär<br>inte att några filer flyttas. Du kan ta bort en genväg utan att påverk utan att påverka den ursprungliga filen eller mappen.

**GHz –** gigahertz – En måttenhet för frekvens som motsvarar en miljard Hz eller tusen MHz. Hastigheten på datorprocessorer, bussar och gränssnitt anges vanligtvis i GHz.

**grafikläge –** Ett grafikläge som kan definieras med *x* horisontella bildpunkter gånger *y* vertikala bildpunkter gånger *z* färger. Grafiklägen kan visa ett<br>obegränsat antal olika former och teckensnitt.

**GUI –** Graphical User Interface (grafiskt användargränssnitt) – Programvara som interagerar med användare med hjälp av menyer, fönster och ikoner. De flesta program som körs på Windows-operativsystem har grafiska användargränssnitt.

## **H**

**hjälpfil –** En fil som innehåller beskrivningar av eller instruktioner om en produkt. Vissa hjälpfiler är knutna till ett visst program, exempelvis *Hjälp* om Microsoft Word. Andra hjälpfiler fungerar som fristående hjälpkällor. Hjälpfiler har ofta filnamnstillägget **.hlp** eller **.chm**.

**HTML –** HyperText Markup Language – En uppsättning med koder som infogas på en webbsida som ska visas i en webbläsare.

**HTTP –** HyperText Transfer Protocol – Ett protokoll för överföring av filer mellan datorer som är anslutna till Internet.

**Hz –** Hertz – En måttenhet för frekvens som motsvarar en cykel per sekund. Hastigheten på datorprocessorer, bussar, gränssnitt och annan elektronisk utrustning mäts ofta i kilohertz (kHz), megahertz (MHz), gigahertz (GHz) eller terahertz (THz).

**hårddisk –** Den enhet som data läses från och skrivs till. Termerna hårddisk och enhet används synonymt.

#### **I**

**IC –** Industry Canada – Den kanadensiska myndighet som ansvarar för föreskrifter om tillåten strålning från elektronisk utrustning, ungefär som FCC i USA.

**IC –** Integrated Circuit – En halvledarbricka eller krets med upp till miljontals små elektroniska komponenter. Används i datorer och ljud- och videoutrustning.

**IDE –** Integrated Device Electronics – Ett gränssnitt för lagringsenheter i vilka styrenheten är inbyggd i hårddisken eller cd-enheten.

**IEEE 1394** – Institute of Electrical and Electronics Engineers, Inc. - En seriell buss med höga prestanda som används för att ansluta IEEE 1394-enheter, exempelvis digitala kameror och dvd-spelare, till datorn.

**infraröd sensor –** En port som används för trådlös dataöverföring mellan datorn och IR-kompatibla enheter.

**installationsprogram –** Ett program som används för att installera och konfigurera maskin- och programvara. Programmet setup.exe eller install.exe ingår i<br>de flesta programpaket för Windows. *Installationsprogrammet* är i

**integrerad –** Avser oftast komponenter som sitter på datorns systemkort. Ett annat ord är *inbyggd*.

**I/O –** Input/Output – En åtgärd eller enhet som matar in data till och hämtar data från datorn. Tangentbord och skrivare är I/O-enheter.

**I/O-adress –** En adress i minnet som är knuten till en viss enhet (t ex en seriell port, parallellport eller expansionsplats) och gör det möjligt för processorn att kommunicera med den.

**IrDA –** Infrared Data Association – en organisation som skapar de internationella standarderna för infraröd kommunikation.

IRQ – Interrupt Request – En elektronisk sökväg som tilldelats en viss enhet så att den kan kommunicera med processorn. Alla enhetsanslutningar måste ha<br>en tilldelad IRQ. Två enheter kan dela på samma IRQ-tilldelning, men

ISP – Internet Service Provider – Ett företag som ger dig ätkomst till en Internet-server, sä att du kan ansluta till Internet, skicka och ta emot e-post och<br>besöka webbplatser. Internet-leverantören tillhandahåller normal

## **K**

**kB –** kilobyte – En dataenhet som motsvarar 1 024 byte, men oftast avrundas till 1 000 byte.

**kbit –** kilobit – En dataenhet som motsvarar 1 024 bitar. Ett mått på kapaciteten hos integrerade minneskretsar.

**kHz –** kilohertz – En måttenhet för frekvens som motsvarar 1 000 Hz.

**klockhastighet –** En hastighet (i MHz) som anger hur fort datorkomponenter som är anslutna till systembussen arbetar.

**kod för expresservice –** En numerisk kod som finns på en etikett på Dell™-datorn. Du använder koden när du kontaktar Dell för att få hjälp. Expresskoder<br>finns inte i alla länder.

**kontrollpanelen** – Ett verktyg i Windows där du kan ändra inställningar i operativsystemet och för maskinvara, till exempel bildskärmens inställningar.

**kylfläns –** En metallplatta på vissa processorer som hjälper till att kyla ned processorn.

#### **L**

**LAN –** Local Area Network – Ett lokalt datornätverk som täcker ett begränsat område. Ett LAN omfattar vanligtvis bara en eller ett par intilliggande byggnader.<br>Du kan ansluta ett lokalt nätverk till ett annat via telenäte

**LCD –** Liquid Crystal Display – En teknik med flytande kristaller som används i bildskärmen på bärbara datorer och på platta bildskärmar.

**LED –** Light-Emitting Diode (lysdiod) – En elektronisk komponent som lyser för att ange datorns status.

**lokal buss –** En databuss som ger snabb överföring för enheter till processorn.

**LPT –** Line Print Terminal – Beteckning för en parallellanslutning till en skrivare eller en annan parallellenhet.

#### **M**

**mapp –** En plats där du ordnar och grupperar filer på en diskett eller enhet. Du kan visa och ordna filer i en mapp på olika sätt, till exempel i bokstavsordning, efter datum och efter storlek.

**markör –** Markören visas på skärmen där nästa åtgärd via tangentbordet, styrplattan eller musen sker. Den är ofta ett blinkande streck, ett<br>understrykningstecken eller en liten pil.

**MB –** megabyte – En måttenhet för datalagring som motsvarar 1 048 576 byte. 1 MB motsvarar 1 024 kB men avrundas ofta till 1 000 kB. När det används om<br>hårddiskutrymme rundas den ofta av till 1 000 000 byte.

**MB/sek –** megabyte per sekund – En miljon byte per sekund. Detta används oftast om dataöverföringshastigheter.

**Mbit –** megabit – Ett mått på kapaciteten hos minneskretsar som motsvarar 1 024 kB.

**Mbit/s –** megabitar per sekund – En miljon bitar per sekund. Detta används oftast om överföringshastigheter för nätverk och modem.

**meddelandefält –** Den del av aktivitetsfältet i Windows som innehåller ikoner som du använder för att snabbt komma åt program och datorfunktioner, som klocka, volymkontroll och utskriftsstatus. Det kallas även *systemfältet*.

**MHz –** Megahertz – En måttenhet för frekvens som motsvarar en miljon cykler per sekund. Hastigheten på datorprocessorer, bussar och gränssnitt anges vanligtvis i MHz.

**minne –** Ett område för tillfällig datalagring inuti datorn. Eftersom de data som finns i minnet inte är permanenta bör du spara dina filer ofta när du arbetar,

och du bör alltid spara dem innan du stänger av datorn. Datorn kan ha flera olika sorters minne, till exempel RAM-, ROM- och bildskärmsminne. Oftast används ordet minne synonymt med RAM.

**minnesadress –** En bestämd plats där data tillfälligt sparas i RAM-minnet.

**minnesmappning –** Den process under vilken datorn tilldelar minnesadresser till fysiska platser vid start. Enheter och programvara kan sedan identifiera information som processorn kan komma åt.

**minnesmodul –** Ett litet kretskort, som innehåller minneskretsar som kopplas till systemkortet.

**modem –** En enhet som datorn använder för att kommunicera med andra datorer via analoga telefonlinjer. Det finns tre typer av modem: externa, interna och<br>PC-kort. Vanligtvis använder du modemet för att ansluta till Intern

**moderkort –** Datorns huvudkretskort. Kallas även för *systemkort*.

**modulfack –** Ett fack som stöder exempelvis optiska enheter, ett andra batteri eller modulen Dell TravelLite™.

**ms –** millisekund – Ett tidsmått som motsvarar en tusendels sekund. Åtkomsttider för lagringsenheter anges oftast i ms.

**mus –** Ett pekdon som styr markörens rörelser på bildskärmen. Du flyttar musen över ett hårt, plant underlag för att flytta pekaren eller markören på bildskärmen.

#### **N**

**NIC –** Se *nätverkskort*.

**ns –** nanosekund – Ett tidsmått som motsvarar en miljarddels sekund.

**NVRAM –** Non-Volatile Random Access Memory – En typ av minne som lagrar data när datorn stängs av eller strömförsörjningen bryts. NVRAM används för att bibehålla information om datorkonfigurationen, som datum, tid och andra systeminställningar som du kan ange.

**nätverkskort –** Ett kretskort som möjliggör nätverksanslutning av en enhet. En dator kan ha ett nätverkskort på systemkortet eller på ett PC-kort. Nätverkskort kallas också för *NIC* (Network Interface Controller).

## **O**

**optisk enhet –** En enhet som använder optisk teknik för att läsa och skriva data på cd-, dvd- och dvd+rw-skivor. Exempel på optiska enheter är cd-, dvd-, cdrw- och kombinationsenheter (cd-rw/dvd).

#### **P**

**parallellport –** En I/O-port som ofta används för att koppla en parallellskrivare till datorn. Kallas också för *LPT-port*.

**partition –** Ett fysiskt lagringsområde på hårddisken som är tilldelat ett eller flera logiska lagringsområden (logiska enheter). Varje partition kan innehålla flera **logiska enheter** 

**PCI –** Peripheral Component Interconnect – PCI är en lokal buss som stöder 32- och 64-bitars datasökvägar och tillhandahåller en datasökväg med hög hastighet mellan processorn och enheter, t ex bildskärm, enheter och nätverk.

**PCI Express** – En utveckling av PCI-gränssnittet med högre dataöverföringshastighet mellan processorn och enheterna som är anslutna till den. PCI Express överför data med hastigheter mellan 250 MB/sek och 4 GB/sek. Om PCI Express-kretsen och enheten kan köras i olika hastigheter används den lägre hastigheten.

**PC-kort –** Ett flyttbart I/O-kort som följer PCMCIA-standarden. Modem och nätverkskort är exempel på vanliga PC-kort.

**PCMCIA –** Personal Computer Memory Card International Association – Den organisation som upprättar standarden för PC-kort.

**PIN –** Personal Identification Number (personlig kod) – Följd av siffror och/eller bokstäver som används för att obehöriga inte ska komma åt datornätverk och andra säkerhetssystem.

**PIO –** Programmed Input/Output – En dataöverföringsmetod mellan två enheter där processorn ingår i datasökvägen.

**Plug-and-Play –** Datorns förmåga att automatiskt konfigurera enheter. Plug and Play tillhandahåller automatisk installation, konfiguration och kompatibilitet med befintlig maskinvara om BIOS, operativsystemet och alla enheter är Plug and Play-kompatibla.

**POST –** Power-On Self-Test (självtest) – Ett diagnostikprogram som laddas automatiskt av BIOS och utför grundläggande test på de viktigaste<br>datorkomponenterna, till exempel minnet, hårddisken och bildskärmen. Om inga prob

**processor –** Ett datorchip som tolkar och kör programinstruktioner. Ibland kallas den också för CPU, vilket står för Central Processing Unit.

**program –** All programvara som bearbetar data, inklusive kalkylbladsprogram, ordbehandlare, databaser och spel. Du måste ha ett operativsystem för att<br>köra program.

**programvara –** Det mesta som kan lagras elektroniskt, som datorfiler eller program. Kallas även mjukvara.

**PS/2** – Personal System/2 – En typ av kontakt för anslutning av PS/2-kompatibla enheter, exempelvis ett tangentbord eller en mus.

**PXE –** Pre-boot Execution Environment – En WfM-standard (Wired for Management) som gör att nätverksdatorer som saknar operativsystem kan

#### **R**

**radiostörningar –** RFI (Radio Frequency Interference) – Störningar som genereras på vanliga radiofrekvenser i intervallet 10 kHz till 100 000 MHz.<br>Radiofrekvenser ligger i den undre delen av det elektromagnetiska spektrum lius

**RAID –** Redundant Array of Independent Disks– en metod för dataredundans. Exempel på vanliga RAID-implementationer är RAID 0, RAID 1, RAID 5, RAID 10 och RAID 50.

**RAM –** Random-Access Memory – Den primära, tillfälliga lagringsplatsen för programinstruktioner och data. All information som lagras i RAM-minnet raderas när<br>du stänger av datorn.

**Readme-fil –** En textfil som ingår i ett programpaket eller en maskinvaruprodukt. Har på svenska ofta namnet "Viktigt.txt". Readme-filer innehåller vanligtvis installationsinformation och beskriver nya produktförbättringar eller korrigeringar som inte finns med i den tryckta dokumentationen.

**realtidsklocka –** RTC (Real-Time Clock) – En batteridriven klocka på systemkortet som håller rätt datum och tid när du har stängt av datorn.

**resemodul –** En plastenhet som är utformad för att passa inuti modulfacket på en bärbar dator och minska datorns vikt.

**ROM –** Read-Only Memory – Minne som lagrar data och program som inte kan tas bort eller ändras av datorn. De data som lagras i ROM-minnet finns kvar<br>också när du stänger av datorn, vilket inte är fallet med RAM-minnet. Vi

**RPM –** Revolutions Per Minute – Antalet varv per minut. Hårddiskens hastighet mäts normalt i RPM.

**RTCRST –** Real-Time Clock Reset (återställning av realtidsklockan) – En omkopplare på systemkortet som kan användas för att felsöka problem.

## **S**

**ScanDisk –** Ett Microsoft-verktyg som du använder för att söka efter fel på filer, mappar och hårddisken. ScanDisk körs normalt när du startar om datorn efter att den har slutat att svara.

**SDRAM –** Synchronous Dynamic Random-Access Memory – En sorts DRAM som är synkroniserat med processorns optimala klockhastighet.

**serieport –** En I/O-port som ofta används för att ansluta enheter till datorn, som exempelvis digitala handhållna enheter eller digitala kameror.

**servicekod –** En streckkodsetikett på datorn som identifierar den när du kontaktar Dell Support på adressen **support.dell.com** och när du ringer till Dells kundtjänst och Dells tekniska support.

**skrivbordsunderlägg –** Bakgrundsmönstret eller -bilden på skrivbordet i Windows. Du kan ändra skrivbordsunderlägg på Kontrollpanelen i Windows. Du kan<br>också skanna in en favoritbild och använda den som skrivbordsunderlägg

**skrivskydd –** Data och/eller filer som du kan visa men som du varken kan redigera eller ta bort. En fil kan vara skrivskyddad om:

o Den lagras på en skrivskyddad diskett, cd- eller dvd-skiva.<br>○ Den finns i en katalog i ett nätverk och systemadministratören har gett dig läsrättighet.

**skrivskyddad –** Filer eller medier som inte kan ändras. Använd skrivskydd när du vill skydda data från att raderas eller ändras av misstag. Du skrivskyddar<br>vanliga 3,5-tums disketter genom att flytta den lilla spärren i e

**smartkort –** Ett (intelligent) kort med inbyggd processor och minneskrets. Smartkort kan användas för autentisering av användare på datorer som hanterar smartkort.

**S/PDIF –** Sony/Philips Digital Interface – Ett filformat för ljudöverföring som möjliggör ljudöverföring mellan filer utan konvertering till och från ett analogt<br>format, vilket kan försämra ljudfilens kvalitet.

**start-cd –** En cd-skiva som du kan använda för att starta datorn. Du bör alltid ha en startbar cd-skiva eller diskett till hands, om hårddisken skulle skadas eller datorn drabbas av virus. Cd-skivan *Drivers and Utilities* (eller *ResourceCD*) är startbar.

**startdiskett –** En diskett som du kan använda för att starta datorn. Du bör alltid ha en startbar cd-skiva eller diskett till hands, om hårddisken skulle skadas eller datorn drabbas av virus.

**startsekvens –** Anger ordningen för de enheter som datorn försöker starta från.

**Strike Zone™** – Förstärkt område på undersidan som skyddar hårddisken genom att dämpa kraftiga stötar (oavsett om datorn är av eller på).

**styrenhet –** En krets som styr överföringen av data mellan processorn och minnet eller enheterna.

**styrenhet för grafikkort** – Den krets på ett grafikkort eller på systemkortet (i datorer med ett integrerat grafikkort) som tillhandahåller bildskärmsfunktioner<br>(tillsammans med bildskärmen).

**SVGA** – Super Video Graphics Array – En bildskärmsstandard för bildskärmskort och styrkort. Vanliga SVGA-upplösningar är till exempel 800 x 600 och 1 024 x 768.

Antalet färger och den upplösning som ett program visar beror på bildskärmens funktioner, styrenheten för bildskärmskortet och dess drivrutiner och på mängden bildskärmsminne som datorn har.

**S-video TV-utgång –** En port som används för att ansluta en TV eller digital ljudenhet till datorn.

**SXGA –** Super-Extended Graphics Array – En standard för bildskärmskort och styrenheter för bildskärmskort som stöder upplösningar på upp till 1 280 x 1 024.

**SXGA+ –** Super-Extended Graphics Array Plus – En standard för bildskärmskort och styrenheter för bildskärmskort som stöder upplösningar på upp till 1 400 x 1 050.

#### **systemfält –** Se *meddelandefält*.

**systeminställningsprogram –** Ett verktyg som fungerar som gränssnitt mellan datorns maskinvara och operativsystemet. Du använder det för att konfigurera<br>alternativ som är tillgängliga för användaren i BIOS, till exempel d

**säkerhetskopia** – En kopia av ett program eller en datafil på en diskett, cd-skiva eller hårddisk. Du bör säkerhetskopiera datafilerna på hårddisken regelbundet i förebyggande syfte.

#### **T**

**tangentkombination –** Ett kommando där det krävs att användaren trycker ned flera tangenter samtidigt.

**TAPI –** Telephony Application Programming Interface – Gör det möjligt för Windows-program att fungera med ett stort antal telefonienheter för bland annat röst, data, fax, och video.

**textredigeringsprogram –** Ett program som används för att skapa och redigera filer som endast innehåller text, till exempel Anteckningar i Windows. Textredigerare innehåller vanligtvis inte funktioner för radbyte eller formatering (understrykning, olika teckensnitt osv).

**tulldokument –** Ett internationellt tulldokument som förenklar tillfälliga importer till andra länder. Det kallas också *varupass*.

#### **U**

**UMA –** unified memory allocation– Systemminnet tilldelas dynamiskt till grafikminnet.

**uppdateringsintervall –** Den frekvens (mätt i Hz) med vilken bildskärmens horisontella linjer uppdateras (kallas ibland dess *vertikala frekvens*). Ju högre uppdateringsintervall, desto mindre flimmer för ögat.

**upplösning –** Skärpa och tydlighet hos en bild som skrivs ut av en skrivare eller visas på en bildskärm. Ju högre upplösning, desto skarpare bild.

**UPS –** Uninterruptible Power Supply – En reservkraftkälla som används vid strömavbrott eller när spänningen i elnätet sjunker till en för låg nivå. En UPS håller datorn igăng under en begränsad tid vid strömavbrott. UPS-system har vanligtvis överspänningsskydd och kan ocksă ha spänningsutjämning. Smă UPS-<br>system använder ett batteri för att försörja datorn med ström medan du stänge

**USB –** Universal Serial Bus – Ett maskinvarugränssnitt för enheter med låg hastighet, exempelvis USB-kompatibla tangentbord, möss, styrspakar, skannrar,<br>högtalare, skrivare, bredbandsenheter (DSL och kabelmodem), bildenhe också kedjekopplas.

**UTP –** Unshielded Twisted Pair (oskärmad partvinnad kabel) – En kabeltyp som används i de flesta telefonnätverk samt i vissa datornätverk. Ett oskärmat<br>kabelpar som har tvinnats för att ge skydd mot elektromagnetiska stör

**utskjutande pc-kort –** Ett pc-kort som sticker ut utanför porten för pc-kort när det sätts in.

**utökat bildskärmsläge –** En bildskärmsinställning för att använda ytterligare en bildskärm som en utökning av den befintliga. Det kallas även *dubbelt bildskärmsläge*.

**UXGA** – Ultra eXtended Graphics Array – En standard för grafikkkort och styrenheter som stöder upplösningar upp till 1600 x 1200.

#### **V**

**V –** volt – En måttenhet för elektrisk spänning. En volt motsvarar den kraft som behövs för att "trycka" en ampere genom motståndet en ohm.

**videoläge –** Ett läge som beskriver hur text och grafik visas på bildskärmen. Grafikbaserad programvara, till exempel Windows, visas i videolägen som kan<br>definieras som x horisontella bildpunkter gånger y vertikala bildpu

**viloläge –** En energisparfunktion som sparar minnets innehåll på ett reserverat utrymme på hårddisken och sedan stänger av datorn. När du sedan startar<br>om datorn återställs den minnesinformation som sparades till hårddisk

virus – Ett program som är utformat för att störa dig eller förstöra data som sparas på datorn. Ett virusprogram rör sig mellan datorer via infekterade<br>disketter, programvara som hämtas på Internet eller bifogade filer i e

En vanlig sorts virus är startsektorvirus, som lägger sig på disketters startsektorer. Om disketten lämnas kvar i datorn när den stängs av och sedan startas<br>igen, smittas datorn när den läser startsektorerna på disketten o

**vänteläge –** Ett energisparläge som stänger av alla onödiga datoroperationer för att spara energi.

#### **W**

**W –** watt – Enheten för elektrisk effekt. 1 W motsvarar ström med 1 ampere vid en spänning på 1 volt.

**wattimme –** En måttenhet som ofta används för att ange ett batteris uppskattade kapacitet. Ett batteri på 66 wattimmar, till exempel, ger en<br>strömförsörjning på 66 W under en timme eller 33 W under två timmar.

# **X**

**XGA** – eXtended Graphics Array – En standard för grafikkort och styrenheter som stöder upplösningar upp till 1024 x 768.

# **Z**

**ZIF –** Zero Insertion Force (nollkraftsockel) – En typ av uttag eller kontakt där det inte behövs råstyrka för att installera eller ta bort kretsen.

ZIP – Ett populärt format för datakomprimering. Filer som har komprimerats i zip-formatet kallas zip-filer och har vanligtvis filnamnstillägget .zip.<br>Självuppackande zip-filer är en särskild sorts filer, som har filnamnsti

**ZIP-enhet –** Ett slags diskettenhet med hög kapacitet som utvecklats av Iomega Corporation och som använder 3,5-tums disketter som kallas ZIP-skivor. Zip-<br>diskar är något större än vanliga disketter, ungefär dubbelt så tj

# **Ö**

**överspänningsskydd –** Hindrar plötsliga spänningstoppar, till exempel sădana som uppstăr vid ăskväder, frăn att nă in i datorn via eluttaget.<br>Överspänningsskydd skyddar inte mot blixtnedslag eller svackor i strömförsörjni spänning.

Det går inte att skydda nätverksanslutningar med överspänningsskydd. Koppla alltid loss nätverkskabeln från nätverkskortet när det åskar.

[Tillbaka till innehållssidan](file:///C:/data/systems/latd610/sw/ug_sw/index.htm)

[Tillbaka till innehållssidan](file:///C:/data/systems/latd610/sw/ug_sw/index.htm)

# **Använda tangentbordet och styrplattan**

**Användarhandbok för Dell™ Latitude™ D610** 

- [Det numeriska tangentbordet](#page-59-0)
- **O** [Tangentkombinationer](#page-59-1)
- **O** [Styrplatta](#page-60-0)
- **[Byta toppen på styrspaken](#page-61-0)**

# <span id="page-59-0"></span> **Det numeriska tangentbordet**

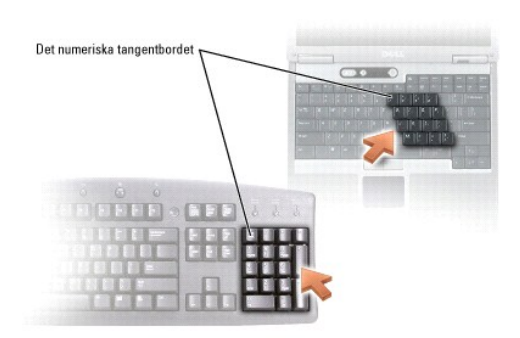

Det numeriska tangentbordet fungerar som det på ett externt tangentbord. Varje tangent på tangentbordet har flera funktioner. Siffrorna och symbolerna på<br>tangentbordet är blåfärgade och står till höger på tangenterna. Skri

l Aktivera tangentbordet genom att trycka på <Num Lk>. Lampan  $\, \widehat{\boxplus} \,$  indikerar att tangentbordet är aktivt.

l Inaktivera tangentbordet genom att trycka på <Num Lk> igen.

# <span id="page-59-1"></span> **Tangentkombinationer**

# **Systemfunktioner**

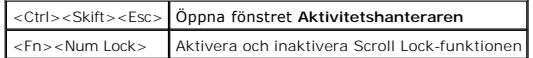

#### **Batteri**

<Fn><F3> Visa batterimätaren i Dell™ QuickSet

# **CD- eller DVD-fack**

<Fn><F10> Mata ut cd-släden ur enheten (om Dell QuickSet är installerat).

## **Bildskärmsfunktioner**

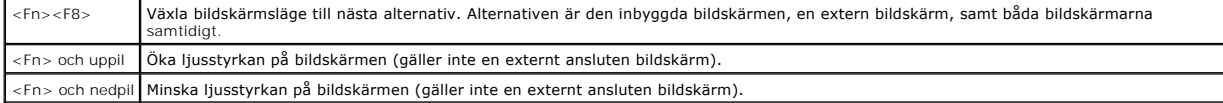

# **Radio (bland annat trådlösa nätverk och Bluetooth®)**

<Fn><F2> Aktivera och inaktivera radiosändare, däribland trådlösa nätverk och Bluetooth.

# **Strömhantering**

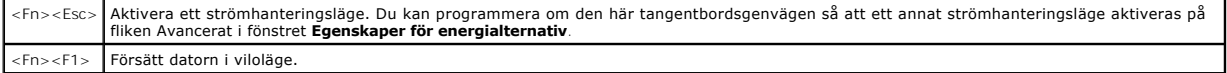

# **Högtalarfunktioner**

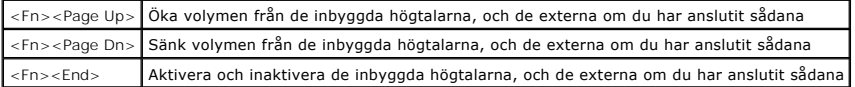

## **Funktioner för Microsoft® Windows®-tangenten**

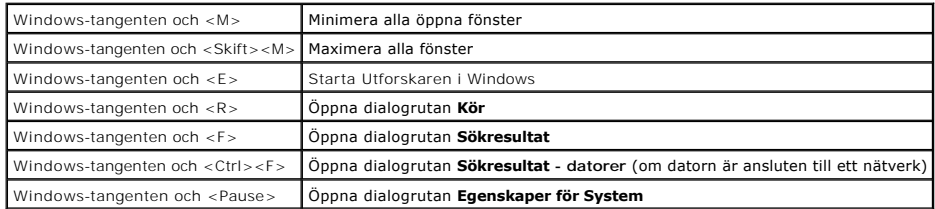

Om du vill ändra hur tangentbordet fungerar, till exempel tangentrepetitionen, ska du öppna <u>[Kontrollpanelen](file:///C:/data/systems/latd610/sw/ug_sw/xpfeat.htm#wp1052418)</u>, klicka på **Skrivare och annan maskinvara** och<br>klicka på **Tangentbord**.

# <span id="page-60-0"></span> **Styrplatta**

Styrplattan avläser tryck och rörelser, vilket gör att du kan flytta markören på skärmen med fingret. Du använder styrplattan och dess knappar på samma sätt som du använder en mus.

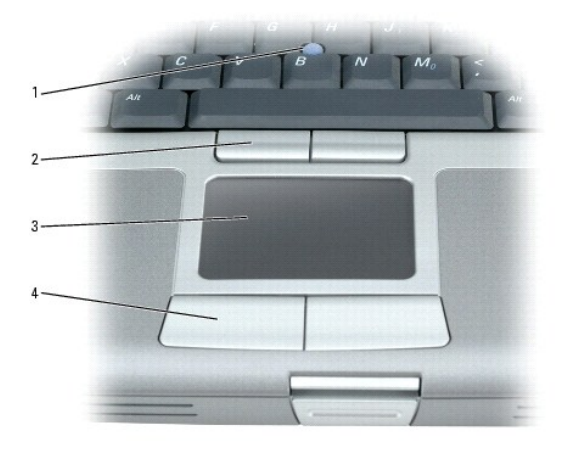

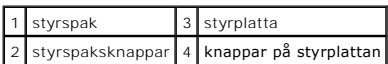

l Du flyttar markören genom att dra lätt med fingret över styrplattan.

l Om du vill markera ett objekt slår du lätt på styrplattan med fingret eller trycker på styrplattans vänstra knapp med tummen.

- ı Om du vill markera och flytta (eller dra) ett objekt pekar du på det med markören och slår lätt två gånger i snabb följd på styrplattan med fingret. Andra<br>gången du slår på styrplattan låter du fingret dröja kvar och fly
- l Om du vill dubbelklicka på ett objekt pekar du på det med markören och slår lätt på styrplattan eller styrplattans vänstra knapp två gånger.

Du kan också flytta musen med styrspaken. Tryck styrspaken åt vänster, höger, uppåt eller nedåt om du vill ändra riktning på markören på bildskärmen.<br>Använd styrspaken och dess knappar på samma sätt som du använder en mus.

## **Anpassa styrplattan och styrspaken**

Du kan inaktivera styrplattan och styrspaken, eller justera inställningarna för dem, med hjälp av fönstret **Egenskaper för mus**.

- 1. Öppna [Kontrollpanelen](file:///C:/data/systems/latd610/sw/ug_sw/xpfeat.htm#wp1052418), klicka på **Skrivare och annan maskinvara** och klicka sedan på **Mus**.
- 2. I fönstret **Egenskaper för mus**:
	- l Klicka på fliken **Välj enhet** om du vill inaktivera styrplattan och styrspaken.
	- l Klicka på fliken **Pekare** om du vill justera inställningarna för styrplattan och styrspaken.
- 3. Klicka på **OK** om du vill spara inställningarna och stänga fönstret.

# <span id="page-61-0"></span>**Byta toppen på styrspaken**

Du kan byta ut styrspakslocket om det nöts ned eller om du föredrar en annan färg. Lock finns att köpa på Dells webbplats på **www.dell.com**.

**OBS!** I vissa länder kan man inte köpa extra lock från Dell.

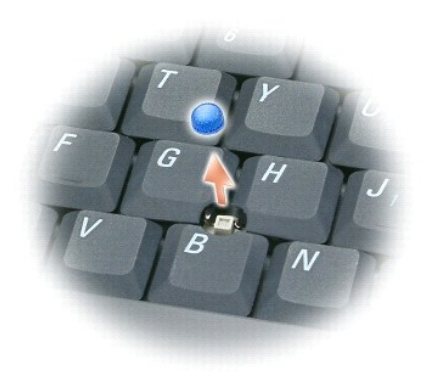

- 1. Ta bort locket från styrspaken.
- 2. Placera toppen över den fyrkantiga styrspaken och tryck den försiktigt på plats.

**ANMÄRKNING:** Styrspaken kan skada skärmen om den inte sitter ordentligt på sitt fäste.

3. Testa styrspaken för att försäkra dig om att toppen sitter fast.

[Tillbaka till innehållssidan](file:///C:/data/systems/latd610/sw/ug_sw/index.htm)

#### **Lösenord**

**Användarhandbok för Dell™ Latitude™ D610** 

- [Om lösenord](#page-62-0)
- **[Använda ett primärt lösenord](#page-62-1)**
- [Använda administratörslösenord](#page-62-2)
- [Använda lösenord för hårddisken](#page-63-0)
- [Om resurskoder](#page-63-1)
- [Aktivera TMP-modulen \(Trusted Platform Module\)](#page-65-0)

## <span id="page-62-0"></span> **Om lösenord**

**OBS!** Alla lösenord är inaktiverade när datorn levereras.

Ett primärt lösenord, ett administratörslösenord och ett lösenord för hårddisken är medel att förhindra obehöriga att komma åt datorn på olika sätt. I följande<br>tabell visas de typer av lösenord som är tillgängliga för dato

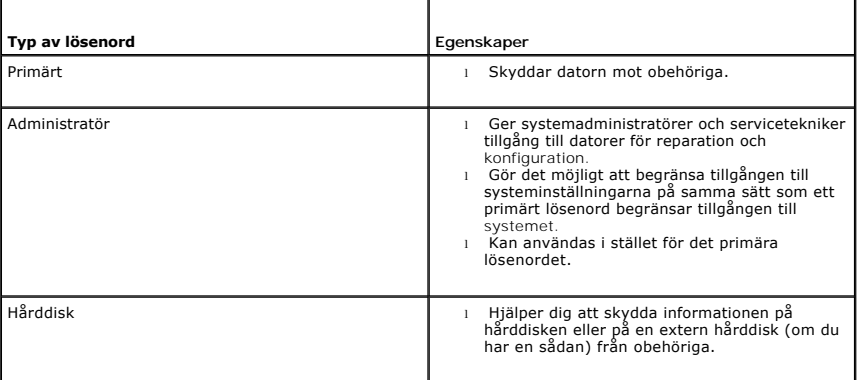

**OBS!** Bara hårddiskar från Dell som kan användas i bärbara datorer av typen Dell™ Latitude™ D kan hantera lösenord för hårddisken.

**ANMÄRKNING:** Lösenord ger ett bra skydd för informationen på datorn eller hårddisken. Systemen är emellertid inte fullständigt säkra. Om du har  $\bullet$ behov av ännu högre säkerhet bör du vidta ytterligare säkerhetsåtgärder och exempelvis införskaffa och använda smartkort, krypteringsprogram eller PC-kort med krypteringsfunktioner.

<u>[Kontakta Dell](file:///C:/data/systems/latd610/sw/ug_sw/gethelp.htm#wp1097711)</u> eller systemadministratören om du inte kommer ihåg lösenorden. Som en säkerhetsåtgärd ber supportpersonalen dig att legitimera dig, så att<br>de kan vara säkra på att endast en behörig person kan använda dator

## <span id="page-62-1"></span> **Använda ett primärt lösenord**

Med ett primärt lösenord hindrar du obehöriga från att komma in i datorn.

När du först startar datorn måste du tilldela ett primärt lösenord.

När du har tilldelat datorn ett primärt lösenord måste du använda det varje gång du startar datorn. Följande meddelande visas varje gång du sätter på datorn:

Please type in the primary or administrator password and press <Enter> (Skriv in det primära lösenordet eller administratörslösenordet och tryck på Retur).

Ange lösenordet för att komma vidare (inte fler än åtta tecken).

Om du inte anger ett lösenord inom två minuter återgår systemet till det föregående läget.

**ANMÄRKNING:** Om du inaktiverar administratörslösenordet inaktiveras även det primära lösenordet.

Om du har tilldelat datorn ett administratörslösenord kan du använda det i stället för det primära lösenordet. Du blir inte uppmanad att ange just administratörslösenordet.

# <span id="page-62-2"></span> **Använda administratörslösenord**

<span id="page-63-3"></span>Administratörslösenordet är utformat så att systemadministratörer och servicetekniker kan komma åt datorer för att reparera och konfigurera dem. Administratörerna eller teknikerna kan tilldela samma administratörslösenord till grupper av datorer och överlåta åt dig att använda det primära lösenordet.

Om du vill ange eller ändra administratörlösenordet ska du starta **Användarkonton**, som finns på Kontrollpanelen.

När du anger ett administratörslösenord blir alternativet **Configure Setup** (konfigurera inställningar) tillgängligt i systeminställningarna. Det använder du för<br>att begränsa tillgången till **systeminställningsprogrammet**

Ett administratörslösenord kan användas i stället för det primära lösenordet. När du blir uppmanad att ange det primära lösenordet kan du alltid ange administratörslösenordet.

**ANMÄRKNING:** Om du inaktiverar administratörslösenordet inaktiveras även det primära lösenordet.

**OBS!** Administratörslösenordet ger tillgång till systemet, men inte till en lösenordsskyddad hårddisk.

<u>[Kontakta Dell](file:///C:/data/systems/latd610/sw/ug_sw/gethelp.htm#wp1097711)</u> eller systemadministratören om du inte kommer ihåg det primära lösenordet och det inte finns något administratörslösenord, eller om det finns<br>både ett primärt lösenord och ett administratörslösenord och du

# <span id="page-63-0"></span> **Använda lösenord för hårddisken**

Ett lösenord för hårddisken skyddar informationen på den mot obehöriga. Du kan också tilldela en extern hårddiskenhet (om du har en sådan) ett lösenord.<br>Det kan vara samma lösenord, eller ett annat än det som används för d

Om du vill tilldela eller ändra ett lösenord för hårddisken, öppnar du [systeminställningsprogrammet](file:///C:/data/systems/latd610/sw/ug_sw/setup.htm#wp1052341).

När du har tilldelat en hårddisk ett lösenord måste du skriva det varje gång du sätter på datorn och varje gång du återställer datorn till normalläge när datorn har varit i vänteläge.

Om du förser hårddisken med ett lösenord visas följande meddelande varje gång du sätter på datorn:

Please type in the hard-disk drive password and press <Enter> (skriv in lösenordet för hårddisken och tryck på Retur).

Ange lösenordet för att komma vidare (inte fler än åtta tecken). Tryck på <Esc> om du vill återställa datorn till dess tidigare läge.

Om du inte anger ett lösenord inom två minuter återgår systemet till det föregående läget.

Om du anger fel lösenord visas följande meddelande:

Invalid password

[Press Enter to retry] (Lösenordet är ogiltigt. Tryck på Retur för försöka igen)

Om du inte har angett rätt lösenord på tredje försöket försöker datorn starta från någon annan startenhet, om alternativet Boot First Device (första<br>startenhet) i systeminställningarna tillåter att datorn startas från en a

Om det primära lösenordet är detsamma som härddiskens och den externa härddiskens blir du bara ombedd att ange det primära lösenordet. Om härddiskens<br>lösenord inte är detsamma som det primära lösenordet blir du uppmanad at

**OBS!** Administratörslösenordet ger tillgång till systemet, men inte till en lösenordsskyddad hårddisk.

#### <span id="page-63-1"></span>**Om resurskoder**

<span id="page-63-2"></span>**OBS!** Vissa av funktionerna är inte tillgängliga i alla länder.

#### **Använda resurskodsverktyget för Dell™ bärbara datorer**

Använd funktionen Asset Tag (resurskod) för att ange en resurskod som du eller företaget tilldelar datorn. När du har angett en resurskod visas den i systeminställningsprogrammet.

Du kan också välja funktionen Asset Tag om du vill ange en ägarbeteckning som visas när du loggar in i systemet och när du blir uppmanad att ange det primära lösenordet.

Hämta verktyget **Dell Portables Asset Tag** från webbplatsen **support.dell.com** och skapa en startbar diskett. Använd sedan den för att tilldela en resurskod.

Verktyget Dell Portables Asset Tag går inte att hämta från vissa länder.

## **Tilldela en resurskod**

Använd en startbar diskett för att tilldela en resurskod.

1. Starta datorn med startdisketten:

a. Starta om datorn.

- b. Tryck på <F12> direkt när DELL™-logotypen visas.
	- Om operativsystemets logotyp visas väntar du tills skrivbordet i Microsoft® Windows® visas innan du stänger av datorn och försöker igen.
- c. Tryck på piltangenterna och välj **Diskettenhet** och tryck sedan på <Retur>.
- 2. Skriv asset och ett blanksteg följt av resurskoden. Tryck sedan på <Retur>.

Skriv exempelvis följande kommandorad följt av <Retur>:

asset 1234\$ABCD&

**OBS!** En resurskod kan innehålla upp till tio tecken, och alla teckenkombinationer (med undantag för blanksteg) är giltiga.

- 3. När du blir ombedd att bekräfta resurskoden skriver du y för yes. Datorn visar den nya eller ändrade resurskoden och servicekoden.
- 4. Starta om datorn när du vill avsluta verktyget Asset Tag (Resurskod).

# **Visa befintliga resurs- och servicekoder**

- 1. Starta datorn med en startbar diskett.
- 2. Skriv asset och tryck på <Retur>.

## **Ta bort en resurskod**

- 1. Starta datorn med den startbara disketten du skapade i "[Använda resurskodsverktyget för Dell™ bärbara datorer](#page-63-2)"
- 2. Skriv asset /d och tryck på <Retur>.
- 3. När du blir ombedd att ta bort resurskoden skriver du  $\gamma$  för yes.

# **Tilldela en ägarbeteckning**

En ägarbeteckning kan maximalt innehålla 48 tecken, och alla kombinationer av tecken, siffror och blanksteg är giltiga.

- 1. Starta datorn med den startbara disketten du skapade i "[Använda resurskodsverktyget för Dell™ bärbara datorer](#page-63-2)".
- 2. Skriv asset /o och ett blanksteg följt av den nya ägarbeteckningen och tryck på <Retur>.

Skriv exempelvis följande kommandorad följt av <Retur>:

asset /o Företaget ABC

3. När du blir ombedd att bekräfta ägaren skriver du  $<sub>y</sub>$  för yes.</sub>

Den nya ägarbeteckningen visas.

# **Ta bort en ägarbeteckning**

**OBS!** Av säkerhetsskäl kan du inte ange, ändra eller ta bort ägarbeteckningen om det primära lösenordet eller administratörslösenordet har angetts.

- 1. Starta datorn med den startbara disketten du skapade i "[Använda resurskodsverktyget för Dell™ bärbara datorer](#page-63-2)".
- 2. Skriv asset /o /d och tryck på <Retur>.
- 3. När du blir ombedd att ta bort ägarbeteckningen skriver du y för yes.

# <span id="page-65-3"></span>**Alternativ för resurskoder**

Så här använder du resurskodalternativen (se följande tabell):

- 1. Starta datorn med den startbara disketten du skapade i "[Använda resurskodsverktyget för Dell™ bärbara datorer](#page-63-2)"
- 2. Skriv asset och ett blanksteg, följt av växeln, och tryck sedan på <Retur>.

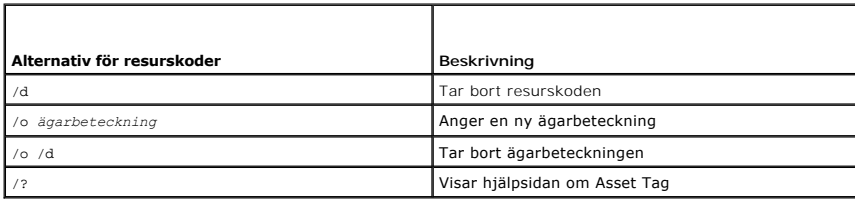

# <span id="page-65-0"></span>**Aktivera TPM-modulen (Trusted Platform Module)**

**OBS!** Kryptering stöds enbart om operativsystemet stödjer TPM. Mer information finns i dokumentationen till programvaran.

TPM är en maskinvarubaserad säkerhetsfunktion som kan användas för att skapa och hantera datorgenererade krypteringsnycklar. I kombination med<br>säkerhetsprogramvara höjer TPM-modulen säkerheten i nätverket och på datorerna

 $\bullet$ **ANMARKNING:** Om du använder TPM måste du följa föreskrifterna om säkerhetskopiering i dokumentationen till programvaran. Det skyddar alla TPM-<br>data och krypteringsnycklarna. Om säkerhetskopiorna inte är fullständiga eller den krypterade informationen.

## **Aktivera TPM-funktionen**

- 1. Starta datorn.
- 2. Installera TPM-progamvaran vid behov.

TPM installeras före leveransen av datorn i katalogen **C:\Dell\TPM**. Du kan även hämta programmet från **support.dell.com**.

- 3. Kör **setup.exe**-filen:
	- a. Installera Broadcom Secure Foundation-programvaran genom att följa anvisningarna på skärmen.
	- b. Om det är första gången TPM används i datorn går du till steg  $\frac{4}{1}$  $\frac{4}{1}$  $\frac{4}{1}$ , annars fortsätter du med steg  $\frac{5}{1}$ .
- <span id="page-65-1"></span>4. Så här aktiverar TPM:
	- a. Starta om datorn och tryck på <F2> när datorn startas, så att systeminställningsprogrammet visas.
	- b. Gå till menyn **Security** (säkerhet) i systeminställningsprogrammet.
	- c. Välj menyalternativet **TPM Security** och tryck på <Enter>.
	- d. Ange att TPM ska vara aktivt genom att välja inställningen **On** (på).
	- e. Avsluta systeminställningsprogrammet genom att trycka på <Esc>.
	- f. Välj **Save/Exit** (spara/avsluta) om du uppmanas att göra det.
- <span id="page-65-2"></span>5. Aktivera TPM-konfigurationsprogrammet:
	- a. Starta Microsoft® Windows®.
	- b. Klicka på **Start**® **Program**® **Broadcom Security Platforms Tools**. Välj sedan ikonen **Security Platform Initialization Wizard**.

**OBS!** Du behöver bara aktivera programmet en gång.

c. Aktivera TPM-konfigurationsprogrammet genom att följa anvisningarna.

När processen är klar uppmanas du att starta om datorn.

- 6. Aktivera TPM fysiskt:
	- a. Starta om datorn och tryck på <F2> när datorn startas, så att systeminställningsprogrammet visas.
	- b. Gå till menyn **Security** i systeminställningsprogrammet och välj menyalternativet **TPM Activation** (aktivering av TPM).
- c. Sätt TPM-aktiveringsläget till **Activate** (aktivera).
- d. Spara ändringarna och starta om datorn.
- 7. Ange TPM-ägarens och TPM-användarens lösenord.
	- a. Starta Microsoft® Windows®.
	- b. Klicka på **Start**® **Program**® **Broadcom Security Platforms Tools**. Välj sedan ikonen **Security Platform Initialization Wizard**.
	- c. Följ instruktionerna för att skapa TPM-ägaren, användarlösenord och ID-uppgifter.

# **Använda PC-kort**

**Användarhandbok för Dell™ Latitude™ D610** 

- **[PC-korttyper](#page-67-0)**
- **O** [Tomma PC-kort](#page-67-1)
- [Utskjutande PC-kort](#page-67-2)
- [Sätta i ett PC](#page-67-3)-kort
- [Ta bort ett PC-kort eller tomt kort](#page-68-0)

# <span id="page-67-0"></span>**PC-korttyper**

Information om vilka PC-kort som hanteras finns i avsnittet "[Specifikationer](file:///C:/data/systems/latd610/sw/ug_sw/specs.htm#wp1103840)".

**OBS!** Du kan inte starta datorn från ett PC-kort.

Pc-kortuttaget har en kontakt som stöder ett PC-kort av typ I eller II. Båda PC-kortplatserna stöder CardBus-tekniken och utskjutande PC-kort. Kortets "typ" avser dess tjocklek, inte dess funktion.

# <span id="page-67-1"></span>**Tomma PC-kort**

Datorn levereras med ett tomt plastkort på PC-kortplatsen. Tomma kort skyddar lediga kortplatser mot damm och föroreningar. Spara det tomma kortet så att<br>du kan använda det när du inte har något PC-kort på platsen. Det är

Avsnittet "[Ta bort ett PC-kort eller tomt kort](#page-68-0)" innehåller information om hur du tar bort det tomma kortet.

## <span id="page-67-2"></span>**Utskjutande PC-kort**

Ett utskjutande PC-kort (till exempel ett trådlöst nätverkskort) är längre än ett vanligt kort och sticker ut utanför datorn. Tänk på följande när du använder ett utskjutande PC-kort:

- l Skydda den ände som skjuter ut. Ett slag på kortänden kan skada hela systemkortet.
- l Ta alltid bort kortet innan du packar ner datorn i väskan.

# <span id="page-67-3"></span>**Sätta i ett PC-kort**

Du kan sätta i ett PC-kort i datorn medan den är igång. Kortet identifieras automatiskt.

Pc-kort är i allmänhet märkta med en symbol (exempelvis en triangel eller pil) som visar vilken del av kortet du ska sätta i kortplatsen. Korten är märkta så att<br>de inte ska gå att sätta i fel. Om det inte framgår hur kort

#### **VARNING! Läs säkerhetsinstruktionerna i** *produktinformationsguiden* **innan du utför någon åtgärd i det här avsnittet.**

Så här sätter du i ett PC-kort:

- 1. Håll kortet med ovansidan uppåt, så att riktningssymbolen pekar mot kortplatsen. Det kan hända att spärren måste vara intryckt för att du ska kunna sätta i kortet.
- 2. Skjut in kortet i kortplatsen tills det sitter ordentligt på plats.

Om det tar emot får du inte tvinga in kortet. Kontrollera att rätt ände av kortet förs in och försök igen.

3. Vrid om vredet efter att du har satt i kortet.

<span id="page-68-1"></span>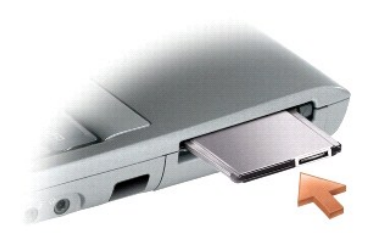

Datorn kan identifiera de flesta PC-kort och laddar automatiskt rätt drivrutin. Om du får ett meddelande om att ladda tillverkarens drivrutiner bör du använda den diskett eller cd-skiva som följde med PC-kortet.

# <span id="page-68-0"></span>**Ta bort ett PC-kort eller tomt kort**

**ANMÄRKNING:** Innan du tar bort kortet från datorn bör du markera och stoppa kortet med hjälp av verktyget för konfigurering av PC-kort (klicka på i aktivitetsfältet). I annat fall kan du förlora data. Försök aldrig ta ut ett kort genom att dra i sladden, om den sitter i.

**VARNING! Läs säkerhetsinstruktionerna i** *produktinformationsguiden* **innan du utför någon åtgärd i det här avsnittet.**

**OBS!** Den här datorn utnyttjar digitalt ljud och saknar analoga ljudlinjer. PCMCIA-kort, till exempel modem, som använder analoga linjer för att framställa ljud fungerar inte.

- 1. Tryck in änden på spärren en eller eventuellt två gånger.
- 2. Ta ut kortet eller plastkortet.

Spara ett tomt kort som du kan använda när inget PC-kort är installerat. Tomma kort skyddar lediga kortplatser mot damm och föroreningar.

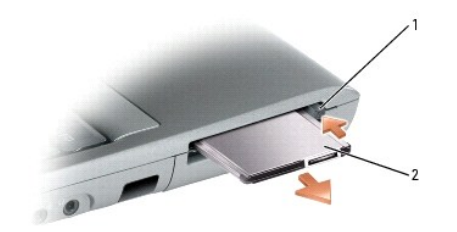

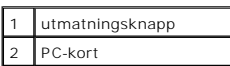

[Tillbaka till Innehåll](file:///C:/data/systems/latd610/sw/ug_sw/index.htm)

[Tillbaka till innehållssidan](file:///C:/data/systems/latd610/sw/ug_sw/index.htm)

# **Dell™ QuickSet**

**Användarhandbok för Dell™ Latitude™ D610** 

**OBS!** Datorn är eventuellt inte utrustad med den här funktionen.

Dell™ QuickSet är ett enkelt sätt att konfigurera eller kontrollera följande typer av inställningar:

- l Nätverksanslutningar
- l Energisparfunktionen
- l Bildskärm
- l Systeminformation

Beroende på vad du vill göra i Dell™ QuickSet kan du starta programmet antingen genom att *klicka, dubbelklicka* eller *högerklicka* på QuickSet-ikonen ❤️<br>aktivitetsfältet i Microsoft® Windows®. Aktivitetsfältet finns i d

Mer information om QuickSet får du om du högerklickar på QuickSet-ikonen och väljer **Hjälp**.

[Tillbaka till innehållssidan](file:///C:/data/systems/latd610/sw/ug_sw/index.htm)

#### <span id="page-70-3"></span>**Lägga till och byta ut delar Användarhandbok för Dell™ Latitude™ D610**

- O [Innan du börjar](#page-70-0) Innan du börjar Innan O [Hårddisk](#page-77-0)
- 
- **O** [Minne](#page-71-0) **C** [Tangentbord](#page-78-0)
- 
- [Modem](#page-74-0) [Internt Bluetooth](#page-80-0)®-kort
- **O** [Mini-PCI-kort](#page-75-0) **C** [Knappcellsbatteri](#page-81-0)

# <span id="page-70-0"></span>**Innan du börjar**

I det här kapitlet beskrivs hur du tar bort och installerar komponenter i datorn. Om inget annat nämns förutsätter varje procedur följande:

- 1 Du har utfört stegen i ["Stänga av datorn"](#page-70-1) och "[Innan du arbetar inuti datorn](#page-70-2)".
- l Du har läst säkerhetsinformationen i Dell™ *produktinformationsguide*.
- l Komponenter kan bytas ut eller om de införskaffas separat installeras genom att borttagningsproceduren utförs i omvänd ordning.

#### **Rekommenderade verktyg**

Procedurerna i detta dokument kan kräva att följande verktyg används:

- l Liten spårskruvmejsel
- l Krysspårmejsel (Phillips)
- l Liten plastsrits
- l BIOS-uppdateringsprogram på diskett eller cd-skiva

## <span id="page-70-1"></span>**Stänga av datorn**

**ANMÄRKNING:** Undvik att förlora data genom att spara och stänga alla öppna filer och avsluta alla program innan du stänger av datorn.

- 1. Stäng av operativsystemet:
	- a. Spara och stäng alla öppna filer, avsluta alla öppna program, klicka på **Start** och sedan på **Stäng av**.
	- b. I fönstret **Stäng av datorn** klickar du på **Stäng av**.

Datorn stängs av när operativsystemets avstängningsprocedur är klar.

2. Kontrollera att datorn och alla anslutna enheter är avstängda. Om datorn eller någon ansluten enhet inte stängdes av automatiskt när du stängde av<br>operativsystemet ska du trycka ner och hålla kvar strömbrytaren i fyra s

#### <span id="page-70-2"></span>**Innan du arbetar inuti datorn**

Använd följande säkerhetsanvisningar som hjälp att skydda dig och datorn mot skador.

- **A** VARNING! Innan du utför någon av åtgärderna i det här avsnittet ska du läsa igenom och följa säkerhetsinstruktionerna i *produktinformationsguiden***.**
- VARNING! Hantera komponenter och kort varsamt. Rör inte komponenterna eller kontakterna på ett kort. Håll ett kort i dess kanter eller med<br>hjälp av dess metallmonteringskonsol. Håll alltid komponenten, t ex en processor, i
- VARNING! Många reparationer får endast utföras av en certifierad servicetekniker. Du ska endast utföra felsökning och enkla reparationer enligt<br>vad som godkänns i din produktdokumentation, eller enligt instruktion av servi
- **ANMARKNING:** Dra i kontakten eller den räfflade öglan, inte i själva kabeln, när du kopplar loss en kabel. Vissa kablar har kontakter med läsflikar. Tryck<br>i så fall in låsflikarna innan du kopplar ur kabeln. När dan sin k
- **ANMÄRKNING:** För att undvika att skada datorn ska du utföra följande åtgärder innan du börjar arbeta i den.
- 1. Se till att arbetsytan är ren och plan så att inte datorhöljet skadas.
- 2. [Stäng av datorn](#page-70-1).
- 3. Om datorn är ansluten (dockad) till en dockningsstation frigör du den. Mer information finns i dokumentationen som medföljde dockningsstationen.
- **ANMÄRKNING:** Nätverkskablar kopplas först loss från datorn och sedan från nätverksuttaget i väggen.
- 4. Koppla bort alla tele- och nätverkskablar från datorn.
- 5. Stäng skärmen och lägg datorn upp och ner på en plan yta.
- **ANMÄRKNING:** När du ska utföra service på datorn måste du först ta bort batteriet. I annat fall kan systemkortet skadas.
- 6. Ta ut eventuella installerade moduler, även extrabatterier.
- 7. Koppla bort datorn och alla anslutna enheter från vägguttaget, skjut och håll fast spärren på batterifacket och ta ut batteriet ur facket. Tryck sedan på strömbrytaren för att jorda systemkortet.
- 8. Ta ut eventuella PC-kort från PC-kortplatsen.
- 9. Ta ut [hårddisken](#page-77-0).

#### <span id="page-71-0"></span>**Minne**

Du kan utöka datorns minne genom att installera minnesmoduler på systemkortet. Information om de typer av minne som datorn stöder finns i ationer". Installera bara minnesmoduler som är anpassade för datorn.

- **A** VARNING! Innan du utför någon av åtgärderna i det här avsnittet ska du läsa igenom och följa säkerhetsinstruktionerna i *produktinformationsguiden***.**
- **ANMÄRKNING:** Om det bara finns en minnesmodul i datorn, sätter du den i sockeln som är märkt "DIMMA".
- **ANMARKNING:** Om du tar bort de ursprungliga minnesmodulerna från datorn under en minnesuppgradering, bör du förvara dem åtskilt från eventuella<br>nya moduler, även om du har köpt dem från Dell. Om det går bör du *inte* para
- **OBS!** Minnesmoduler som du köper av Dell täcks av datorgarantin.

I datorn finns två SODIMM-socklar. Den ena sitter under tangentbordet (DIMM A) och den andra på datorns undersida (DIMM B).

Så här sätter du i eller byter ut en minnesmodul i DIMM A-sockeln:

- 1. Följ anvisningarna i "[Innan du börjar](#page-70-0)".
- 2. Ta bort [tangentbordet](#page-78-0)

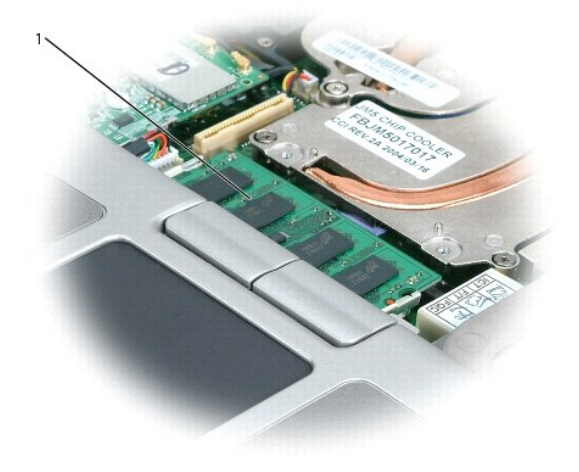

1 minnesmodul (DIMM A)
**ANMÄRKNING:** Använd inga verktyg när du särar på fästena som håller fast minnesmodulen. Du kan skada modulens kontakt.

- 3. Om du byter ut en minnesmodul ska du jorda dig och sedan ta bort den befintliga:
	- a. Lossa fästhakarna i bägge ändarna av minnesmodulen med fingertopparna. Modulen lossnar.
	- b. Ta bort modulen från sockeln.

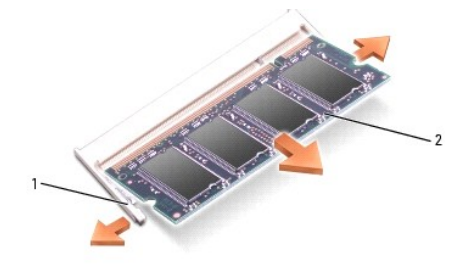

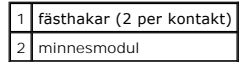

- Θ **ANMARKNING:** Om du behöver installera minnesmoduler i två socklar installerar du först en minnesmodul i sockeln "DIMM A" och därefter en modul i<br>"DIMM B". Sätt i minnesmodulerna i 45 graders lutning så att du inte skadar
- 4. Jorda dig och sätt i den nya minnesmodulen:

**6 OBS!** Om minnesmodulen inte sätts in ordentligt går det eventuellt inte att starta datorn. Ingen felmeddelande visas om detta inträffar.

- a. Passa in skåran i modulens kant mot fliken i sockeln.
- b. Skjut försiktigt in modulen i sockeln i 45 graders lutning och tryck sedan modulen nedåt tills den sitter stadigt. Om du inte känner något klick tar du bort modulen och sätter dit den igen.

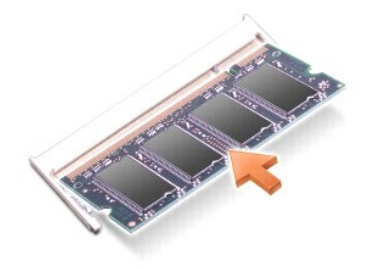

5. Sätt tillbaka tangentbordet och centrumkåpan genom att följa stegen i avsnittet [Tangentbord](#page-78-0) i omvänd ordning.

Lägg till eller byt ut minnet i DIMM B-kontakten genom att gå vidare till [steg 6](#page-74-0) nedan. Gå annars till steg 6.

Så här sätter du i eller byter ut en minnesmodul i DIMM B-sockeln:

- 1. Följ anvisningarna i "[Innan du börjar](#page-70-0)".
- 2. Vänd på datorn, lossa fästskruven från luckan till minnesmodulen och ta sedan bort luckan.

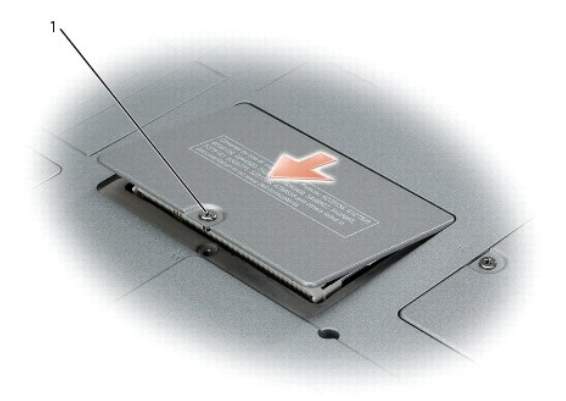

### 1 fästskruv

**ANMÄRKNING:** Använd inga verktyg när du särar på fästena som håller fast minnesmodulen. Du kan skada modulens kontakt. Ο

- 3. Om du byter ut en minnesmodul ska du jorda dig och sedan ta bort den befintliga:
	- a. Lossa fästhakarna i bägge ändarna av minnesmodulen med fingertopparna. Modulen lossnar.
	- b. Ta bort modulen från sockeln.

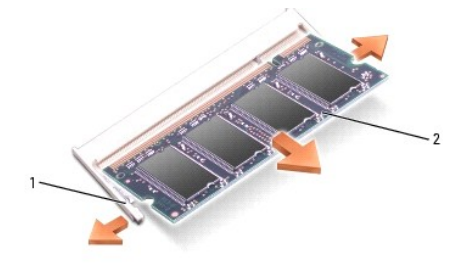

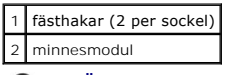

**ANMARKNING:** Om du behöver installera minnesmoduler i två socklar installerar du först en minnesmodul i sockeln "DIMM A" och därefter en modul i<br>"DIMM B". Sätt i minnesmodulerna i 45 graders lutning så att du inte skadar

4. Jorda dig och sätt i den nya minnesmodulen:

*D* OBS! Om minnesmodulen inte sätts in ordentligt går det eventuellt inte att starta datorn. Ingen felmeddelande visas om detta inträffar.

- a. Passa in skåran i modulens kantkontakt mot fliken i sockeln.
- b. Skjut försiktigt in modulen i sockeln i 45 graders lutning och tryck sedan modulen nedåt tills den sitter stadigt. Om du inte känner något klick tar du bort modulen och sätter dit den igen.

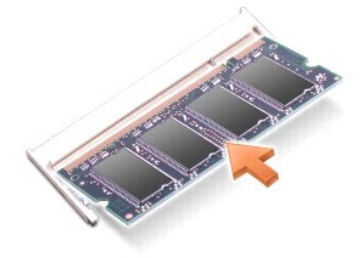

5. Sätt tillbaka luckan.

**ANMÄRKNING:** Om det är svårt att stänga luckan, ta då bort modulen och sätt tillbaka den. Om du tvingar igen luckan kan datorn skadas.

- <span id="page-74-1"></span><span id="page-74-0"></span>6. Sätt in batteriet i batterifacket eller anslut nätadaptern till datorn och till eluttaget.
- 7. Slå på strömmen till datorn.

När datorn startar registrerar den att det finns ytterligare minne och systemkonfigurationen uppdateras automatiskt.

Så här kontrollerar du hur mycket minne som är installerat i datorn:

1. Klicka på **Start**, klicka på **Hjälp och support** och därefter på **Datorinformation**.

### **Modem**

Om du beställde ett modem med datorn har det redan installerats.

**VARNING! Innan du utför någon av åtgärderna i det här avsnittet ska du läsa igenom och följa säkerhetsinstruktionerna i**  *produktinformationsguiden***.**

- 1. Följ anvisningarna i "[Innan du börjar](#page-70-0)".
- 2. Vänd på datorn och ta bort skruvarna från luckan till modemet.

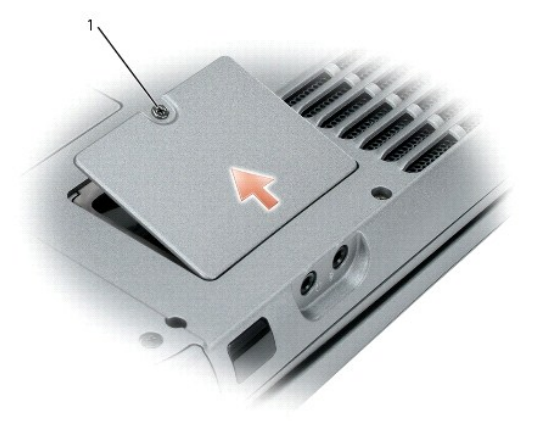

1 fästskruv

3. Sätt fingret under luckan vid nedsänkningen och skjut upp luckan.

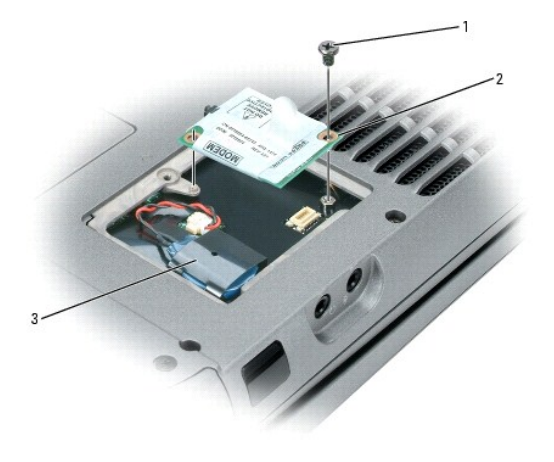

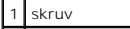

<span id="page-75-1"></span>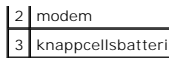

- 4. Om inget modem är installerat fortsätter du med steg [5](#page-75-0). Om du ska byta ut ett modem tar du först bort det befintliga modemet:
	- a. Ta bort skruven som håller fast modemet vid systemkortet och lägg skruven åt sidan.
	- b. Dra rakt upp i fliken för att lyfta ut modemet ur uttaget på systemkortet och koppla bort modemkabeln.
- <span id="page-75-0"></span>5. Anslut modemkabeln till modemet.

**ANMÄRKNING:** Kontakterna kan bara sättas in på ett sätt. Om det tar emot kontrollerar du kontakterna och justerar kortets placering.

- 6. Passa in modemet mot skruvhålen och tryck in det i uttaget på systemkortet.
- 7. Fäst modemet i systemkortet med skruvarna.
- 8. Sätt tillbaka luckan.

# **Mini-PCI-kort**

Om datorn levererades med ett mini-PCI-kort är det redan installerat.

**VARNING! Innan du utför någon av åtgärderna i det här avsnittet ska du läsa igenom och följa säkerhetsinstruktionerna i**  *produktinformationsguiden***.**

- 1. Följ anvisningarna i "[Innan du börjar](#page-70-0)".
- 2. Ta bort [tangentbordet](#page-78-0).

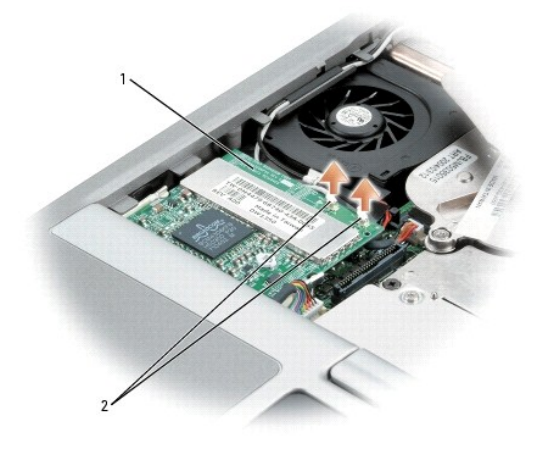

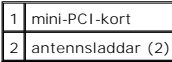

- 3. Om ett mini-PCI-kort inte är installerat går du till steg [4.](#page-76-0) Om du ska byta ut ett mini-PCI-kort tar du först bort det befintliga:
	- a. Koppla bort mini-PCI-kortet från alla anslutna kablar.

<span id="page-76-1"></span>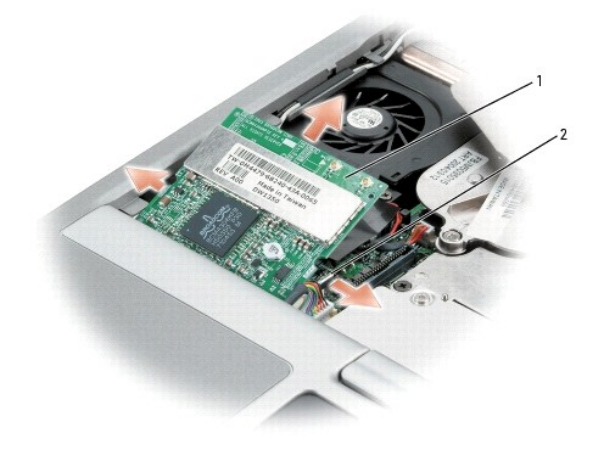

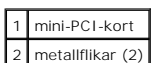

b. Frigör mini-PCI-kortet genom att föra metallflikarna från varandra tills kortet skjuter ut något.

c. Lyft ut mini-PCI-kortet från uttaget.

**ANMÄRKNING:** Kontakterna kan bara sättas in på ett sätt. Om det tar emot kontrollerar du kontakterna och justerar kortets placering.

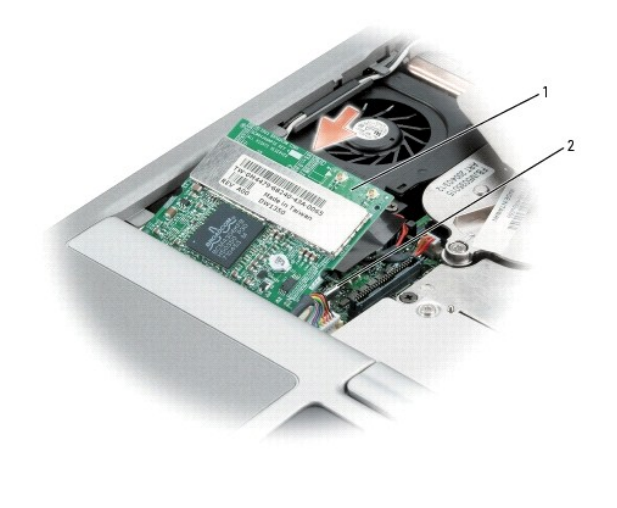

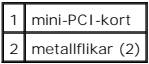

<span id="page-76-0"></span>4. Passa in mini-PCI-kortet mot kontakten i 45 graders vinkel och tryck in det tills det klickar till.

<span id="page-77-0"></span>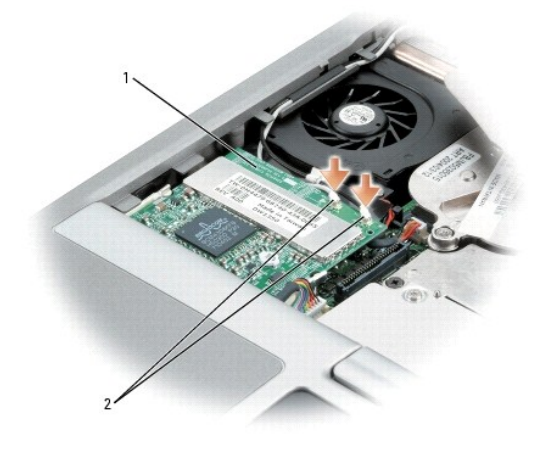

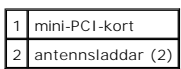

**ANMÄRKNING:** Placera aldrig kablar över eller under mini-PCI-kortet. Det kan skada kortet.

- 5. Anslut antennkablarna till Mini PCI-kortet.
- 6. Sätt tillbaka tangentbordet och centrumkåpan genom att följa stegen i avsnittet Tangentbord i omvänd ordning.
- 7. Sätt tillbaka luckan och skruvarna.

# **Hårddisk**

**VARNING! Om du tar bort hårddisken från datorn medan enheten är varm bör du** *inte vidröra* **metallhöljet på hårddisken.**

**A** VARNING! Innan du utför något arbete inuti datorn ska du läsa säkerhetsinstruktionerna i *produktinformationsguiden*.

**ANMARKNING:** <u>[Stäng av datorn](#page-70-2)</u> innan du tar ut hårddisken. Annars riskerar du att förlora information. Ta inte ut hårddisken medan datorn är på, i<br>viloläge eller vänteläge.

**ANMÄRKNING:** Hårddiskar är mycket ömtåliga, och till och med en mindre stöt kan skada enheten.

**OBS!** Dell garanterar inte att hårddiskar från andra leverantörer är kompatibla med Dells datorer och tillhandahåller inte heller support för sådana enheter.

Så här sätter du tillbaka hårddisken i hårddiskfacket:

1. Följ anvisningarna i "[Innan du börjar](#page-70-0)".

<span id="page-78-1"></span>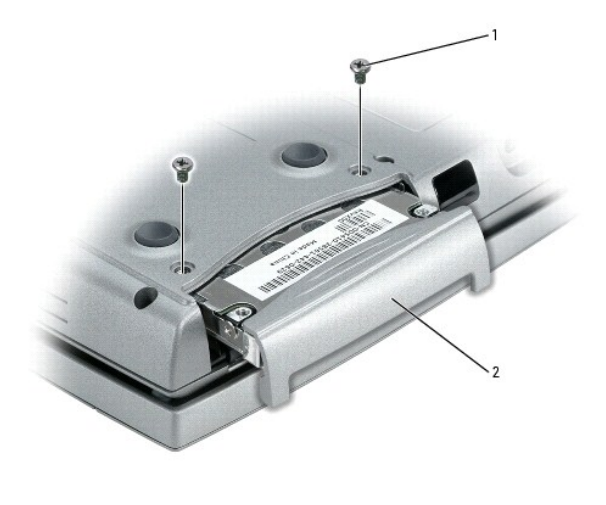

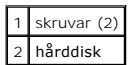

- 2. Vänd datorn upp och ned och ta bort skruvarna vid hårddisken.
- **ANMÄRKNING:** När hårddisken inte sitter i datorn ska den förvaras i en skyddande antistatisk förpackning. Läs avsnittet "Skydd mot elektrostatisk urladdning" i *produktinformationsguiden*.
- 3. Ta ut hårddisken ur datorn.
- 4. Packa upp den nya hårddisken ur sin förpackning.

Spara originalförpackningen till förvaring eller frakt av hårddisken.

**ANMÄRKNING:** Tryck bestämt och jämnt när du skjuter enheten på plats. Om du tar i för mycket kan du skada kontakten.

- 5. Skjut in hårddisken tills den sitter ordentligt på plats i facket.
- 6. Sätt tillbaka fästskruvarna och skruva fast den.
- 7. Använd CD-skivan med [operativsystemet](file:///C:/data/systems/latd610/sw/ug_sw/drivers.htm#wp1052553) för att installera datorns *operativsystem*.
- 8. Använd cd-skivan *Drivers and Utilities* (drivrutiner och verktyg) när du installerar de [drivrutiner och verktyg](file:///C:/data/systems/latd610/sw/ug_sw/drivers.htm#wp1052354) som behövs.

### <span id="page-78-0"></span>**Tangentbord**

- **A** VARNING! Innan du utför någon av följande åtgärder ska du läsa igenom och följa säkerhetsinformationen i *produktinformationsguiden*.
- $\bullet$ **ANMARKNING:** Undvik elektrostatiska urladdningar genom att jorda dig själv - använd ett antistatarmband eller vidrör en omålad metallyta (t.ex.<br>datorns baksida) med jämna mellanrum.
- 1. Följ anvisningarna i "[Innan du börjar](#page-70-0)".
- 2. Vänd datorn rätt och öppna den.

<span id="page-79-1"></span>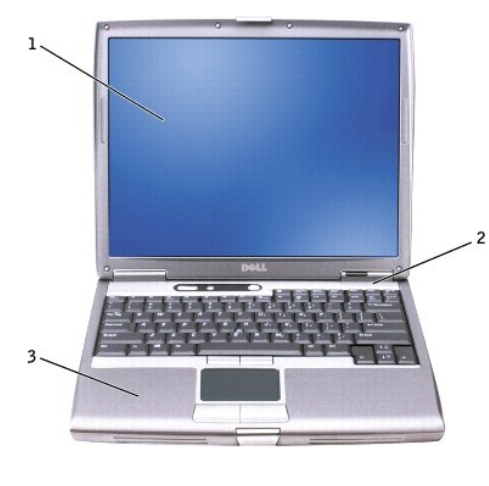

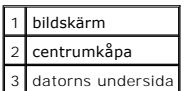

- 3. Ta bort centrumkåpan:
	- a. Fäll upp skärmen helt (180 grader) så att den ligger platt på arbetsytan.
	- b. Bänd försiktigt upp centrumkåpan med en plastrits. Börja på den högra sidan. Lyft upp kåpan och lägg den åt sidan.

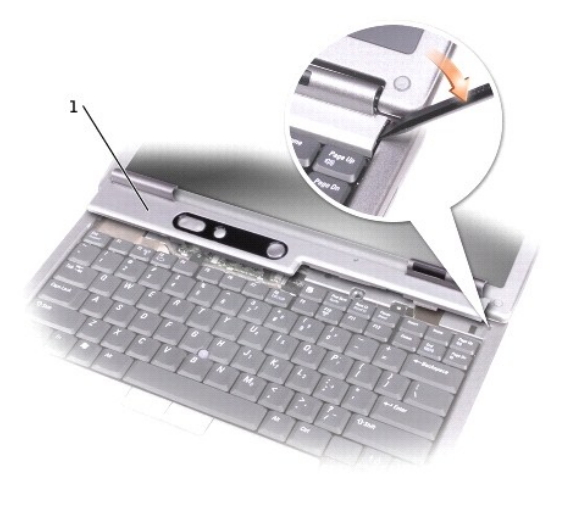

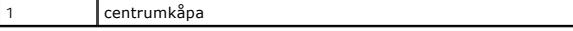

4. Ta bort tangentbordet:

a. Lossa de två skruvarna (M2,5 x 6 mm) som sitter på tangentbordets övre del.

**ANMARKNING:** Tangenterna är ömtåliga och förskjuts lätt, och det tar tid att lägga tillbaka dem. Var försiktig när du tar bort och hanterar<br>tangentbordet.

**OBS!** Lyft tangentbordet försiktigt i [steg b](#page-79-0), för annars kan du dra av sladden till tangentbordet.

- <span id="page-79-0"></span>b. Vrid upp tangentbordet i 90 graders vinkel och skjut det framåt så att du kommer åt dess kontakt.
- c. Dra i tangentbordskontaktens flik för att lossa den från systemkortet.

OBS! Undvik att repa handledsstödet när du sätter tillbaka handledsstödet genom att haka fast flikarna längs framkanten på tangentbordet i<br>handledsstödet, lägga ner tangentbordet på handledsstödet och sedan sätta tangentbo

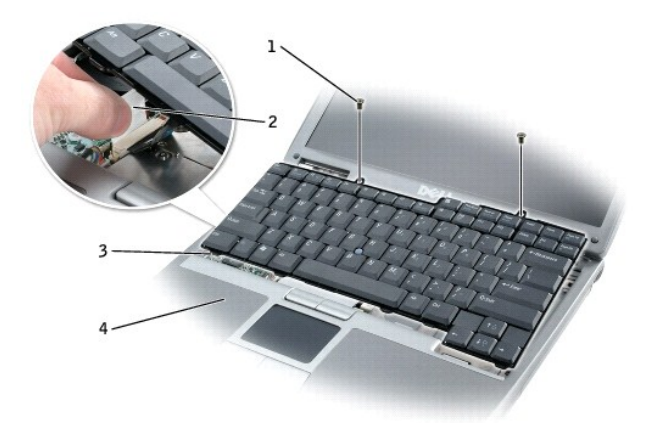

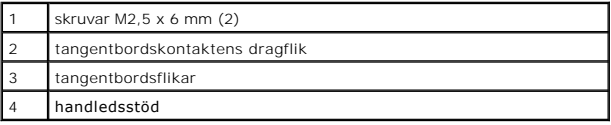

5. Sätt tillbaka tangentbordet genom att följa ovanstående steg i omvänd ordning.

# **Internt Bluetooth®-kort**

**VARNING! Innan du utför någon av följande åtgärder ska du läsa igenom och följa säkerhetsinformationen i** *produktinformationsguiden***.**

**ANMARKNING:** Undvik elektrostatiska urladdningar genom att jorda dig själv - använd ett jordningsarmband eller vidrör en kontakt på datorns baksida<br>med jämna mellanrum.

**ANMÄRKNING:** När du ska utföra service på datorn måste du först ta bort batteriet. I annat fall kan systemkortet skadas.

Om du beställde ett internt Bluetooth-kort har det redan installerats.

- 1. Ta bort batteriet.
- 2. Öppna kortfacket.
- 3. Bänd försiktigt bort modulen från plastgejden och facket med en plastrits eller skruvmejsel så att du kan koppla bort kortet från sladden och ta ut det ur datorn.

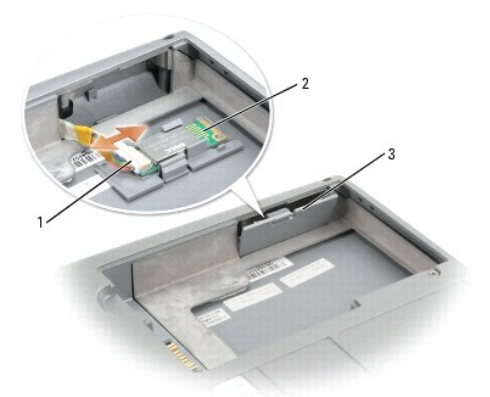

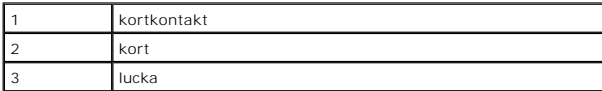

4. Sätt tillbaka Bluetooth-kortet genom att följa ovanstående borttagningssteg i omvänd ordning.

## **Knappcellsbatteri**

**VARNING! Innan du utför någon av följande åtgärder ska du läsa igenom och följa säkerhetsinformationen i** *produktinformationsguiden***.**

**ANMÄRKNING:** Undvik elektrostatiska urladdningar genom att jorda dig själv - använd ett jordningsarmband eller vidrör en kontakt på datorns baksida  $\bullet$ med jämna mellanrum.

**ANMÄRKNING:** När du ska utföra service på datorn måste du först ta bort batteriet. I annat fall kan systemkortet skadas.

- 1. Följ anvisningarna i "[Innan du börjar](#page-70-0)".
- 2. Vänd på datorn och ta bort skruvarna från luckan till modemet.
- 3. Sätt fingret under luckan vid nedsänkningen och skjut upp luckan.

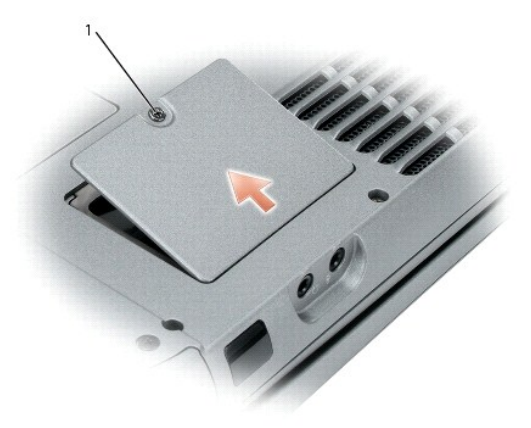

#### 1 fästskruv

0 **ANMARKNING:** Undvik att skada systemkortet genom att inte ta bort plastfilmen mellan batteriet och systemkortet när du tar bort den dubbelhäftande<br>tejpen från knappcellsbatteriet.

0 **ANMARKNING:** Undvik att skada systemkortet eller modemkortet genom att behålla den dubbelhäftande tejpen och fästa det nya knappcellsbatteriet<br>mot plastfilmen mellan batteriet och systemkortet.

4. Dra försiktigt ut knappcellsbatteriet från elektrodfickan och koppla bort batterisladden.

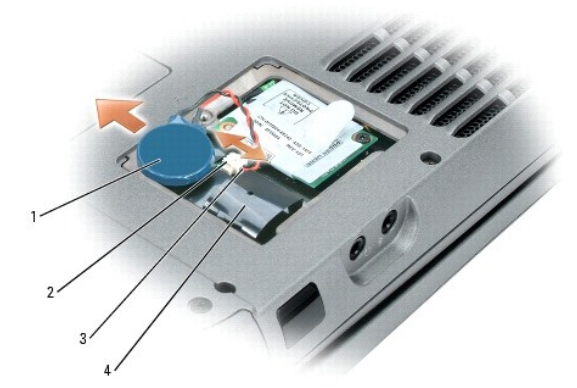

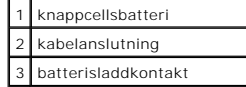

# 4 ficka för knappcellsbatteriet

- 5. Sätt tillbaka knappcellsbatteriet genom att följa ovanstående steg i omvänd ordning.
- 6. Sätt tillbaka luckan.

[Tillbaka till Innehåll](file:///C:/data/systems/latd610/sw/ug_sw/index.htm)

# <span id="page-83-4"></span>**Använda systeminställningsprogrammet**

**Användarhandbok för Dell™ Latitude™ D610** 

- [Översikt](#page-83-0)
- [Starta systeminställningsprogrammet](#page-83-1)
- [Skärmbilderna i systeminställningsprogrammet](#page-83-2)
- [Vanliga inställningar](#page-83-3)

# <span id="page-83-0"></span> **Översikt**

OBS! Det är möjligt att det operativsystem du använder automatiskt konfigurerar de flesta alternativ som finns tillgängliga i systeminställningarna och<br>därmed åsidosätter de inställningar som du gör. (Ett undantag är dock supportcenter.

I systeminställningsprogrammet kan du:

- l Ange eller ändra användardefinierade funktioner, till exempel datorns lösenord
- l Kontrollera information om den aktuella konfigurationen, till exempel mängden systemminne

När du har konfigurerat datorn kan du i systeminställningsprogrammet se information om systemkonfigurationen och andra inställningar. Skriv ner informationen så att den är tillgänglig vid behov.

I systeminställningsprogrammet visas aktuella inställningar och konfigurationsinformation för datorn, till exempel:

- l Systemkonfiguration
- l Startordning
- l Inställningar för startkonfiguration och dockningskonfiguration
- l Grundläggande inställningar för enhetskonfiguration
- l Inställningar för systemsäkerhet och lösenord för hårddisken

**ANMÄRKNING:** Ändra inte systeminställningarna om du inte är kunnig eller instrueras av Dells tekniska support att göra det. Vissa ändringar kan medföra att datorn inte fungerar som den ska.

### <span id="page-83-1"></span> **Starta systeminställningsprogrammet**

- 1. Starta (eller starta om) datorn.
- 2. När DELL™-logotypen visas trycker du direkt på <F2>. Om du väntar för länge och Windows-logotypen visas fortsätter du att vänta tills skrivbordet i Windows visas. Stäng sedan av datorn och försök igen.

#### <span id="page-83-2"></span>**Skärmbilderna i systeminställningsprogrammet**

**Systeminställningsprogrammet** är uppdelat i tre rutor. Den vänstra innehåller en meny med kontrollkategorier. Du kan visa eller dölja underkategorier genom<br>att välja en kategori (till exempel System, Onboard Devices eller underkategorin.

Den undre rutan beskriver hur du styr systeminställningsprogrammet med tangenterna. Välj en kategori, ändra inställningar eller avsluta systeminställningsprogrammet med tangenterna.

### <span id="page-83-3"></span> **Vanliga inställningar**

Vissa alternativ fordrar att du startar om datorn innan de nya inställningarna börjar gälla.

## **Ändra startsekvensen**

*Startsekvensen* eller *startordningen* anger var datorn ska söka efter den programvara som behövs för att starta operativsystemet. Du kan ändra<br>startordningen samt aktivera eller inaktivera enheter på sidan **Boot Order** i

**OBS!** Information om hur du ändrar startordningen vid ett engångstillfälle finns i "[Starta datorn på ett särskilt sätt en gång](#page-84-0)".

<span id="page-84-1"></span>På skärmen **Boot Order** visas en lista med de startbara enheter som finns i datorn, till exempel:

- l **Diskettenhet**
- l **Hårddisk i modulfacket**
- l **Intern hårddisk**
- l **Cd-/dvd-/cd-rw-spelare**

Under startrutinen börjar datorn överst i listan och söker i tur och ordning igenom var och en av de aktiverade enheterna tills operativsystemets startfiler<br>påträffas. När datorn hittar filerna avbryts sökningen och operat

Om du vill kontrollera startenheterna markerar du en enhet med upp- eller nedpilen och kan då aktivera eller inaktivera den eller ändra dess plats i listan.

- l Aktivera eller inaktivera en enhet genom att markera den och trycka på mellanslagstangenten. Aktiverade enheter är vita med en liten triangel till vänster, medan inaktiverade enheter är blå eller nedtonade utan triangel.
- l Om du vill byta plats på en enhet i listan markerar du den först och trycker sedan på <U> eller <D> (ej skiftlägeskänsligt) för att flytta den uppåt eller nedåt i listan.

<span id="page-84-0"></span>Ändringar i startsekvensen börjar gälla direkt när ändringarna sparas och du avslutar systeminställningsprogrammet.

#### **Starta på ett särskilt sätt en gång**

Du kan ange en startsekvens som endast tillämpas en gång utan att behöva öppna systeminställningsprogrammet. (Du kan använda samma metod om du vill starta Dell Diagnostics på diagnostikverktygets partition.)

- 1. Stäng av datorn via **Start**-menyn.
- 2. Om datorn är ansluten (dockad) till en dockningsstation frigör du den. Mer information finns i dokumentationen som medföljde dockningsstationen.
- 3. Anslut datorn till ett eluttag.
- 4. Slå på strömmen till datorn. När DELL-logotypen visas trycker du direkt på <F12>. Om du väntar för länge och Windows-logotypen visas fortsätter du att<br>vänta tills skrivbordet i Windows visas. Stäng sedan av datorn och
- 5. När listan över startenheter visas markerar du den enhet som du vill starta från och trycker på <Retur>.

Datorn startar från den valda enheten.

Nästa gång du startar datorn används den tidigare startordningen igen.

#### **Ändra utskriftslägen**

Ställ in alternativet **Parallel Mod**e (parallelläge) för den typ av skrivare eller enhet som är ansluten till parallellporten. Mer information om vilket läge du ska<br>använda finns i dokumentationen som följde med enheten.

Om du ger alternativet **Parallel Mode (parallelläge) värdet Disabled (inaktiverat) inaktiveras parallellporten och portens LPT-<b>adress, vilket gör att dess**<br>avbrottsnummer kan användas av någon annan enhet.

#### **Ändra COM-portar**

Du kan använda alternativet **Serial Port** (seriell port) för att koppla den seriella portens COM-adress eller för att inaktivera den seriella porten och dess adress, vilket gör att dess avbrottsnummer kan användas av någon annan enhet.

#### **Aktivera den infraröda sensorn**

- 1. Välj **Fast IR**, (snabb IR) i avsnittet **Onboard Devices** (enheter i datorn).
- 2. Tryck på <Retur> och markera **Fast IR**. Tryck sedan på höger- eller vänsterpilen och ändra inställningen till en COM-port.

**OBS!** Standardinställningen är **Off** (inaktiverat).

3. Tryck på <Enter> och sedan på <Esc> om du vill spara ändringarna och gå ur systeminställningsprogrammet.

När den infraröda sensorn har aktiverats kan anslutningar upprättas till infraröda enheter. Om du vill installera och använda en IR-enhet ska du läsa dokumentationen till enheten och Hjälp-

[Tillbaka till Innehåll](file:///C:/data/systems/latd610/sw/ug_sw/index.htm)

# **Använda smartkort**

**Användarhandbok för Dell™ Latitude™ D610** 

- O<sub>om smartkort</sub>
- [Sätta i ett smartkort](#page-86-1)

**OBS!** Datorn är eventuellt inte utrustad med den här funktionen.

### <span id="page-86-0"></span>**Om smartkort**

Smartkort är bärbara, kreditkortstora enheter som är utrustade med interna integrerade kretsar. På kortets ovansida brukar det finnas en inbäddad processor under en guldplatta. Smartkortens minimala storlek och de integrerade kretsarna gör dem till värdefulla verktyg i fråga om säkerhet, lagring av data och<br>specialprogram. Med smartkort höjs systemstärent tack vare att smartk

#### <span id="page-86-1"></span>**Sätta i ett smartkort**

Du kan sätta i ett smartkort i datorn medan den är igång. Kortet identifieras automatiskt.

Så här sätter du i ett smartkort:

1. Håll kortet med guldplattan uppåt och riktat mot smartkortplatsen.

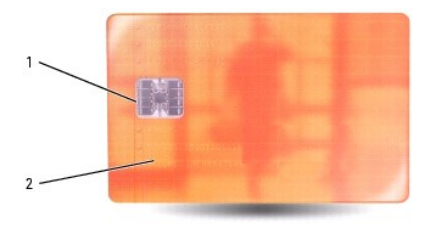

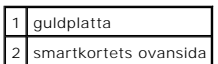

2. Skjut in smartkortet i smartkortplatsen tills det sitter ordentligt på plats. Smartkortet sticker ut cirka 1,3 cm ur kortplatsen. Smartkortplatsen finns nedanför PC-kortplatsen.

Om det tar emot bör du inte tvinga i kortet. Kontrollera att du har satt i rätt kortände och försök igen.

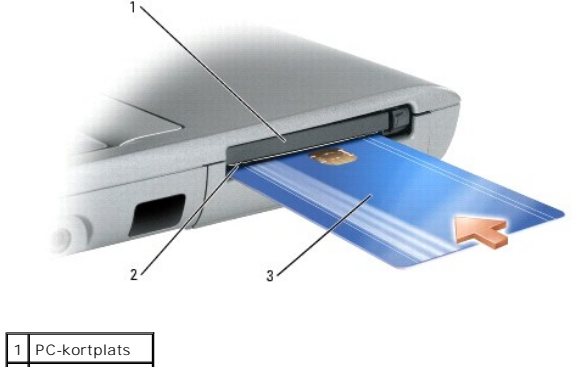

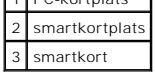

[Tillbaka till Innehåll](file:///C:/data/systems/latd610/sw/ug_sw/index.htm)

#### [Tillbaka till Innehåll](file:///C:/data/systems/latd610/sw/ug_sw/index.htm)

# **Lösa problem**

**Användarhandbok för Dell™ Latitude™ D610** 

- O [Dells tekniska uppdateringstjänst](#page-87-0) C [Problem med nätverk](#page-95-0) ● [Dells supportverktyg](#page-87-1) 
■ [Problem med PC-kort](#page-95-1)
- [Problem med diskenheter](#page-88-0)  [Problem med strömförsörjning](#page-96-0)
- [Problem med e-post, modem och Internet](#page-89-0) [Problem med skrivare](#page-97-0)
- O [Felmeddelanden](#page-90-0) **C** [Problem med skannrar](#page-97-1)
- **O** [Problem med IEEE 1394-enheter](#page-92-0) **C** [Problem med ljud och högtalare](#page-98-0)
- 
- [Problem med tangentbord](#page-92-1) [Problem med styrplattan eller musen](#page-99-0)
- **O** [Problem med låsningar och programvara](#page-93-0)  **O** [Problem med grafik och bildskärm](#page-99-1)
- [Problem med minne](#page-95-2)
- 

# <span id="page-87-0"></span>**Dells tekniska uppdateringstjänst**

Dells tekniska uppdateringstjänst skickar e-postmeddelanden när det finns program- och maskinvaruuppdateringar för datorn. Tjänsten är gratis och innehåll, format och brevfrekvens kan anpassas.

Anmäl dig till Dells tekniska uppdateringstjänst genom att besöka **support.dell.com/technicalupdate**.

# <span id="page-87-1"></span>**Dells supportverktyg**

Dells supportverktyg som är installerad i datorn startas via Dell Support-ikonen i aktivitetsfältet eller via Start-knappen. Använd det här verktyget för att<br>skaffa dig information för att lösa ett problem, skaffa uppdater

#### **Starta Dells supportverktyg**

Starta Dells supportverktyg via Dell Support-ikonen i aktivitetsfältet eller från **Start**-menyn.

Om ikonen för Dells supportverktyg inte visas i aktivitetsfältet:

- 1. Klicka på **Start** och peka på **Program**.
- 2. Klicka på **Dell Support** och peka på **Dell Support Settings** (inställningar).
- 3. Markera **Show icon on the taskbar** (visa ikonen i aktivitetsfältet).

**OBS!** Om Dells supportverktyg inte finns på **Start**-menyn, kan du hämta det på **support.dell.com**.

Dells supportverktyg är anpassad efter din dator.

Ikonen i aktivitetsfältet har olika funktion beroende på om du klickar, dubbelklickar eller högerklickar på den.

# **Klicka på ikonen för Dells supportverktyg**

Klicka eller högerklicka på ikonen för att utföra följande åtgärder:

- l Kontrollera datormiljön
- l Visa inställningarna för Dells supportverktyg
- l Öppna hjälpfilen för Dells supportverktyg
- l Läsa svaren på vanliga frågor
- l Lär dig mer om Dells supportverktyg
- l Stänga av Dells supportverktyg

### **Dubbelklicka på ikonen för Dells supportverktyg**

<span id="page-88-1"></span>Dubbelklicka på ikonen **och** om du vill kontrollera datormiljön, läsa svaren på vanliga frågor, öppna hjälpfilen för Dells supportverktyg och titta på programmets<br>inställningar.

Mer information om Dells supportverktyg får du om du klickar på frågetecknet (**?**) längst upp på Dells supportskärm.

### <span id="page-88-0"></span>**Problem med diskenheter**

Г

#### **A** VARNING! Innan du utför någon av åtgärderna i det här avsnittet ska du läsa igenom och följa säkerhetsinstruktionerna i *produktinformationsguiden***.**

Fyll i [diagnostikchecklistan](file:///C:/data/systems/latd610/sw/ug_sw/gethelp.htm#wp1097643) allt eftersom du utför följande steg.

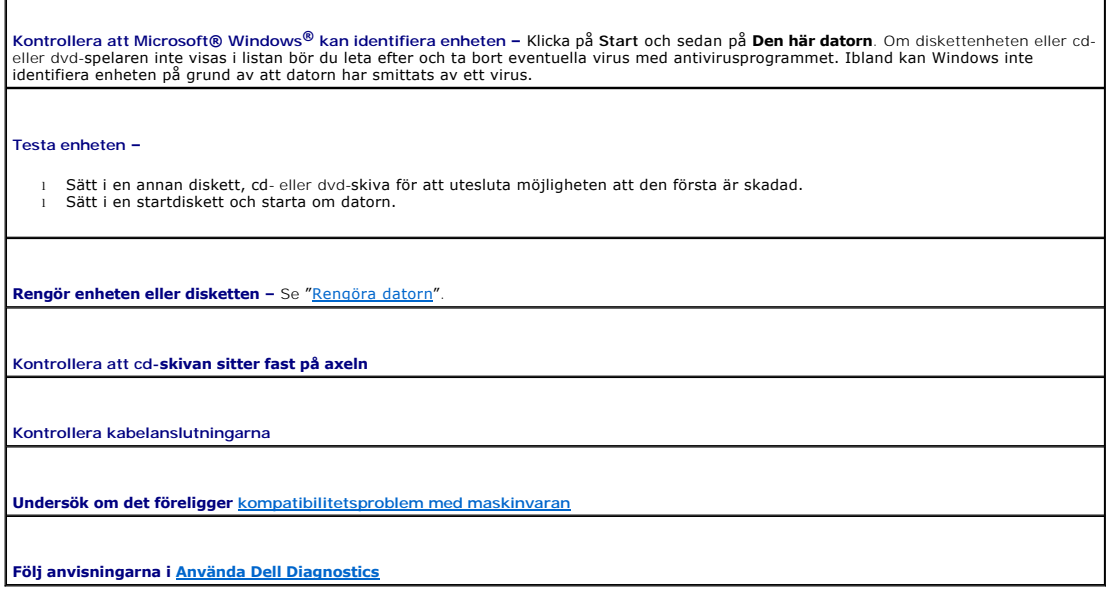

#### **Problem med cd- och dvd-spelare**

**OBS!** Att cd- eller dvd-skivorna vibrerar mycket hastigt är helt normalt och ger upphov till oljud. Det tyder inte på att det är något fel med spelaren.

*OBS! Eftersom olika filtyper används i olika delar av världen fungerar inte alla dvd-skivor i alla dvd-spelare.* 

#### **Problem att skriva till en cd/dvd-rw-enhet**

Avsluta alla andra program – Dataflödet till cd/dvd-rw-enheten måste vara obrutet när skivan skrivs. Om flödet avbryts uppstår det fel.<br>Prova med att stänga alla program innan du skriver till cd/dvd-rw-spelaren.

**Stäng av vänteläget innan du bränner en cd/dvd-**rw-skiva – Se "<u>Strömhanteringslägen</u>" eller sök efter nyckelordet *vänteläge* i Hjälp- och<br>supportcenter i Windows om du vill ha mer information om strömhanteringslägen.

**Ändra skrivhastigheten till en lägre hastighet –** Mer information finns i hjälpen till programmet för cd- eller dvd-bränning.

#### **Om det inte går att mata ut cd-, cd-rw-, dvd- eller dvd+rw-spelarens skivfack**

- 1. Kontrollera att datorn är avstängd.
- 2. Räta ut ett gem, stick in ena änden i utmatningshålet på spelarens framsida och tryck tills cd-släden är delvis utmatad. 3. Dra försiktigt ut släden tills det tar stopp.
- 

### **Om du hör skrap eller gnissel som du inte har hört förut**

- l Kontrollera att ljudet inte kommer från något av de program som är i gång. l Kontrollera att skivan är rätt isatt.
- 

### **Problem med hårddisken**

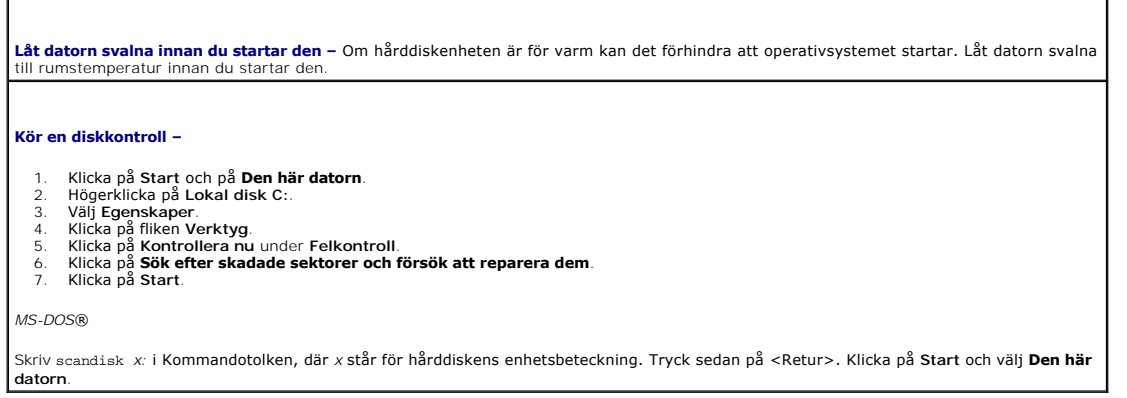

# <span id="page-89-0"></span>**Problem med e-post, modem och Internet**

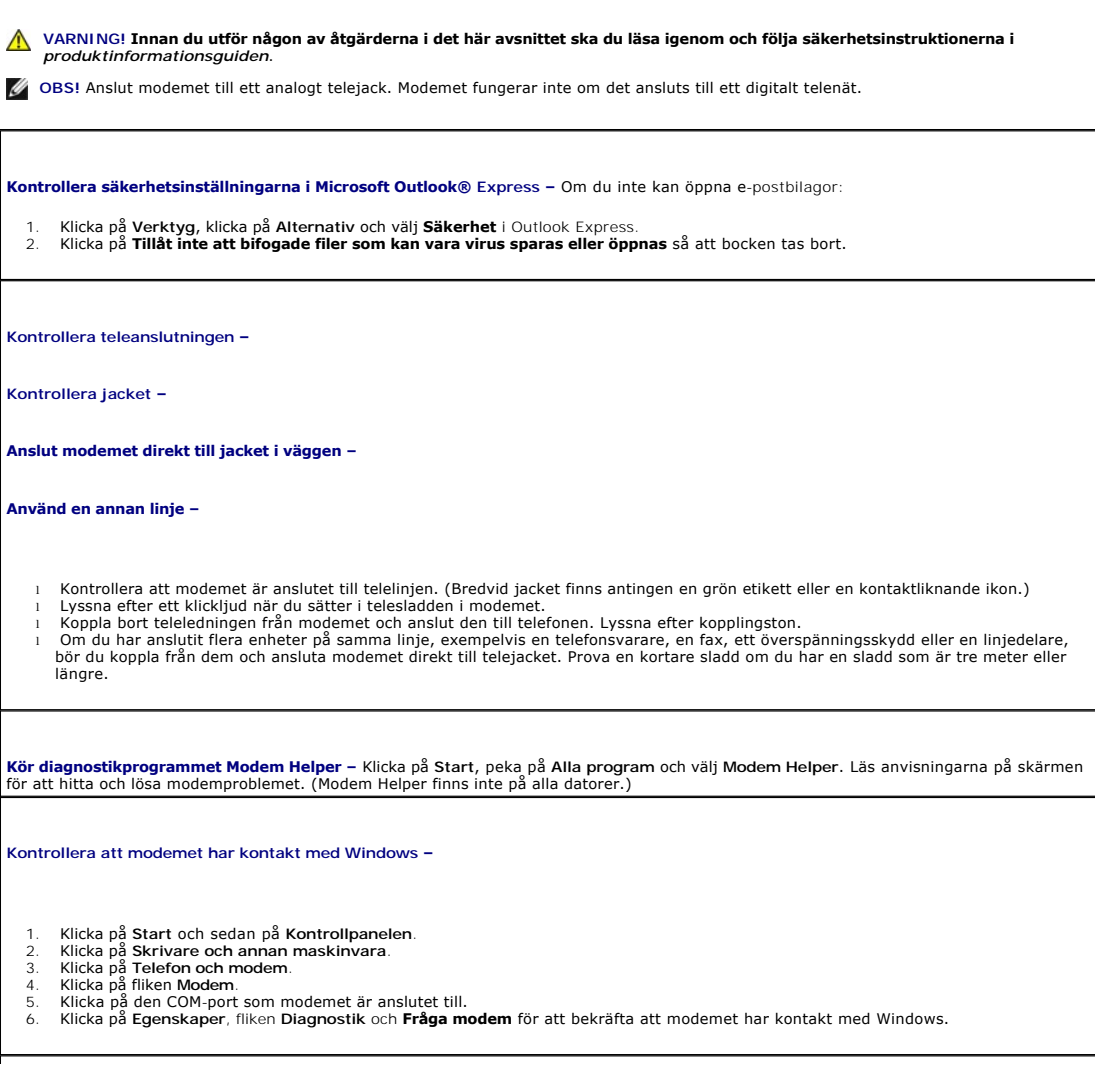

<span id="page-90-1"></span>**Kontrollera att datorn är ansluten till Internet –** Du måste ha ett konto hos en Internet-leverantör. Klicka på **Arkiv** i e-postprogrammet<br>Outlook Express. Om det finns en bock vid alternativet **Arbeta offline** bör du ta

**Sök igenom datorn efter spionprogram –** Om datorn är trög, om du ofta fär se popup-annonser eller har problem med att ansluta till<br>Internet kan datorn vara infekterad med spionprogram. Sök igenom datorn och ta bort spionp

# <span id="page-90-0"></span>**Felmeddelanden**

Fyll i [diagnostikchecklistan](file:///C:/data/systems/latd610/sw/ug_sw/gethelp.htm#wp1097643) allt eftersom du utför följande steg.

**VARNING! Innan du utför någon av åtgärderna i det här avsnittet ska du läsa igenom och följa säkerhetsinstruktionerna i**  *produktinformationsguiden***.**

Om meddelandet (eller något liknande meddelande) inte finns med i listan kan du läsa i dokumentationen för operativsystemet eller det program som var igång då meddelandet visades.

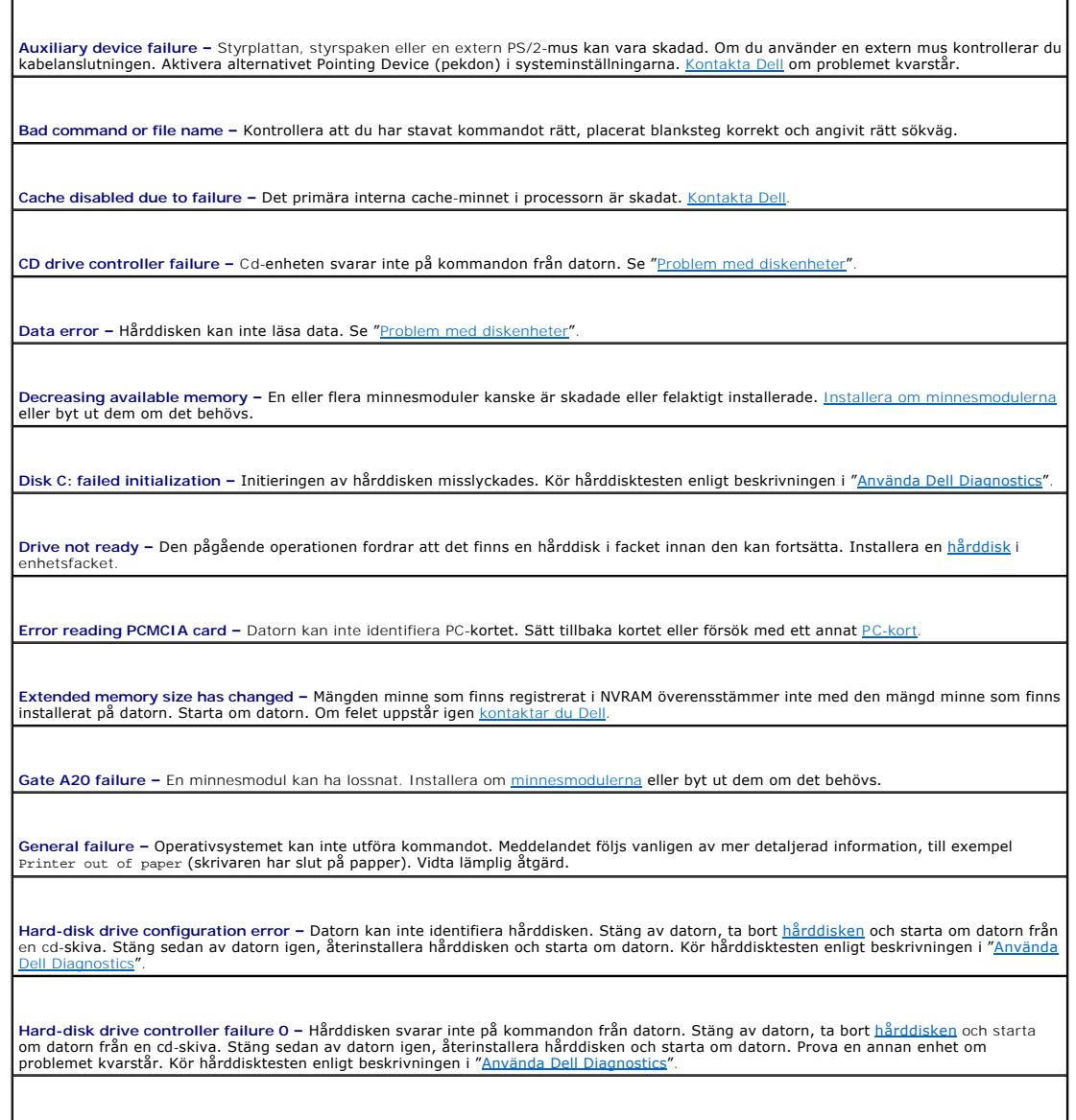

Hard-disk drive failure – Hårddisken svarar inte på kommandon från datorn. Stäng av datorn, ta bort <u>hårddisken</u> och starta om datorn från<br>en cd-skiva. Stäng sedan av datorn igen, återinstallera [hårddisken](file:///C:/data/systems/latd610/sw/ug_sw/r_r.htm#wp1052670) och starta om da

hårddisktesten enligt beskrivningen i ["Använda Dell Diagnostics"](file:///C:/data/systems/latd610/sw/ug_sw/delldiag.htm#wp1054151)

Hard-disk drive read failure – Det kan vara fel på [hårddisken](file:///C:/data/systems/latd610/sw/ug_sw/r_r.htm#wp1052670). Stäng av datorn, ta bort <u>hårddisken</u> och starta om datorn från en cd-skiva.<br>Stäng sedan av datorn igen, återinstallera hårddisken och starta om datorn. Prova

**Insert bootable media –** Operativsystemet försöker starta från en icke-startbar cd-skiva. Sätt in en startbar cd-skiva.

Invalid configuration information-please run System Setup Program – Systemkonfigurationen överensstämmer inte med<br>maskinvarukonfigurationen. Detta meddelande kan exempelvis visas när en ny minnesmodul har installerats. Änd inställningar i systeminställningspr

**Keyboard clock line failure –** [Kontrollera det externa tangentbordets kabel och kontakt. Kör tangentbordstesten som beskrivs i "Använda](file:///C:/data/systems/latd610/sw/ug_sw/delldiag.htm#wp1054151)  Dell Diagnostics".

Keyboard controller failure – Kontrollera det externa tangentbordets kabel och kontakt. Starta om datorn och undvik att röra<br>tangentbordet eller musen under startprocessen. Kör tangentbordstesten som beskrivs i "<u>Använda D</u>

**Keyboard data line failure –** [Kontrollera det externa tangentbordets kabel och kontakt. Kör tangentbordstesten som beskrivs i "Använda](file:///C:/data/systems/latd610/sw/ug_sw/delldiag.htm#wp1054151)  Dell Diagnostics".

Keyboard stuck key failure – Kontrollera det externa tangentbordets kabel och kontakt (gäller även ett eventuellt externt numeriskt<br>tangentbord). Starta om datorn och undvik att röra tangentbordet eller tangenterna under s [Använda Dell Diagnostics](file:///C:/data/systems/latd610/sw/ug_sw/delldiag.htm#wp1054151)"

**Memory address line failure at address, read value expecting value –** En minnesmodul kan vara skadad eller felaktigt insatt. Installera om rna eller byt ut dem om det behövs.

Memory allocation error – Det har uppstätt en konflikt mellan programvaran som du försöker starta och operativsystemet, ett annat<br>program eller ett verktyg. Stäng av datorn, vänta 30 sekunder och slå sedan på den igen. För

**Memory data line failure at address, read value expecting value –** En minnesmodul kan vara skadad eller felaktigt isatt. Installera om modulerna eller byt ut dem om det behövs.

**Memory double word logic failure at address, read value expecting value – En minnesmodul kan vara skadad eller felaktigt insatt.<br>Installera om <u>minnesmodulerna</u> <mark>eller byt ut dem om det behövs.</mark>** 

**Memory odd/even logic failure at address, read value expecting value – En minnesmodul kan vara skadad eller felaktigt isatt. Installera<br>om <u>[minnesmodulerna](file:///C:/data/systems/latd610/sw/ug_sw/r_r.htm#wp1052442)</u> <mark>eller byt ut dem om det behövs.</mark>** 

**Memory write/read failure at address, read value expecting value –** En minnesmodul kan vara skadad eller felaktigt insatt. Installera om ma eller byt ut dem om det behövs.

**No boot device available –** Datorn kan inte hitta hårddisken. Om hårddisken är konfigurerad som startenhet kontrollerar du att enheten är ordentligt installerad och partitionerad som startenhet.

No boot sector on hard drive - Operativsystemet kan vara skadat. Kontakta Dell

**No timer tick interrupt –** Det kan vara fel på en krets på moderkortet. Kör systemtesten som beskrivs i "[Använda Dell Diagnostics"](file:///C:/data/systems/latd610/sw/ug_sw/delldiag.htm#wp1054151).

Operating system not found - Installera om [hårddisken](file:///C:/data/systems/latd610/sw/ug_sw/r_r.htm#wp1052670)</u>. Om problemet kvarstår kontaktar du Dell.

Optional ROM bad checksum - Det har uppstått ett fel i ROM. Kontakta Dell

**A required .DLL file was not found –** Det program du försöker starta saknar en nödvändig fil. Ta bort och installera om programmet.

1. Klicka på **Start** och sedan på **Kontrollpanelen***.*

2. Klicka på **Lägg till/ta bort program**. 3. Markera det program som du vill ta bort. 4. Klicka på **Ta bort** eller **Ändra/ta bort** och följ instruktionerna på skärmen.

5. Installationsanvisningar finns i programdokumentationen.

Sector not found – Operativsystemet hittar inte en viss sektor på hårddisken. Hårddisken kan ha en skadad sektor eller också har<br>filallokeringstabellen skadats. Kör felkontrollverktyget i Windows och kontrollera hårddisken supportcenter. Om ett stort antal sektorer är skadade bör du säkerhetskopiera informationen (om det går) och sedan formatera om hårddisken.

**Seek error –** Operativsystemet hittar inte ett visst spår på hårddisken.

**Shutdown failure –** En krets på moderkortet är kanske trasig. Kör systemtesten som beskrivs i "[Använda Dell Diagnostics](file:///C:/data/systems/latd610/sw/ug_sw/delldiag.htm#wp1054151)".

Time-of-day clock lost power – Systeminställningarna har skadats. Om problemet kvarstär kan du försöka att återställa data genom att<br>starta systeminställningsprogrammet. Avsluta därefter programmet. Mer information finns i

**Time-of-day clock stopped –** Knappcellsbatteriet som håller systemets konfigurationsinställningar kan ha tagit slut. Byt knappcellsbatteriet (se "[Lägga till och byta ut delar"](file:///C:/data/systems/latd610/sw/ug_sw/r_r.htm#wp1043338)), eller anslut datorn till ett nätuttag. [Kontakta Dell](file:///C:/data/systems/latd610/sw/ug_sw/gethelp.htm#wp1097711) om problemet kvarstår.

Time-of-day not set-please run the System Setup program – Tiden eller datumet i systeminställningarna stämmer inte med systemklockan.<br>Ändra inställningarna för Datum och Tid. Mer information finns i "<u>Använda systeminställ</u>

**Timer chip counter 2 failed –** [Det kan vara fel på en krets på moderkortet. Kör systemtesten som beskrivs i "Använda](file:///C:/data/systems/latd610/sw/ug_sw/setup.htm#wp1052341)  systeminställningsprogrammet".

**Unexpected interrupt in protected mode –** Styrenheten för tangentbordet kanske är skadad, eller också kan en minnesmodul ha lossnat. Kör systemminnestesten och tangentbordstestet enligt beskrivningen i "[Använda Dell Diagnostics"](file:///C:/data/systems/latd610/sw/ug_sw/delldiag.htm#wp1054151).

**x:\ is not accesible. The device is not ready –** Sätt in en diskett (eller skiva) i enheten och försök igen.

Warning: Battery is critically low – Batteriet håller på att ta slut. Byt ut batteriet eller anslut datorn till ett eluttag. Du kan också aktivera<br>viloläget eller stänga av datorn.

## <span id="page-92-0"></span>**Problem med IEEE 1394-enheter**

**VARNING! Innan du utför någon av åtgärderna i det här avsnittet ska du läsa igenom och följa säkerhetsinstruktionerna i**  *produktinformationsguiden***.**

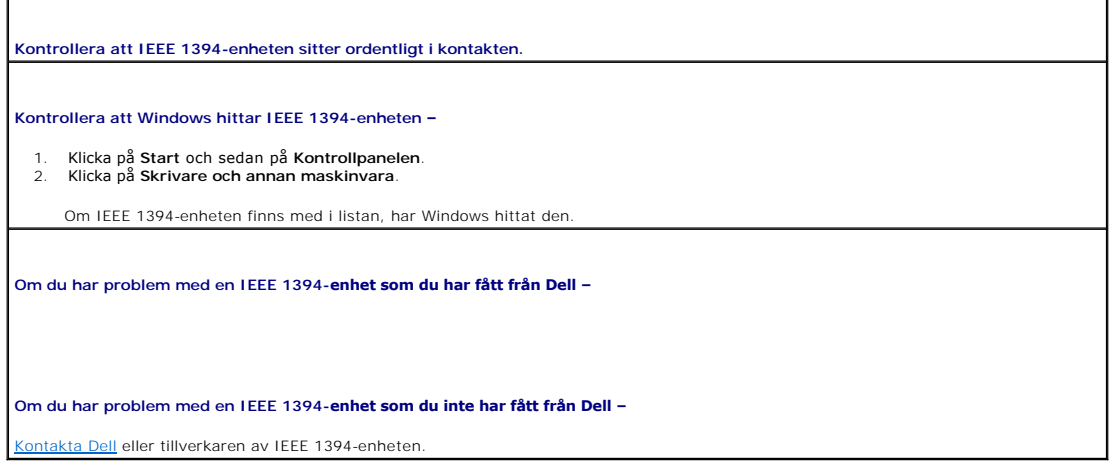

<span id="page-92-1"></span>**Problem med tangentbord** 

**VARNING! Innan du utför någon av åtgärderna i det här avsnittet ska du läsa igenom och följa säkerhetsinstruktionerna i**   $\triangle$ *produktinformationsguiden***.**

Fyll i [diagnostikchecklistan](file:///C:/data/systems/latd610/sw/ug_sw/gethelp.htm#wp1097643) när du utför de olika kontrollerna.

OBS! Använd det inbyggda tangentbordet när du arbetar i MS-DOS®-läge, kör Dell Diagnostics eller går in i <u>systeminställningarna</u>. Aven om du ansluter<br>ett externt tangentbord kan du använda det inbyggda tangentbordet.

#### **Problem med externa tangentbord**

**Kontrollera tangentbordskabeln –** Stäng av datorn. Koppla bort tangentbordskabeln, kontrollera att den inte är skadad och koppla sedan försiktigt in kabeln igen.

Om du använder en förlängningskabel kopplar du bort den och ansluter därefter tangentbordet direkt till datorn.

**Kontrollera det externa tangentbordet –**

- 1. Stäng av datorn, vänta en minut och starta sedan datorn igen.
- 2. Kontrollera att indikatorerna för siffror, versaler och rullningslåset på tangentbordet blinkar under startproceduren.<br>3. Klicka på Start, peka på Program, peka på **Tillbehör** och klicka sedan på **Anteckningar**.
- 4. Skriv några tecken med det externa tangentbordet och kontrollera att de visas rätt på skärmen.
- Om du inte kan gå igenom dessa steg kan det hända att det externa tangentbordet är trasigt.

**Bekräfta att felet ligger i det externa tangentbordet genom att kontrollera det integrerade tangentbordet –**

- 
- 1. Stäng av datorn. 2. Koppla bort det externa tangentbordet. 3. Starta datorn.
- 4. Klicka på **Start**, peka på **Program**, peka på **Tillbehör** och klicka sedan på **Anteckningar**.
- 5. Skriv några tecken med det inbyggda tangentbordet och kontrollera att de visas rätt på skärmen.

[Om tecknen visas nu, men inte gjorde det med det externa tangentbordet, kan det hända att det externa tangentbordet är trasigt.](file:///C:/data/systems/latd610/sw/ug_sw/gethelp.htm#wp1097711) Kontakta Dell.

**Kör tangentbordstesten –** Kör testen för enhetsgruppen PC-AT Compatible Keyboards (PC-AT-kompatibla tangentbord) i Dell Diagnostics.<br><u>[Kontakta Dell](file:///C:/data/systems/latd610/sw/ug_sw/gethelp.htm#wp1097711)</u> om testen indikerar att det är fel på det externa tangentbordet.

#### **Konstiga tecken**

**Inaktivera det numeriska tangentbordet –** Tryck på <Num Lk> för att inaktivera det numeriska tangentbordet om siffror visas i stället för bokstäver. Kontrollera att Num Lock-lampan inte lyser.

### <span id="page-93-0"></span>**Problem med låsningar och programvara**

**A** VARNING! Innan du utför någon av åtgärderna i det här avsnittet ska du läsa igenom och följa säkerhetsinstruktionerna i *produktinformationsguiden***.**

#### **Datorn startar inte**

**Kontrollera att nätadaptern sitter ordentligt fast i datorn och i eluttaget.**

#### **Datorn svarar inte**

**ANMÄRKNING:** Du kan förlora data om du inte kan stänga av datorn på det vanliga sättet via operativsystemet.

**Stäng av datorn –** Om ingenting händer när du trycker på en tangent eller rör på musen håller du strömbrytaren intryckt i 8 till 10 sekunder, tills datorn stängs av. Starta sedan om datorn.

### **Ett program slutar att svara**

**Avsluta programmet –**

1. Tryck på <Ctrl><Shift><Esc> samtidigt. 2. Klicka på **Program**. 3. Klicka på det program som inte längre svarar. 4. Klicka på **Avsluta aktivitet**.

- 
- 

#### **Ett program kraschar ofta**

*O* OBS! Det finns ofta installationsanvisningar i dokumentation till ett program eller på en diskett eller cd-skiva.

**Kontrollera dokumentationen till programmet –** Avinstallera och installera sedan om programmet, om det behövs.

#### **Ett program är avsett för en tidigare version av Microsoft® Windows®**

**Kör guiden Programkompatibilitet om du använder Windows XP –**

Guiden Programkompatibilitet konfigurerar program så att de körs i en miljö som liknar tidigare operativsystem.

- 1. Klicka på Start, peka på Alla program→ **Tillbehör** och välj sedan Guiden Programkompatibilitet.<br>2. Klicka på **Nästa** när välkomstsidan visas.<br>3. Följ anvisningarna på skärmen.
- 2. Klicka på **Nästa** när välkomstsidan visas. 3. Följ anvisningarna på skärmen.

#### **Skärmen blir helt blå**

**Stäng av datorn –** Om ingenting händer när du trycker på en tangent eller rör på musen håller du strömbrytaren intryckt i 8 till 10 sekunder,<br>tills datorn stängs av. Starta sedan om datorn.

#### **Andra programvaruproblem**

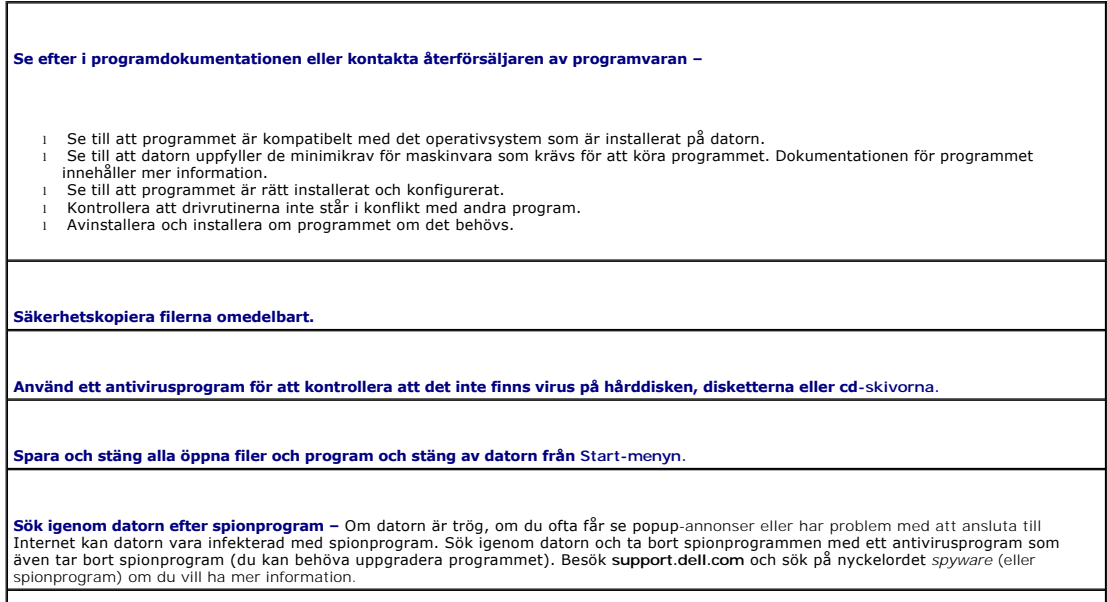

#### <span id="page-95-2"></span>**Problem med minne**

Fyll i [diagnostikchecklistan](file:///C:/data/systems/latd610/sw/ug_sw/gethelp.htm#wp1097643) allt eftersom du utför följande steg.

**A** VARNING! Innan du utför någon av åtgärderna i det här avsnittet ska du läsa igenom och följa säkerhetsinstruktionerna i *produktinformationsguiden***.**

#### **Om du får ett meddelande om att minnet inte räcker –**

- 
- । Spara och stäng alla öppna filer och avsluta alla öppna program som du inte använder för att se om detta löser problemet.<br>। Dokumentationen för programmen anger minimikraven för [minne](file:///C:/data/systems/latd610/sw/ug_sw/r_r.htm#wp1052442). Eventuellt kan du installera
	- Kör Dell Dia

#### **Om andra problem med minnet uppstår –**

- 1 Kontrollera att <u>[minnesmodulerna](file:///C:/data/systems/latd610/sw/ug_sw/r_r.htm#wp1052442)</u> sitter i korrekt så att datorn kan kommunicera ordentligt med minnet.<br>1 Se till att du följer riktlinjerna för installation av <u>minne</u>.
- 
- Kör Dell Di

### <span id="page-95-0"></span>**Problem med nätverk**

Fyll i [diagnostikchecklistan](file:///C:/data/systems/latd610/sw/ug_sw/gethelp.htm#wp1097643) allt eftersom du utför följande steg.

**VARNING! Innan du utför någon av åtgärderna i det här avsnittet ska du läsa igenom och följa säkerhetsinstruktionerna i**  *produktinformationsguiden***.**

**Kontrollera kontakten på nätverkskabeln –** Kontrollera att nätverkskabeln är ordentligt ansluten både på datorns baksida och till nätverksjacket.

**Kontrollera nätverksindikatorerna på nätverkskontakten –** Om de inte lyser har datorn ingen kontakt med nätverket. Sätt tillbaka nätverkskabeln.

**Starta om datorn och försök att logga in på nätverket igen.**

**Kontrollera nätverksinställningarna –** Tala med nätverksadministratören eller den som installerade nätverket och kontrollera att<br>nätverksinställningarna är korrekta och att nätverket fungerar.

## <span id="page-95-1"></span>**Problem med PC-kort**

**VARNING! Innan du utför någon av åtgärderna i det här avsnittet ska du läsa igenom och följa säkerhetsinstruktionerna i**  *produktinformationsguiden***.**

**Kontrollera PC-kortet –**Kontrollera att PC-kortet sitter ordentligt i porten. **Kontrollera att Windows känner igen kortet –** Dubbelklicka på ikonen **Säker borttagning av maskinvara** i aktivitetsfältet. Kontrollera att kortet finns med. **Om du har problem med ett PC-kort från Dell –** [Kontakta Dell](file:///C:/data/systems/latd610/sw/ug_sw/gethelp.htm#wp1097711). **Om du har problem med ett PC-kort som inte är från Dell –** Kontakta tillverkaren av PC-kortet.

## <span id="page-96-0"></span>**Problem med strömförsörjningen**

Fyll i [diagnostikchecklistan](file:///C:/data/systems/latd610/sw/ug_sw/gethelp.htm#wp1097643) allt eftersom du utför följande steg.

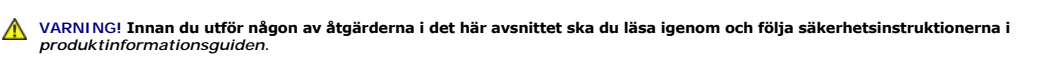

**Kontrollera indikatorn för ström –** När indikatorn för ström lyser eller blinkar är datorn strömförsörjd. Om strömindikatorn blinkar befinner<br>sig datorn i vänteläge. Tryck på strömbrytaren om du vill avsluta vänteläget. O strömbrytaren. **Ladda batteriet –** Batteriet kan vara urladdat. 1. Sätt i batteriet igen. 2. Anslut datorn till ett eluttag med nätadaptern. 3. Starta datorn. **Kontrollera batterilampan –** Om batterilampan blinkar eller lyser med fast orange sken är batteriet svagt eller urladdat. Anslut datorn till ett eluttag. Om indikatorn blinkar eller lyser grön och orange innebär det att batteriet är överhettat och inte kan laddas. Stäng av datorn, koppla bort<br>den från eluttaget och låt sedan batteriet och datorn svalna till rumstemperatur. Om batterilampan blinkar snabbt och är orange kan det vara fel på batteriet. [Kontakta Dell](file:///C:/data/systems/latd610/sw/ug_sw/gethelp.htm#wp1097711). **Kontrollera batteriets temperatur –** Om batteritemperaturen sjunker under 0 °C startar inte datorn. **Kontrollera eluttaget –** Kontrollera att eluttaget fungerar genom att koppla in någon annan enhet, exempelvis en lampa. **Kontrollera nätadaptern –** Kontrollera kontakterna på nätadaptern. Om nätadaptern har en lampa kontrollerar du att den lyser. **Anslut datorn direkt till ett eluttag –** Ta bort alla eventuella strömskydd, förgreningsdosor och förlängningssladdar och prova om datorn startar. **Eliminera eventuella störningar –** Stäng av närbelägna fläktar, lysrör, halogenlampor eller liknande. Ändra effektegenskaperna – Se [Konfigurera strömhanteringsinställningar](file:///C:/data/systems/latd610/sw/ug_sw/battery.htm#wp1061361) **Installera om minnesmodulerna –** Om datorns strömindikator tänds men skärmen förblir tom installerar du om [minnesmodulerna](file:///C:/data/systems/latd610/sw/ug_sw/r_r.htm#wp1052442).

### **Försäkra optimal strömförsörjning för datorn**

Datorn är avsedd att användas med en 90 W nätadapter, och för bästa systemprestanda bör du alltid använda den.

Du kan använda de nätadaptrar på 65 W som används till vissa bärbara Dell™-datorer, men systemets prestanda försämras. Om du använder svagare nätadaptrar - även en nätadapter på 65 W - visas en varning.

## **Strömförsörjning vid dockning**

**OBS!** Se till att batteriet är laddat innan du tar bort datorn från dockningsstationen.

OBS! När du tar bort datorn från dockningsstationen kan skärmen bli helt svart, beroende på vilket slags grafikkort som sitter i datorn. Det är helt<br>normalt och tyder inte på något problem. Mer information om hur du koppla stationen.

När datorn är ansluten till en Dell D/Dock-enhet ökar strömförbrukningen och batteriet räcker inte till för att datorn ska fungera normalt. Kontrollera att en 90 W nätadapter är ansluten till dockningsstationen när datorn är ansluten till en Dell D/Dock-enhet.

#### **Docka medan datorn är igång**

Om datorn ansluts till en Dell D/Dock- eller en Dell D/Port-enhet medan den är på registreras inte dockningsenheten förrän nätadaptern ansluts till datorn.

#### **Strömavbrott när datorn är dockad**

Om datorn kopplas loss från nätuttaget när den är ansluten till en Dell D/Dock- eller en Dell D/Port-enhet försätts datorn omedelbart i reducerat prestandaläge.

### <span id="page-97-0"></span>**Problem med skrivare**

r

Fyll i [diagnostikchecklistan](file:///C:/data/systems/latd610/sw/ug_sw/gethelp.htm#wp1097643) allt eftersom du utför följande steg.

# **VARNING! Innan du utför någon av åtgärderna i det här avsnittet ska du läsa igenom och följa säkerhetsinstruktionerna i**  *produktinformationsguiden***.**

*D***BS!** Om du behöver teknisk support för skrivaren ringer du till skrivartillverkaren.

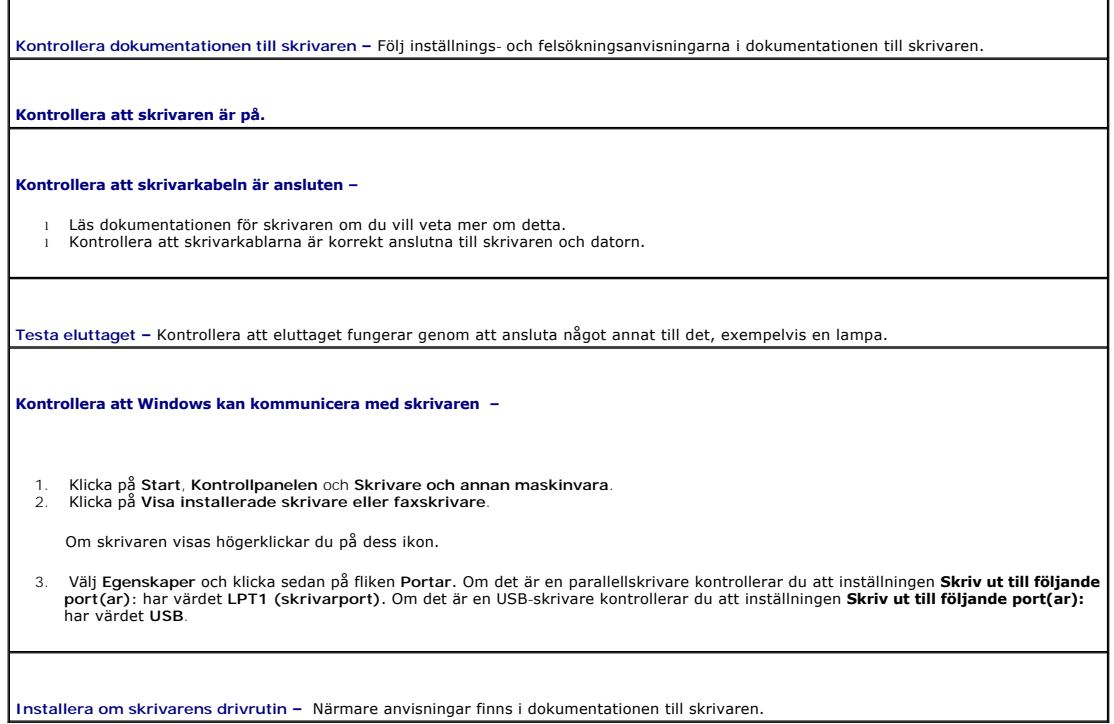

## <span id="page-97-1"></span>**Problem med skannrar**

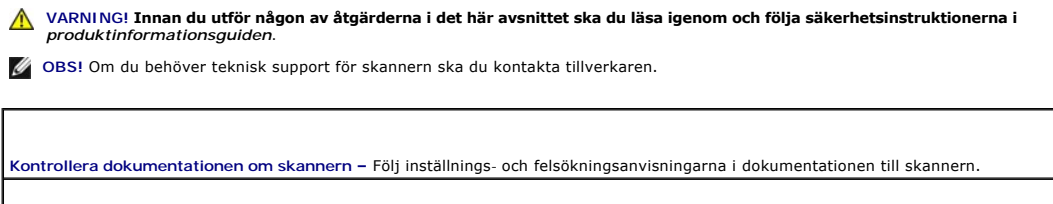

**Lås upp skannern –** Se till att skannern är upplåst om den har en låsflik eller låsknapp.

**Starta om datorn och försök använda skannern igen**

**Kontrollera sladdarna –**

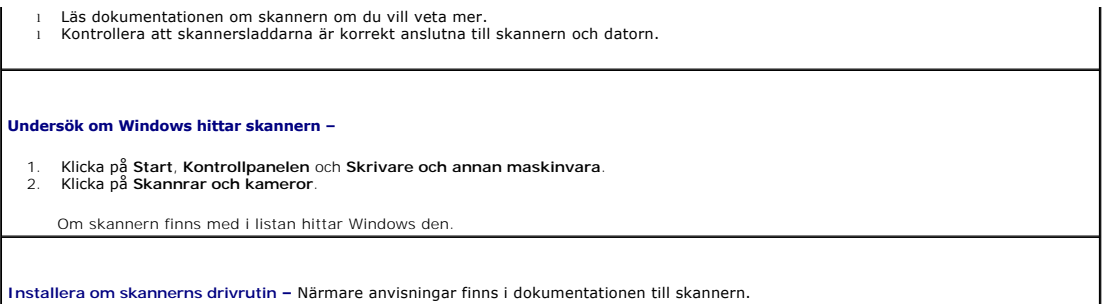

# <span id="page-98-0"></span>**Problem med ljud och högtalare**

**OBS!** Den här datorn utnyttjar digitalt ljud och saknar analoga ljudlinjer. PCMCIA-kort, till exempel modem, som använder analoga linjer för att framställa ljud fungerar inte.

Fyll i [diagnostikchecklistan](file:///C:/data/systems/latd610/sw/ug_sw/gethelp.htm#wp1097643) allt eftersom du utför följande steg.

**VARNING! Innan du utför någon av åtgärderna i det här avsnittet ska du läsa igenom och följa säkerhetsinstruktionerna i**  *produktinformationsguiden***.**

## **Inget ljud från de inbyggda högtalarna**

**Andra volymkontrollen i Windows –** Dubbelklicka på högtalarikonen i det nedre högra hörnet av skärmen. Kontrollera att volymen är<br>uppskruvad och att ljudet inte är avstängt. Ändra kontrollerna för volym, bas eller diskant

**Justera volymen med snabbtangenter –** Tryck på <Fn><End> om du vill inaktivera eller aktivera de inbyggda högtalarna.

**Installera om ljuddrivrutinen -** Mer information finns i "[Installera om drivrutiner och verktyg](file:///C:/data/systems/latd610/sw/ug_sw/drivers.htm#wp1052354)".

# **Inget ljud från de externa högtalarna**

**OBS!** Volymkontrollen i vissa MP3-spelare åsidosätter volyminställningarna i Windows. Om du har lyssnat på mp3-filer kontrollerar du att du inte har sänkt eller stängt av volymen på spelaren.

٦

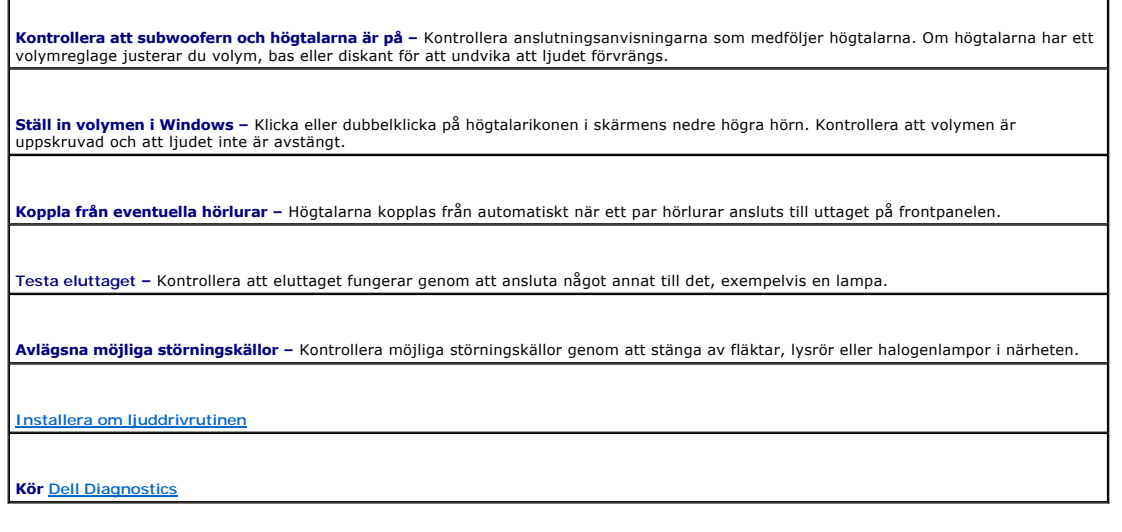

#### **Inget ljud i hörlurarna**

Г

**Kontrollera att hörlurarna är anslutna –** Kontrollera att [hörlurskontakten](file:///C:/data/systems/latd610/sw/ug_sw/about.htm#wp1174566) är ordentligt ansluten i uttaget.

**Ställ in volymen i Windows –** Klicka eller dubbelklicka på högtalarikonen i skärmens nedre högra hörn. Kontrollera att volymen är<br>uppskruvad och att ljudet inte är avstängt.

## <span id="page-99-0"></span>**Problem med styrplattan eller musen**

#### **Kontrollera inställningarna för styrplattan –**

- 1. Klicka på **Start**, **Kontrollpanelen** och **Skrivare och annan maskinvara**. 2. Klicka på **Mus**.
- 3. Prova att ändra inställningarna.

**Kontrollera muskabeln –** Stäng av datorn. Koppla bort mussladden, kontrollera att den inte är skadad och koppla sedan försiktigt in den igen.

Om du använder en förlängningssladd kopplar du bort den och ansluter därefter musen direkt till datorn.

**Bekräfta att det är musen som det är fel på genom att kontrollera styrplattan –**

- 
- 1. Stäng av datorn. 2. Koppla loss musen från datorn. 3. Starta datorn.
- 4. Använd styrplattan i Windows för att flytta runt markören på skrivbordet, markera en ikon och öppna den.

Om styrplattan fungerar kan det hända att musen är skadad.

**Kontrollera systeminställningarna –** Kontrollera att systeminställningarna visar rätt enhet för pekdon (pointing device). (Datorn känner<br>automatiskt av en USB-mus utan att du behöver ändra några inställningar.)

**Testa musstyrningen –**Du kan testa musstyrningen (som påverkar hur pekaren förflyttas) och styrplattans eller musknapparnas funktion genom att köra mustestet i enhetsgruppen för pekdon i **Dell Diagnosti**c

**Installera om styrplattans drivrutin -** Mer information finns i "[Installera om drivrutiner och verktyg](file:///C:/data/systems/latd610/sw/ug_sw/drivers.htm#wp1052354)"

# <span id="page-99-1"></span> **Problem med grafik och bildskärm**

Fyll i [diagnostikchecklistan](file:///C:/data/systems/latd610/sw/ug_sw/gethelp.htm#wp1097643) allt eftersom du utför följande steg.

**VARNING! Innan du utför någon av åtgärderna i det här avsnittet ska du läsa igenom och följa säkerhetsinstruktionerna i**  *produktinformationsguiden***.**

### **Om bildskärmen är tom**

**<b>OBS!** Om du använder ett program som kräver högre upplösning än vad datorn klarar av bör du ansluta en extern bildskärm till datorn.

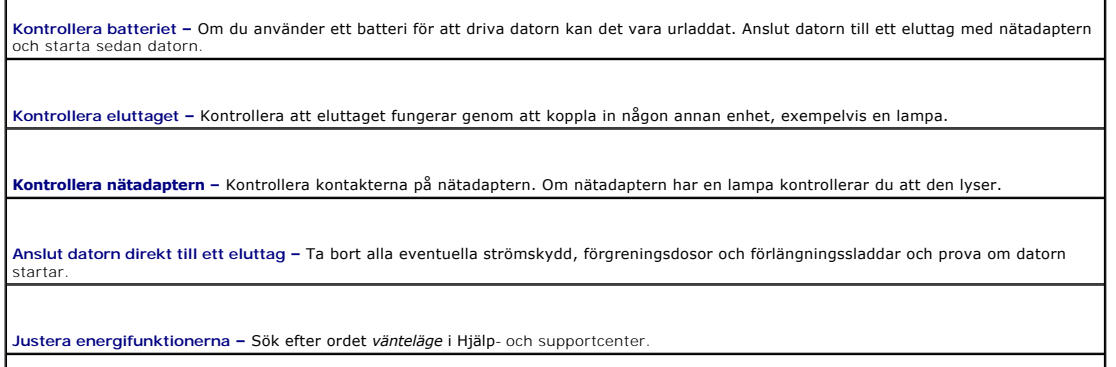

**Byt bildskärm –** Om datorn är ansluten till en extern skärm trycker du på <Fn><F8> för att växla bildvisning till den externa skärmen.

#### **Om det är svårt att läsa på bildskärmen**

**Justera ljustyrkan –**Tryck på <Fn> och upp- eller nedpilknappen.

**Flytta den externa bashögtalaren från datorn eller skärmen –** Om det externa högtalarsystemet inkluderar en bashögtalare måste du kontrollera att den står minst sextio centimeter från datorn och bildskärmen.

**Eliminera eventuella störningar –** Stäng av närbelägna fläktar, lysrör, halogenlampor eller liknande.

**Vänd datorn åt ett annat håll –** Undvik reflektioner från solljus eftersom det kan ge en sämre bildkvalitet.

**Ändra bildskärmsinställningarna i Windows –**

- 1. Klicka på **Start** och sedan på **Kontrollpanelen**.
- 
- 2. Klicka på **Utseende och teman**. 3. Klicka på det område som du vill ändra, eller klicka på ikonen **Bildskärm**. 4. Försök med olika inställningar för **Färgkvalitet** och **Skärmupplösning**.

**Kör grafiktesten –** Om du fortfarande har problem med den inbyggda skärmen, men den inte är helt svart, kan du köra testen för enhetsgruppen **Video** i [Dell Diagnostics.](file:///C:/data/systems/latd610/sw/ug_sw/delldiag.htm#wp1054151) [Kontakta sedan Dell](file:///C:/data/systems/latd610/sw/ug_sw/gethelp.htm#wp1097711).

**Se "Felmeddelanden" –** Om ett felmeddelande visas, se "[Felmeddelanden](#page-90-0)".

### **Om endast en del av bilden kan läsas**

### **Anslut en extern bildskärm –**

1. Stäng av datorn och anslut en extra bildskärm till datorn. 2. Slå på datorn och den externa skärmen och justera ljusstyrkan och kontrasten.

Om den externa bildskärmen fungerar kan det hända att datorns bildskärm eller bildskärmskort är trasigt. Kontakta Dell

[Tillbaka till Innehåll](file:///C:/data/systems/latd610/sw/ug_sw/index.htm)

[Tillbaka till Innehåll](file:///C:/data/systems/latd610/sw/ug_sw/index.htm)

 $\Gamma$ 

### **Specifikationer**

**Användarhandbok för Dell™ Latitude™ D610** 

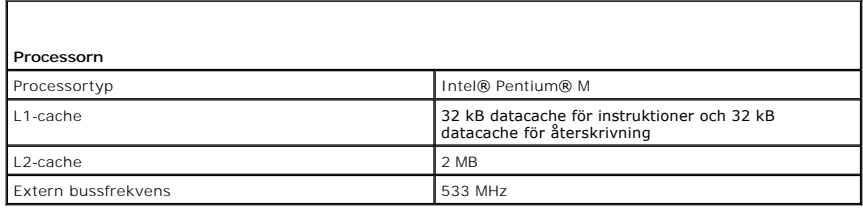

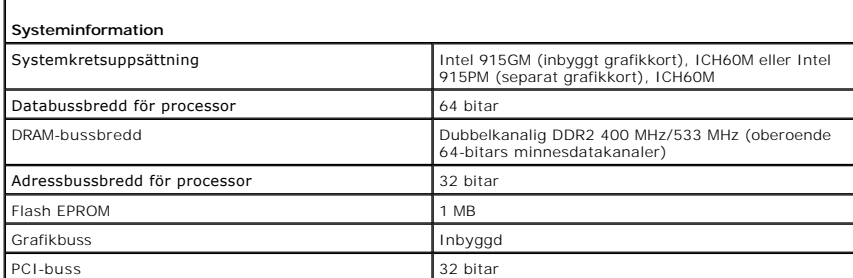

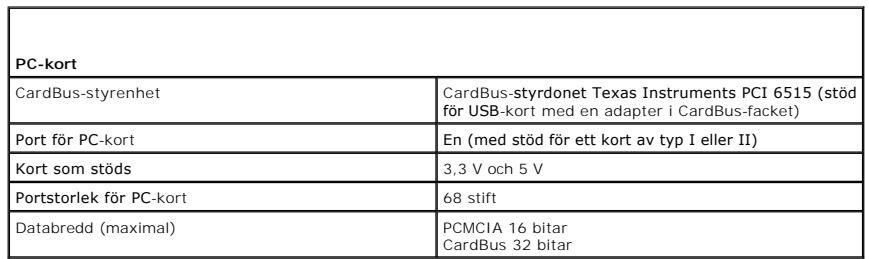

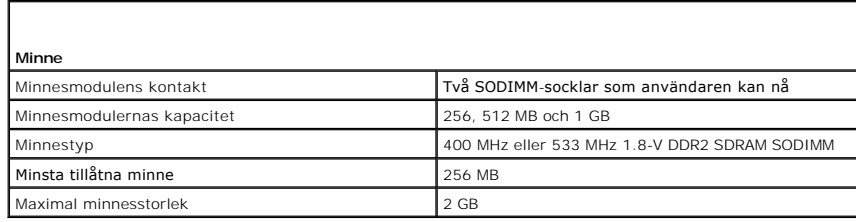

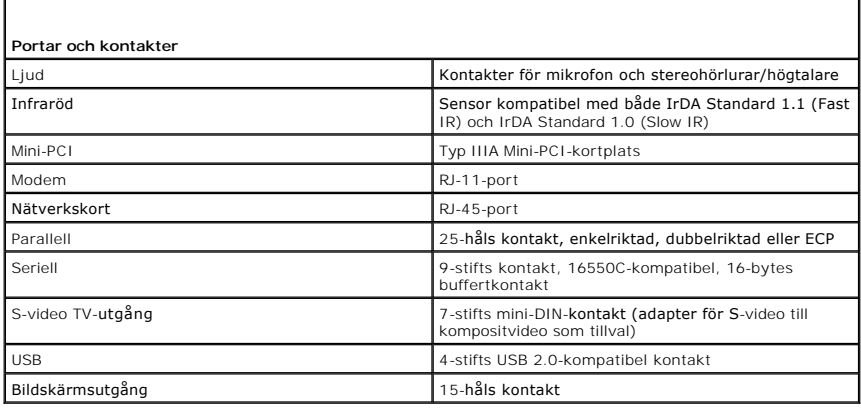

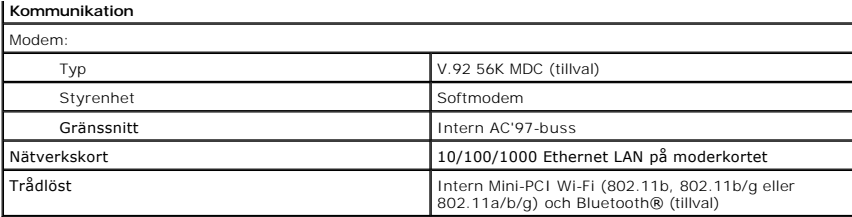

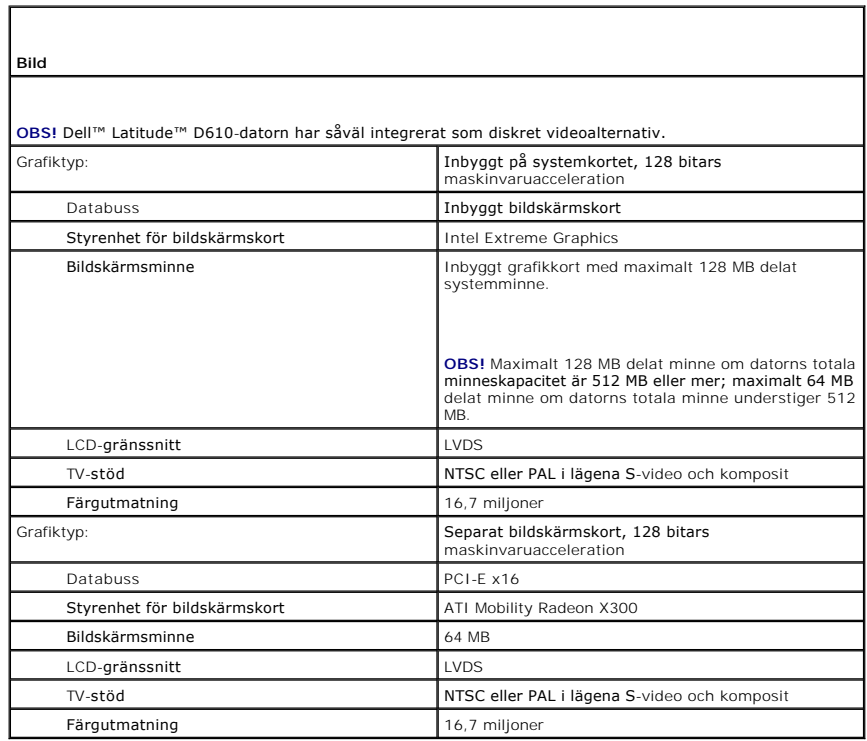

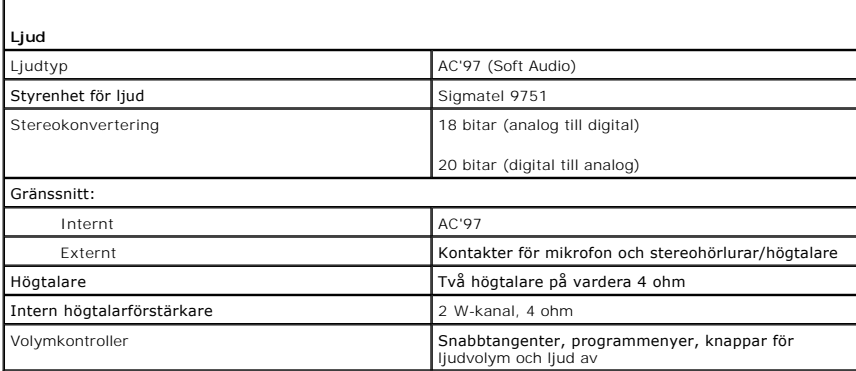

 $\Gamma$ 

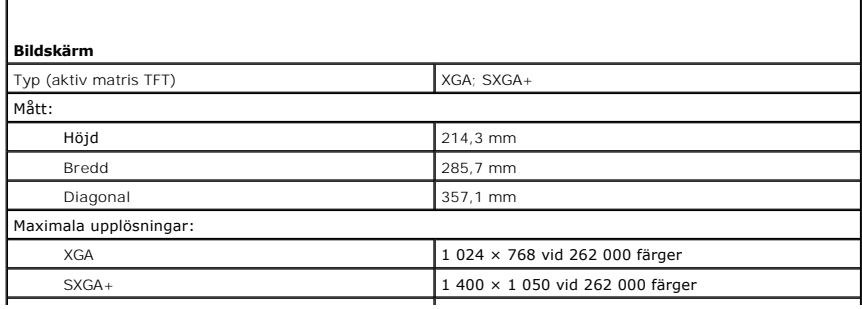

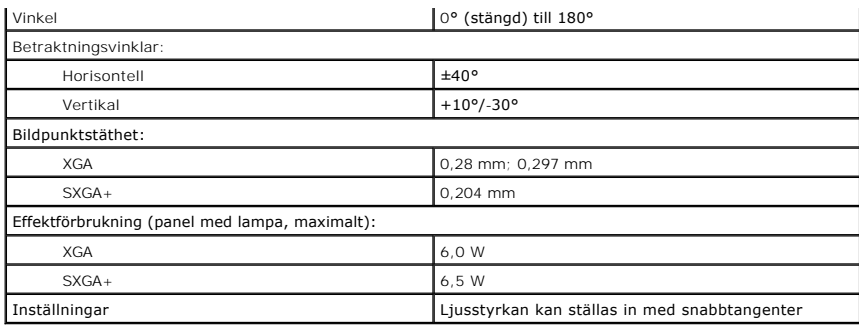

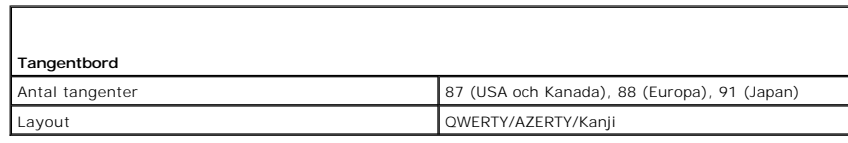

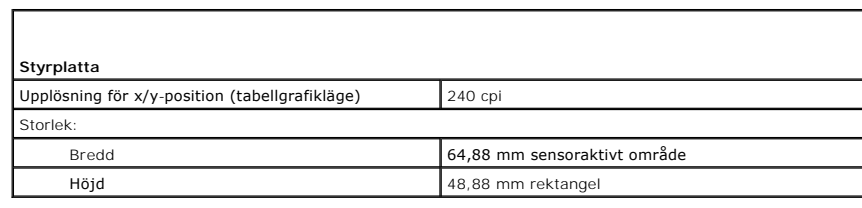

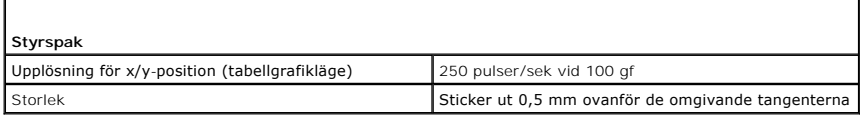

г

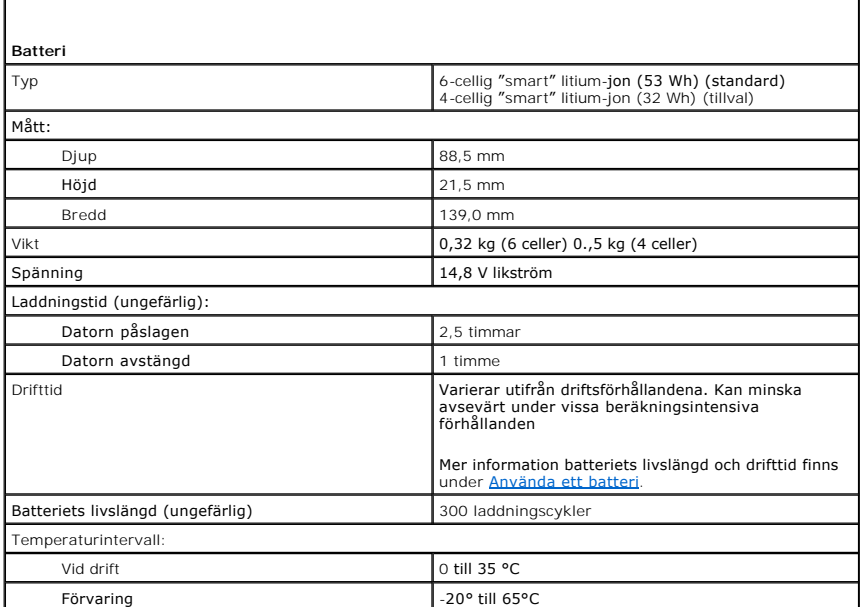

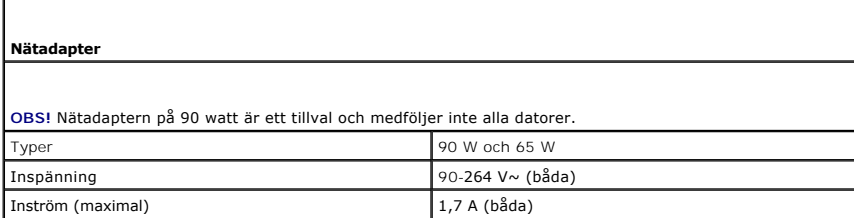

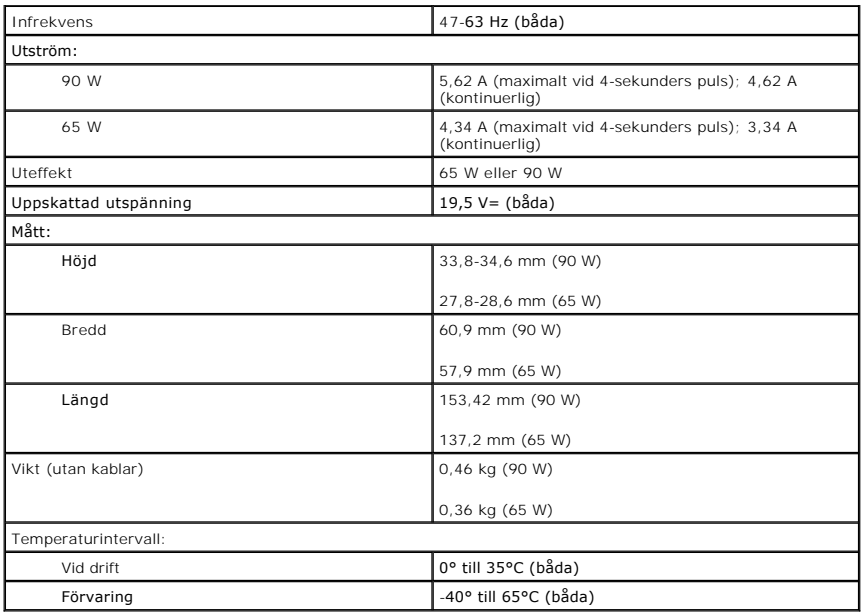

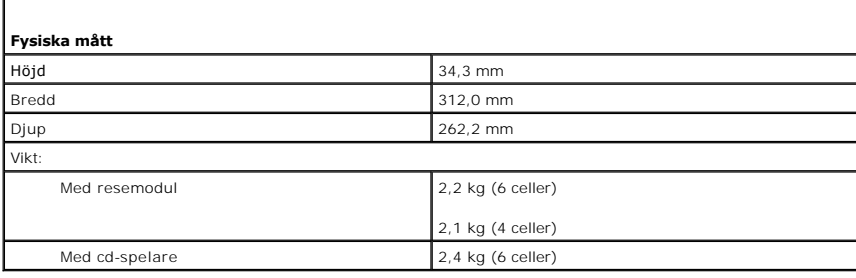

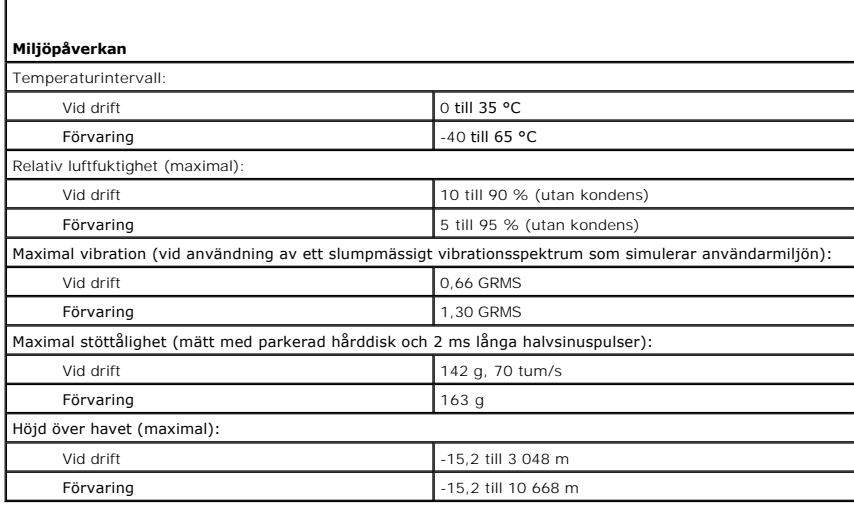

[Tillbaka till Innehåll](file:///C:/data/systems/latd610/sw/ug_sw/index.htm)

 $\Gamma$ 

#### [Tillbaka till Innehåll](file:///C:/data/systems/latd610/sw/ug_sw/index.htm)

#### **Användarhandbok för Dell™ Latitude™ D610**

Klicka på länkarna till vänster om du vill ha information om funktionerna på datorn och hur den fungerar. Information om annan dokumentation som medföljer datorn finns i avsnittet ["Söka efter information](file:///C:/data/systems/latd610/sw/ug_sw/findinfo.htm#wp1188105)"

**OBS!** Kommentarer av den här typen innehåller viktig information som hjälper dig att få ut mesta möjliga av datorn.

**ANMÄRKNING:** Här visas information om potentiell skada på maskinvaran eller dataförlust, samt hur du undviker detta.

#### **VARNING! En varning signalerar risk för skada på egendom eller person, eller livsfara.**

En fullständig lista över förkortningar och akronymer finns i [Ordlistan](file:///C:/data/systems/latd610/sw/ug_sw/glossary.htm#wp1110312).

Om du har köpt en Dell™ n Series-dator gäller inte den information i detta dokument som rör operativsystemet Microsoft® Windows®.

**OBS!** Vissa funktioner är inte tillgängliga i alla länder.

### **Informationen i det här dokumentet kan komma att ändras. © 2004-2005 Dell Inc. Med ensamrätt.**

Återgivning i någon form utan skriftligt tillstånd från Dell Inc. är strängt förbjuden.

Varumärken som äterfinns i denna text: *Deil DELL-*Iogotypen, *Inspiron, Dell Precision, Dimension, OptiPlex, Latitude, Dell Inc.; Lettyley, PowerFdgp, PowerAgp, ExpressCharge™,<br><i>Strike Zone* och D*ell OpenManage ä*r varum

Övriga varumärken kan användas i dokumentet som hänvisning till antingen de enheter som gör anspråk på varumärkena eller deras produkter. Dell Inc. frånsäger sig allt<br>ägarintresse av andra varumärken än sina egna.

#### **Modell PP11L**

September 2009 P/N P4946 Rev. A04

[Tillbaka till Innehåll](file:///C:/data/systems/latd610/sw/ug_sw/index.htm)

#### **Resa med datorn Användarhandbok för Dell™ Latitude™ D610**

**O** [Identifiera datorn](#page-106-0)

- **O** [Packa datorn](#page-106-1)
- **Q** Restins

#### <span id="page-106-0"></span>**Identifiera datorn**

- l Sätt fast en namnbricka eller ett visitkort på datorn.
- l Skriv ner servicenumret och förvara lappen åtskild från datorn och datorväskan på en säker plats. Använd servicenumret om du behöver rapportera förlust eller stöld till polisen och till Dell.
- l Skapa en fil med namnet **if\_found** som du placerar på skrivbordet i Microsoft® Windows®. Ange ditt namn, din adress och ditt telefonnummer i filen.
- l Kontakta kreditkortsföretaget och fråga om de tillhandahåller kodade identifieringsetiketter.

### <span id="page-106-1"></span> **Packa datorn**

- l Ta bort alla externa enheter som är anslutna till datorn och förvara dem på en lämplig plats. Lossa eventuella kablar som är anslutna till installerade PC-kort och ta bort.
- l Avlägsna eventuella enheter som har installerats i modulfacket och installera resemodulen Dell TravelLite™ så att datorn blir så lätt som möjligt.
- 1 Ladda huvudbatteriet och eventuella reservbatterier som du avser att ta med dig.
- l Stäng av datorn.
- l Koppla ur nätadaptern.

**ANMÄRKNING:** När bildskärmen är stängd kan den skadas om föremål har lämnats kvar på tangentbordet eller handledsstödet.

- l Ta bort alla främmande föremål som gem, pennor och papper från tangentbordet och handstödet innan du stänger bildskärmen.
- l Använd tillbehörsväskan från Dell™ för att packa datorn och dess tillbehör på ett säkert sätt.
- l Undvik att packa datorn med artiklar som raklödder, parfym och mat.
- l Skydda datorn, batteriet och hårddiskenheten från yttre faror, exempelvis extrema temperaturer, överexponering i solen samt smuts, damm och olika vätskor.

**ANMÄRKNING:** Om datorn har utsatts för extrem temperatur bör du låta den anpassas till rumstemperaturen under en timme innan du startar den.

l Packa datorn så att den inte glider omkring i bagageutrymmet på bilen eller på en hatthylla.

**ANMÄRKNING:** Checka inte in datorn som bagage

### <span id="page-106-2"></span> **Restips**

**ANMÄRKNING:** Flytta inte datorn medan du använder den optiska enheten. Det kan leda till förlust av data.

- l Överväg att stänga av det trådlösa nätverkskortet i datorn för att maximera batteriets drifttid. Det gör du genom att trycka på <Fn><F2>.
- l Överväg att ändra strömhanteringsfunktionerna för att maximera batteriets drifttid.
- ı Om du reser utomlands bör du ta med dig ett ägarbevis eller, om datorn tillhör företaget, ett tillstǎnd som visar att du har rätt att använda den. Det<br>påskyndar tullkontrollen. Ta reda på vilka tullregler som gäller fö internationellt tulldokument (som även kallas ett *varupass*).
- l Ta reda på vilka eluttag som används i länderna och ta med lämpliga adaptrar.
- l Kontakta ditt kreditkortsföretag och försäkringsbolag och ta reda på om de erbjuder ersättning vid förlust av bärbara datorer på resa.

#### **Flyga**

l Se till att ha ett laddat batteri tillgängligt om du blir uppmanad att starta datorn.

**ANMÄRKNING:** Gå inte igenom en metalldetektor med datorn. Skicka datorn genom en röntgenapparat eller få den inspekterad manuellt.

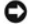

ı Kontrollera att datorer făr användas pă flygplanet innan du startar den. Vissa flygbolag tillăter inte att elektronisk utrustning används i luften. Inga<br>flygbolag tillåter att elektronisk utrustning används vid start och

### **Om datorn blir stulen eller försvinner på något annat sätt**

i Kontakta polisen och rapportera förlusten eller stölden. Meddela servicekoden i samband med att du lämnar en beskrivning av datorn. Begär att få<br>diarienumret och anteckna både det och telefonnumret till polismyndigheten.

*OBS! Om du vet var du blev av med datorn kontaktar du polisen där. I annat fall ringer du till din lokala polisstation.* 

- l Om datorn tillhör ett företag bör du meddela den interna säkerhetsavdelningen.
- l Meddela även förlusten eller stölden till kundtjänstavdelningen hos Dell. Ange datorns supportkod, polisens diarienummer samt telefonnumret till den polismyndighet du har varit i kontakt med. Om du känner till det uppger du även namnet på den polis som utreder ärendet.

Dells kundtjänst registrerar din anmälan och markerar att datorn är försvunnen eller stulen. Om någon ringer Dell för att få teknisk support och uppger din servicekod identifieras datorn automatiskt. Dell försöker då att få fram telefonnumret och adressen till den person som ringer. Dell kontaktar sedan den polisstation där du gjorde din anmälan.

[Tillbaka till innehållssidan](file:///C:/data/systems/latd610/sw/ug_sw/index.htm)
<span id="page-108-3"></span>[Tillbaka till innehållssidan](file:///C:/data/systems/latd610/sw/ug_sw/index.htm)

# **Trådlöst lokalt nätverk**

**Användarhandbok för Dell™ Latitude™ D610** 

- O [Översikt](#page-108-0)
- **[Ansluta till ett trådlöst lokalt nätverk](#page-109-0)**

# <span id="page-108-0"></span> **Översikt**

I ett trädlöst nätverk sammankopplas en serie datorer som kommunicerar med varandra över luftvägor istället för via en nätverkskabel som är ansluten till<br>varje dator. I ett trådlöst nätverk ger en radiokommunikationsen kal

### <span id="page-108-4"></span>**Vad du behöver för att upprätta ett trådlöst nätverk**

Innan du kan upprätta ett trådlöst nätverk måste du ha:

- l En snabb anslutning till Internet (bredband, t ex kabel eller DSL)
- l Ett anslutet och fungerande bredbandsmodem
- l En trådlös router eller åtkomstpunkt
- l Ett trådlöst nätverkskort i alla datorer som du vill ansluta till det trådlösa nätverket
- l En nätverkskabel med nätverkskontakt (RJ-45)

### <span id="page-108-2"></span>**Kontrollera det trådlösa nätverkskortet**

Datorn kan vara konfigurerad på en mängd olika sätt beroende på vad du valde när du köpte datorn. Bekräfta att datorn har ett trådlöst nätverkskort och<br>kontrollera vilken typ det är på något av följande sätt:

- l **Start**-knappen och alternativet **Anslut till**
- l Orderbekräftelsen för din dator

#### **Start-knappen och alternativet Anslut till**

- 1. Klicka på Start.
- 2. Peka på **Anslut till** och välj **Visa alla anslutningar**.

Om det inte står **Trådlös nätverksanslutning** under **Nätverksanslutning eller höghastighetsanslutning till Internet** har du inget trådlöst nätverkskort.

Om det står **Trådlös nätverksanslutning** har du ett trådlöst nätverkskort. Så här visar du detaljerad information om det trådlösa nätverkskortet:

- 1. Högerklicka på **Trådlös nätverksanslutning**.
- 2. Klicka på **Egenskaper**. Fönstret **Egenskaper för trådlös nätverksanslutning** visas. Det trådlösa nätverkskortets namn och modellnummer visas på fliken **Allmänt**.

OBS! Om datorn är inställd att visa den klassiska Start-menyn kan du se nätverksanslutningarna genom att klicka på Start, peka på **Inställningar** och<br>sedan peka på **Nätverksanslutningar**. Om **Trådlös nätverksanslutning** in

#### **Orderbekräftelsen för din dator**

<span id="page-108-1"></span>På orderbekräftelsen du fick när du beställde datorn anges maskin- och programvaran som levererades med datorn.

### **Installera ett nytt trådlöst lokalt nätverk**

#### **Ansluta en trådlös router och ett bredbandsmodem**

1. Kontakta Internet-leverantören och skaffa dig information om anslutningskraven för bredbandsmodemet.

- <span id="page-109-3"></span>2. Kontrollera att du kan ansluta till Internet via en vanlig nätverkskabel och bredbandsmodemet innan du försöker konfigurera en trådlös Internetanslutning.
- 3. Installera eventuella program som den trădiösa routern kräver. Det kan ha medföljt en installationsskiva med din trădiösa router. Installationsskivor<br>brukar innehålla installationsuppgifter och felsökningsinformation. I
- 4. Stäng av datorn och alla andra datorer med trådlösa nätverkskort i närheten. Använd **Start-menyn.**
- 5. Ta ur bredbandsmodemets nätsladd.
- 6. Koppla bort nätverkskabeln från datorn och modemet.

**OBS!** Vänta åtminstone fem minuter efter att ha kopplat bort bredbandsmodemet innan du fortsätter med nätverksinstallationen.

- 7. Koppla bort nätsladden från den trådlösa routern så att den säkert inte är strömförande.
- 8. Sätt i nätverkskabeln i nätverkskontakten (RJ-45) på bredbandsmodemet.
- 9. Anslut den andra änden av nätverkskabeln till nätverksuttaget (RJ-45) på den trådlösa routern.
- 10. Se till att inga nätverks- eller USB-kablar utöver nätverkskabeln mellan modemet och den trådlösa routern sitter i bredbandsmodemet.

**OBS!** Starta om den trådlösa utrustningen i den ordning som beskrivs här nedan för att undvika att anslutningen misslyckas.

11. Sätt *bara* på bredbandsmodemet och vänta åtminstone i två minuter på att det stabiliseras. Fortsätt med steg [12](#page-109-1) efter två minuter.

- <span id="page-109-1"></span>12. Sätt på den trådlösa routern och vänta åtminstone två minuter på att den stabliseras. Fortsätt med steg steg [13](#page-109-2) efter två minuter.
- <span id="page-109-2"></span>13. Starta datorn och vänta tills den har kommit igång helt.
- 14. Dokumentationen som följde med den trådlösa routern innehåller mer information om hur du konfigurerar den:
	- l Upprätta kommunikation mellan datorn och den trådlösa routern.
	- l Konfigurera den trådlösa routern att kommunicera med bredbandsmodemet.
	- l Ta reda på den trådlösa routerns namn. Den tekniska termen för routerns namn är dess SSID (Service Set Identifier) eller nätverksnamn.

15. Konfigurera vid behov det trådlösa nätverkskortet så att det kontaktar det trådlösa nätverket. Se [Ansluta till ett trådlöst lokalt nätverk](#page-109-0).

## <span id="page-109-0"></span>**Ansluta till ett trådlöst lokalt nätverk**

**OBS!** Innan du ansluter till ett trådlöst lokalt nätverk ska du kontrollera att du har följt anvisningarna under [Installera ett nytt trådlöst lokalt nätverk](#page-108-1).

**OBS! Nätverksinstruktionerna gäller inte interna Bluetooth<sup>®</sup>-kort eller mobiltelefoner.** 

I det här avsnittet ges allmänna metoder för anslutning till ett nätverk via trådlös teknik. Specifika nätverksnamn och konfigurationsdetaljer varierar. Mer<br>information om hur man förbereder anslutning av datorn till ett t

Anslutning av ett trådlöst nätverkskort till ett nätverk kräver särskild programvara och särskilda drivrutiner. Programvaran är redan installerad.

OBS! Om programvaran har tagits bort eller skadats följer du anvisningarna i ditt trådlösa nätverkskorts dokumentation. Kontrollera vilken typ av<br>trådlöst nätverkskort du har i datorn och sök efter det på Dells supportwebb

### **Bestämma enhetshanteraren för det trådlösa nätverket**

Beroende på vilket program som har installerats på datorn kan olika konfigurationsverktyg hantera dina nätverksenheten:

- l Det trådlösa nätverkskortets klientverktyg
- l Operativsystemet Windows XP

Så här tar du reda på vilket konfigurationsverktyg som hanterar det trådlösa ntäverkskortet:

- 1. Klicka på Start, peka på Inställningar och klicka sedan på Kontrollpanelen.
- 2. Dubbelklicka på **Nätverksanslutningar**.

3. Högerklicka på ikonen **Trådlös nätverksanslutning** och välj **Visa tillgängliga trådlösa nätverk**.

Om det står **Windows kan inte konfigurera den här anslutningen** i fönstret **Välj ett trådlöst nätverk** hanterar klientverktyget det trådlösa nätverkskortet.

Om det står **Klicka på ett objekt i listan om du vill ansluta till ett trådlöst nätverk eller se mer information** i fönstret **Välj ett trådlöst nätverk** hanterar Windows det trådlösa nätverkskortet.

Specifik information om det trådlösa konfigurationsverktyg som du har i datorn finns i dokumentationen till trådlösa nätverk i Hjälp- och supportcenter.

Så här startar du Hjälp- och supportcenter:

- 1. Klicka på **Start** och sedan på **Hjälp och support**.
- 2. Klicka på **Dell User and System Guides** (användar- och systemhandböcker) i **Välj ett hjälpavsnitt**.
- 3. Välj dokumentationen för ditt trådlösa nätverkskort under **Device Guides** (enhetshandböcker).

### **Slutföra anslutningen till det trådlösa nätverket**

När du slår på datorn visas ett popup-meddelande vid nätverksikonen i meddelandefältet (längst ner i högra hörnet på skrivbordet) om datorn hittar ett<br>nätverk som den inte är konfigurerad att använda på någon plats.

Följ verktygets anvisningar som visas på skärmen.

När du har konfigurerat datorn för det trådlösa nätverk som du valde visas ännu ett popup-meddelande med information om att datorn har anslutits till nätverket.

Varje gång du loggar in på datorn på den plats som det trådlösa nätverket täcker in visas samma popup-meddelande med information om den trådlösa nätverksanslutningen.

**OBS!** Om du väljer ett krypterat nätverk måste du ange en WEP- eller WPA-nyckel när du ombeds att göra det. Nätverkets säkerhetsinställningar är unika för olika nätverk. Dell kan inte tillhandahålla sådan information.

*DBS! Det kan ta upp till en minut för datorn att upprätta en anslutning till nätverket.* 

### **Aktivera/inaktivera det trådlösa nätverkskortet**

OBS! Om du inte kan ansluta till ett trădlöst nätverk ska du kontrollera att du har alla komponenter som krävs för att upprätta ett trădlöst nätverk (se<br><u>[Vad du behöver för att upprätta ett trådlöst nätverk](#page-108-4))</u> och sedan ko

Du kan sätta på och stänga av det trådlösa nätverkskortet genom att trycka på tangenterna <Fn><F2>.

[Tillbaka till innehållssidan](file:///C:/data/systems/latd610/sw/ug_sw/index.htm)

#### <span id="page-111-2"></span>[Tillbaka till Innehåll](file:///C:/data/systems/latd610/sw/ug_sw/index.htm)

# **Använda Microsoft® Windows® XP**

**Användarhandbok för Dell™ Latitude™ D610** 

- $\bullet$  Hjälp- [och supportcenter](#page-111-0) **[Användarkonton och snabbt användarbyte](#page-113-0)** 
	-
- Microsoft® Windows[® i klassiskt läge](#page-111-1) <br>● Installera hem- [och kontorsnätverk](#page-113-1)
	-
- [Guiden Rensa upp skrivbordet](#page-112-0) **[Guiden Konfigurera nätverk](#page-114-0)**
- [Överföra information till en ny dator](#page-112-1) [Brandvägg för Internet](#page-114-1)-anslutning
- 

# <span id="page-111-0"></span> **Hjälp- och supportcenter**

OBS! Microsoft® Windows® XP Home Edition och Windows XP Professional har olika funktioner och utseende. Dessutom varierar de villkor som är<br>tillgängliga i Windows XP Professional beroende på om datorn är ansluten till en d

I Hjälp- och supportcenter hittar du hjälp om Windows XP och andra support- och utbildningsverktyg. I Hjälp och supportcenter kan du:

- l Hitta handböcker om datorns maskinvara och program.
- l Hitta detaljerad information om datorn, bland annat konfiguration och felloggar.
- l Komma åt hjälp- och utbildningsverktyg som är installerade på datorn.
- l Söka efter ämnen genom att skriva nyckelord.

Du öppnar Hjälp- och supportcenter genom att klicka på **Start** och sedan klicka på **Hjälp och support**.

# <span id="page-111-1"></span>**Microsoft® Windows® i klassiskt läge**

Du kan ändra skrivbordet, **Start**-menyn och Kontrollpanelen till att ha det utseende som användes i tidigare versioner av operativsystemet.

**OBS!** Metoderna i det här dokumentet är skrivna för standardläget i Windows, så de kanske inte fungerar om datorn körs i klassiskt läge.

#### **Skrivbordet**

- 1. Klicka på **Start** och sedan på **Kontrollpanelen**.
- 2. Klicka på **Utseende och teman** under **Välj en kategori**.
- 3. Klicka på **Ändra datorns tema** i avsnittet **Välj en aktivitet**.
- 4. Markera **Windows klassisk** i den nedrullningsbara listrutan **Tema**.
- 5. Klicka på **OK**.

#### **Start-menyn**

- 1. Högerklicka på **Start** och välj **Egenskaper**.
- 2. Klicka på fliken **Start-meny**.
- 3. Klicka på **Klassisk Start-meny** och sedan på **OK**.

### **Kontrollpanelen**

- 1. Klicka på **Start** och sedan på **Kontrollpanelen**.
- 2. Klicka på **Växla till klassiskt läge** i den vänstra rutan.

### <span id="page-112-0"></span> **Guiden Rensa upp skrivbordet**

Datorn är konfigurerad att med guiden Rensa upp skrivbordet flytta program som inte används så ofta till en särskild mapp sju dagar efter att du först startade datorn och därefter var sextionde dag. Utseendet på **Start**-menyn ändras när program flyttas.

Gör så här för att stänga av guiden Rensa upp skrivbordet.

**OBS!** Du kan köra guiden Rensa upp skrivbordet när som helst genom att klicka på **Rensa upp skrivbordet nu** under **Kör guiden Rensa upp skrivbordet var 60:e dag**.

- 1. Högerklicka på ett tomt område på skrivbordet och klicka sedan på **Egenskaper**.
- 2. Klicka på fliken **Skrivbord** och klicka på **Anpassa skrivbordet**.
- 3. Klicka på **Kör guiden Rensa upp skrivbordet var 60:e dag** för att avmarkera kryssrutan.
- 4. Klicka på **OK**.

Så här gör du för att köra guiden Rensa upp skrivbordet när du vill:

- 1. Högerklicka på ett tomt område på skrivbordet och klicka sedan på **Egenskaper**.
- 2. Klicka på fliken **Skrivbord** och klicka på **Anpassa skrivbordet**.
- 3. Klicka på **Rensa upp skrivbordet nu**.
- 4. När guiden Rensa upp skrivbordet visas klickar du på **Nästa**.
- 5. I listan över genvägar avmarkerar du de genvägar du vill ha kvar på skrivbordet och klickar sedan på Nästa.
- 6. Klicka på **Slutför** för att ta bort genvägarna och stänga guiden.

### <span id="page-112-1"></span> **Överföra information till en ny dator**

I operativsystemet Microsoft® Windows® XP finns guiden Överför filer och inställningar, som används för att flytta data från en källdator till en ny dator. Till exempel följande data kan flyttas:

- l E-post
- l Inställningar för verktygsfältet
- l Fönsterstorlekar
- l Internetbokmärken

Du kan överföra informationen till den nya datorn via ett nätverk eller en seriell anslutning, eller spara den på ett flyttbart medium, till exempel en diskett eller en skrivbar cd-skiva.

Så här förbereder du en ny dator för filöverföringen:

- 1. Klicka på **Start** peka på **Alla program**® **Tillbehör**® **Systemverktyg** och klicka på **guiden Överför filer och inställningar**.
- 2. När startsidan i **guiden Överför filer och inställningar** visas klickar du på **Nästa**.
- 3. I fönstret **Vilken dator är det här?** klickar du på **Ny dator** och sedan på **Nästa**.
- 4. På sidan **Har du en Windows XP CD-skiva?** klickar du på **Jag använder guiden på CD:n för Windows XP** och klickar på **Nästa**.
- 5. När sidan **Gå nu över till din gamla dator** visas, går du över till ursprungsdatorn. Klicka *inte* på **Nästa** ännu.

Kopiera data från den gamla datorn:

- 1. Sätt cd-skivan med *operativsystemet* Windows XP i den gamla datorn.
- 2. På sidan **Välkommen till Microsoft Windows XP** klickar du på **Utför ytterligare uppgifter**.
- 3. Under **Vad vill du göra?** klickar du på **Överför filer och inställningar**.
- 4. När startsidan i **guiden Överför filer och inställningar** visas klickar du på **Nästa**.
- 5. I fönstret **Vilken dator är det här?** klickar du på **Gammal dator** och sedan på **Nästa**.
- 6. På sidan **Välj överföringsmetod** klickar du på den överföringsmetod du vill använda.
- 7. På sidan **Vad vill du överföra?** väljer du de objekt du vill föra över och klickar på **Nästa**. När informationen har kopierats visas meddelandet **Läsfasen slutförd**.
- 8. Klicka på **Avsluta**.

Så här överför du data till den nya datorn:

- 1. Klicka på **Nästa** på sidan **Gå nu över till den gamla datorn** på den nya datorn.
- 2. På sidan **Var finns filer och inställningar?** väljer du samma metod som för överföringen av inställningar och filer och klickar på **Nästa**.

Guiden läser de kopierade filerna och inställningarna och överför dem till den nya datorn.

När alla inställningar och filer har överförts, visas sidan **Slutförd**.

3. Klicka på **Avsluta** och starta om den nya datorn.

## <span id="page-113-0"></span> **Användarkonton och snabbt användarbyte**

### **Lägga till användarkonton**

När operativsystemet Microsoft® Windows® XP är installerat kan datoradministratören eller en användare med administratörsbehörighet skapa ytterligare användarkonton.

- 1. Klicka på **Start** och sedan på **Kontrollpanelen**.
- 2. Klicka på **Användarkonton** på **Kontrollpanelen**.
- 3. Klicka på **Välj en aktivitet** och klicka sedan på **Skapa ett nytt konto**.
- 4. Ange namnet på den nya användaren under **Ange ett namn på det nya kontot** och klicka sedan på **Nästa**.
- 5. Klicka på ett av följande alternativ under **Välj en kontotyp**:
	- l **Datoradministratör** Du kan ändra alla datorinställningarna.
	- l **Begränsad** Du kan bara ändra dina egna inställningar t ex lösenord. Kan inte installera program eller ansluta till Internet.
- OBS! Fler alternativ kan vara tillgängliga, beroende på om du använder Windows XP Home Edition eller Windows XP Professional. Dessutom varierar de<br>villkor som är tillgängliga i Windows XP Professional beroende på om datorn
- 6. Klicka på **Skapa konto**.

### **Snabbt användarbyte**

**OBS!** Snabbt användarbyte är inte tillgängligt om datorn kör Windows XP Professional och den tillhör en datordomän, eller om datorn har mindre än 128 MB minne.

Med Snabbt användarbyte kan flera användare komma åt en dator utan att föregående användare måste logga ut.

- 1. Klicka på **Start** och sedan på **Logga ut**.
- 2. Klicka på **Växla användare** i fönstret **Logga ut**.

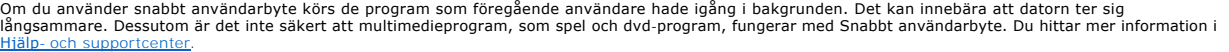

# <span id="page-113-1"></span>**Installera hem- och kontorsnätverk**

1. Anslut en nätverkskabel till nätverkskortets kontakt på datorns baksida.

*C* OBS! Tryck in kabeln tills den klickar på plats, och dra försiktigt i den för att se att den sitter fast.

- 2. Anslut nätverkskabelns andra ände till en nätverksenhet, till exempel ett nätverksjack i väggen.
- **OBS!** Anslut inte en nätverkskabel till ett telejack.

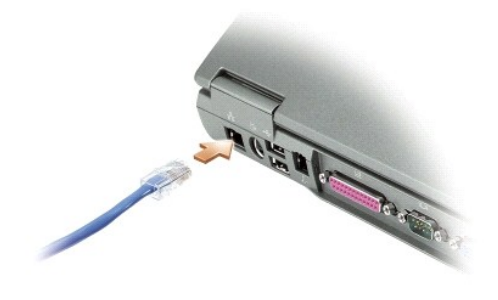

## <span id="page-114-0"></span>**Guiden Konfigurera nätverk**

I operativsystemet Microsoft® Windows® XP finns guiden Konfigurera nätverk, som hjälper dig att dela filer, skrivare eller Internet-anslutning mellan datorer i hemmet eller på ett mindre kontor.

- 1. Klicka på **Start** peka på **Alla program**® **Tillbehör**® **Kommunikation** och klicka på **guiden Konfigurera nätverk**.
- 2. Klicka på **Nästa** när startsidan visas.
- 3. Klicka på **Checklista för nätverk**.

**OBS!** Om du väljer anslutningsmetoden **Den här datorn ansluter direkt till Internet** aktiveras den inbyggda brandväggen i Windows XP Service Pack 1 (SP1).

- 4. Fyll i checklistan och gör de nödvändiga förberedelserna.
- 5. Gå tillbaka till guiden Konfigurera nätverk och följ anvisningarna på skärmen.

## <span id="page-114-1"></span>**Brandvägg för Internet-anslutning**

Med Brandvägg för Internet-anslutning får du ett grundläggande skydd mot otillåtna anslutningar till din dator när den är ansluten till Internet. Brandväggen aktiveras automatiskt när du kör guiden Konfigurera nätverk. När brandväggen skyddar en nätverksanslutning visas dess ikon med röd bakgrund i **Nätverksanslutningar** på Kontrollpanelen.

Tänk på att du behöver använda ett antivirusprogram även om du aktiverar Brandvägg för Internet-anslutning.

Du hittar mer information i Hjälp- [och supportcenter](#page-111-0).

[Tillbaka till Innehåll](file:///C:/data/systems/latd610/sw/ug_sw/index.htm)